Vodič za korisnike notebook računara

© Copyright 2010 Hewlett-Packard Development Company, L.P. ATI le žig preduzeća Advanced Micro Devices, Inc.

Bluetooth je žig preduzeća koje ga poseduje, a preduzeće Hewlett-Packard koristi ga sa licencom. SD logotip je žig preduzeća koje ga poseduje. Microsoft i Windows su žigovi korporacije Microsoft registrovani u SAD.

Ovde sadržane informacije podložne su promenama bez prethodne najave. Jedine garancije za proizvode i usluge kompanije HP istaknute su u izričitim garancijama koje se dobijaju uz takve proizvode i usluge. Ništa što je ovde navedeno ne bi trebalo protumačiti kao dodatnu garanciju. Kompanija HP neće odgovarati za ovde sadržane tehničke ili izdavačke greške.

Prvo izdanje: april 2010.

Broj dela dokumenta: 599695-E31

#### **Obaveštenje o proizvodu**

Ovaj vodič za korisnike opisuje funkcije koje su uobičajene kod većine modela. Neke funkcije možda nisu dostupne na računaru.

### **Bezbednosno upozorenje**

**UPOZORENJE!** Da biste umanjili mogućnost nastanka toplotnih povreda ili pregrevanja računara, nemojte držati računar direktno na svom krilu niti blokirati ventilacione otvore za protok vazduha na računaru. Koristite računar samo na čvrstoj, ravnoj površini. Ne dozvolite da druga čvrsta površina, na primer pridruženi opcionalni štampač, ili meka površina, na primer jastuk, tepih ili odeća, blokira protok vazduha. Takođe ne dozvolite da adapter za naizmeničnu struju tokom rada dođe u kontakt sa kožom ili nekom mekanom površinom kao što je jastuk, tepih ili odeća. Računar i adapter za naizmeničnu struju usklađeni su sa ograničenjima temperature površina kojima korisnik može da pristupi, a koje propisuje Međunarodni standard za bezbednost informatičke opreme (IEC 60950).

# Sadržaj

#### 1 Prvi koraci

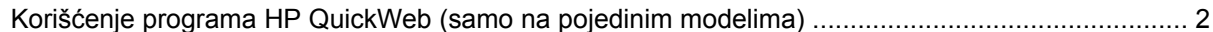

#### 2 Funkcije

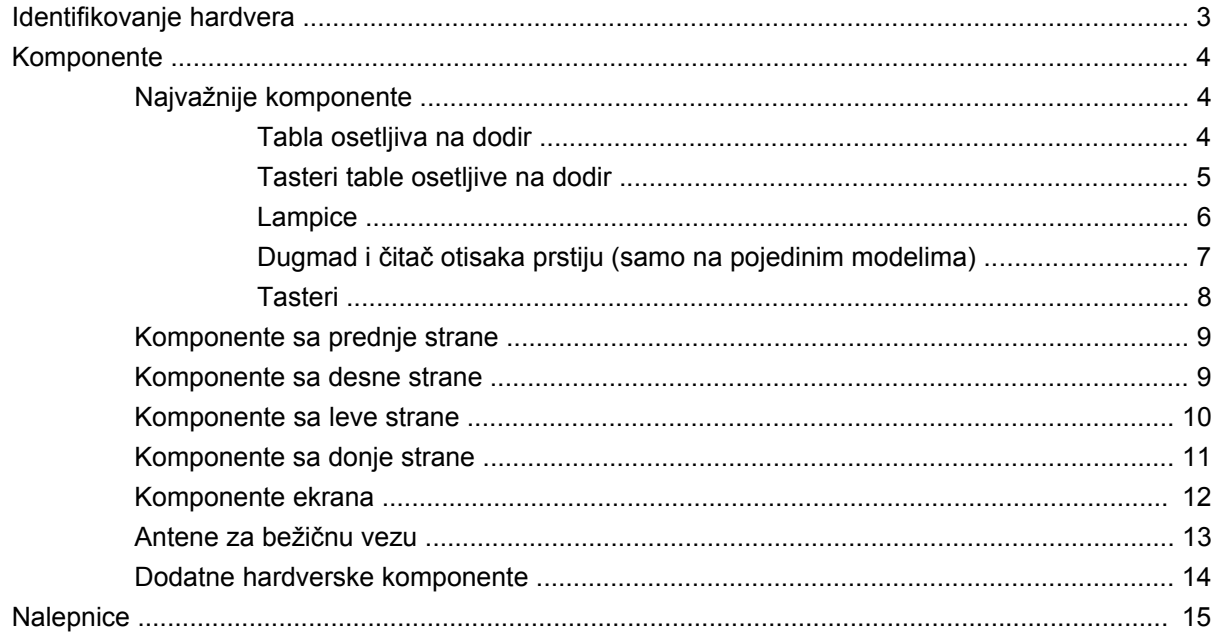

#### 3 Bežična veza, lokalna mreža i modem

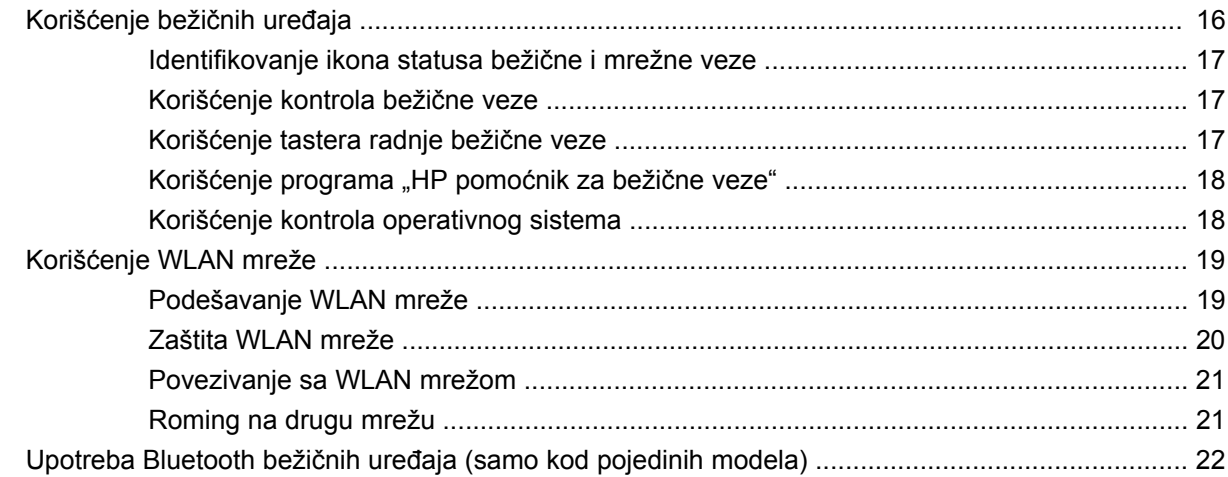

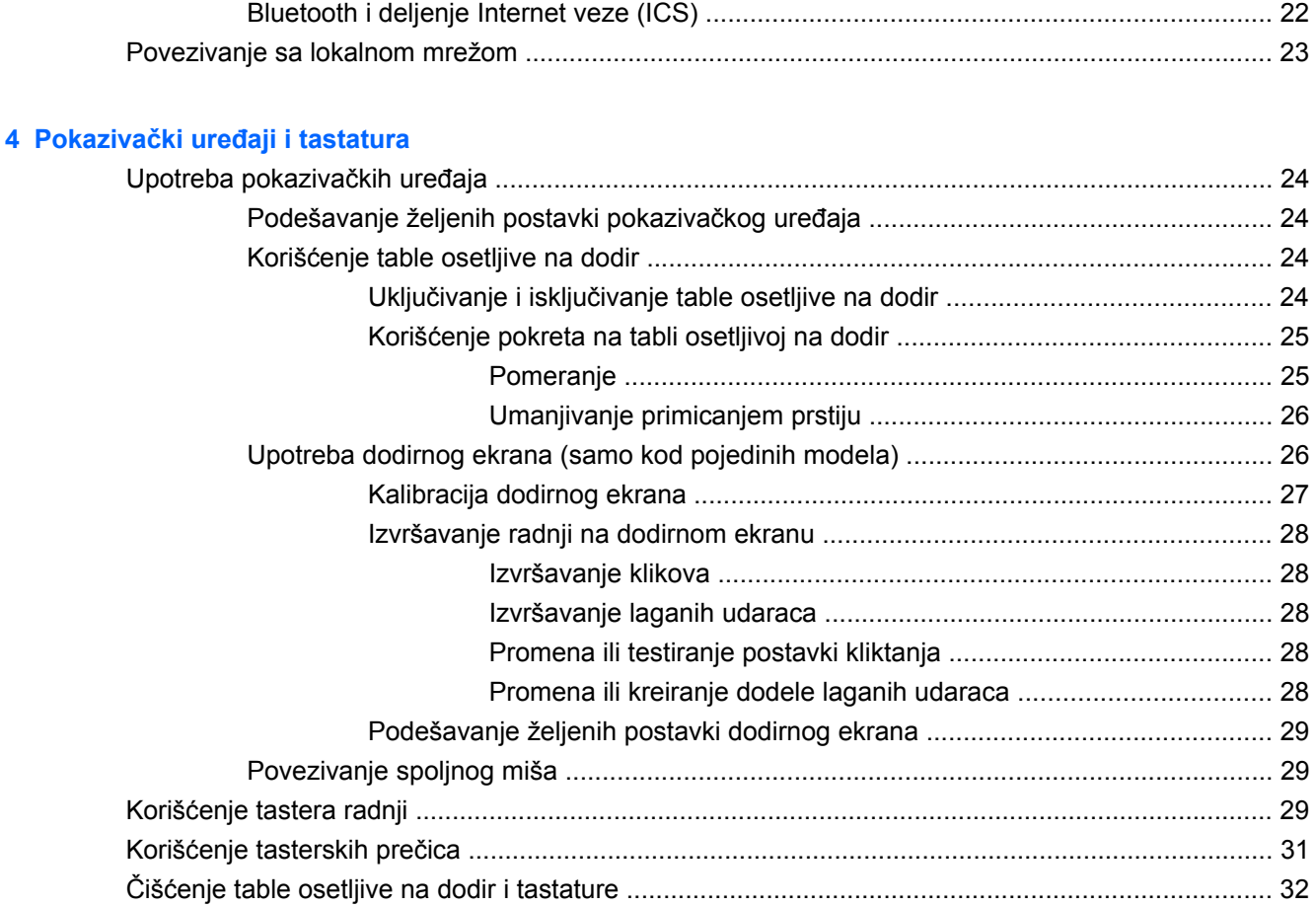

### 5 Multimedija

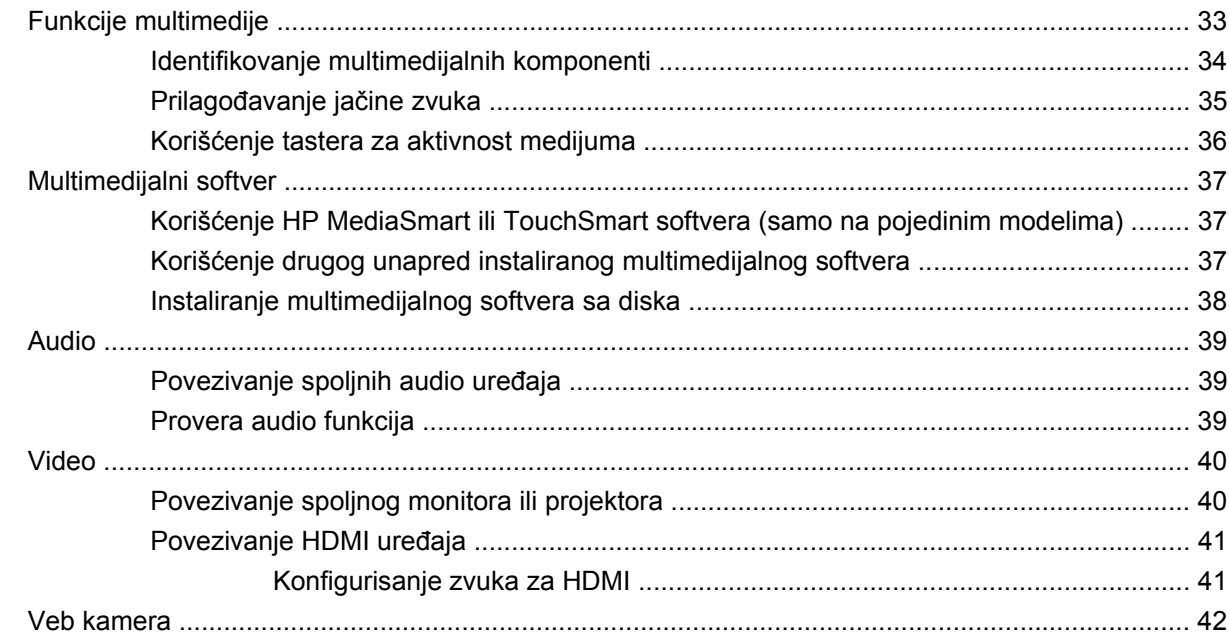

### 6 Upravljanje napajanjem

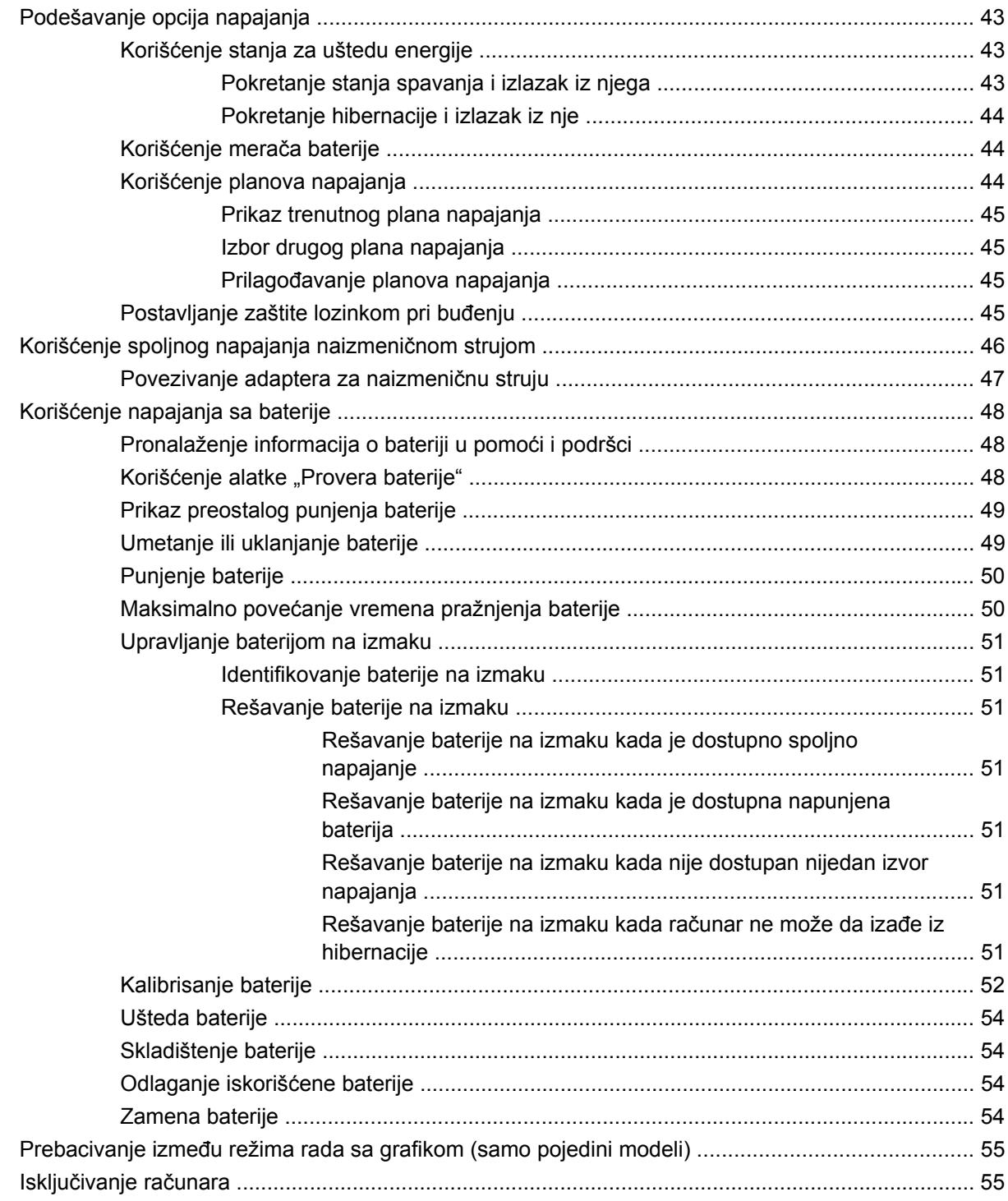

#### 7 Disk jedinice

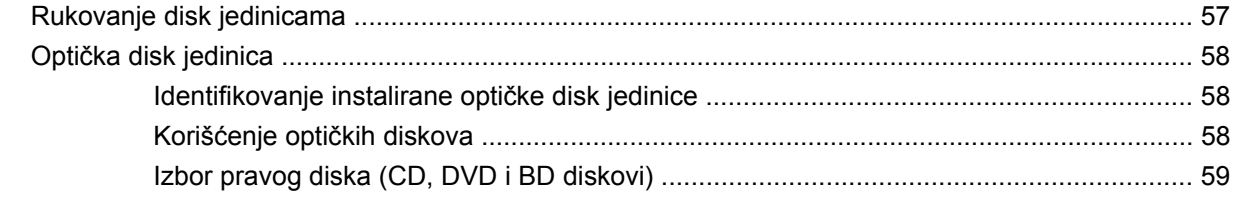

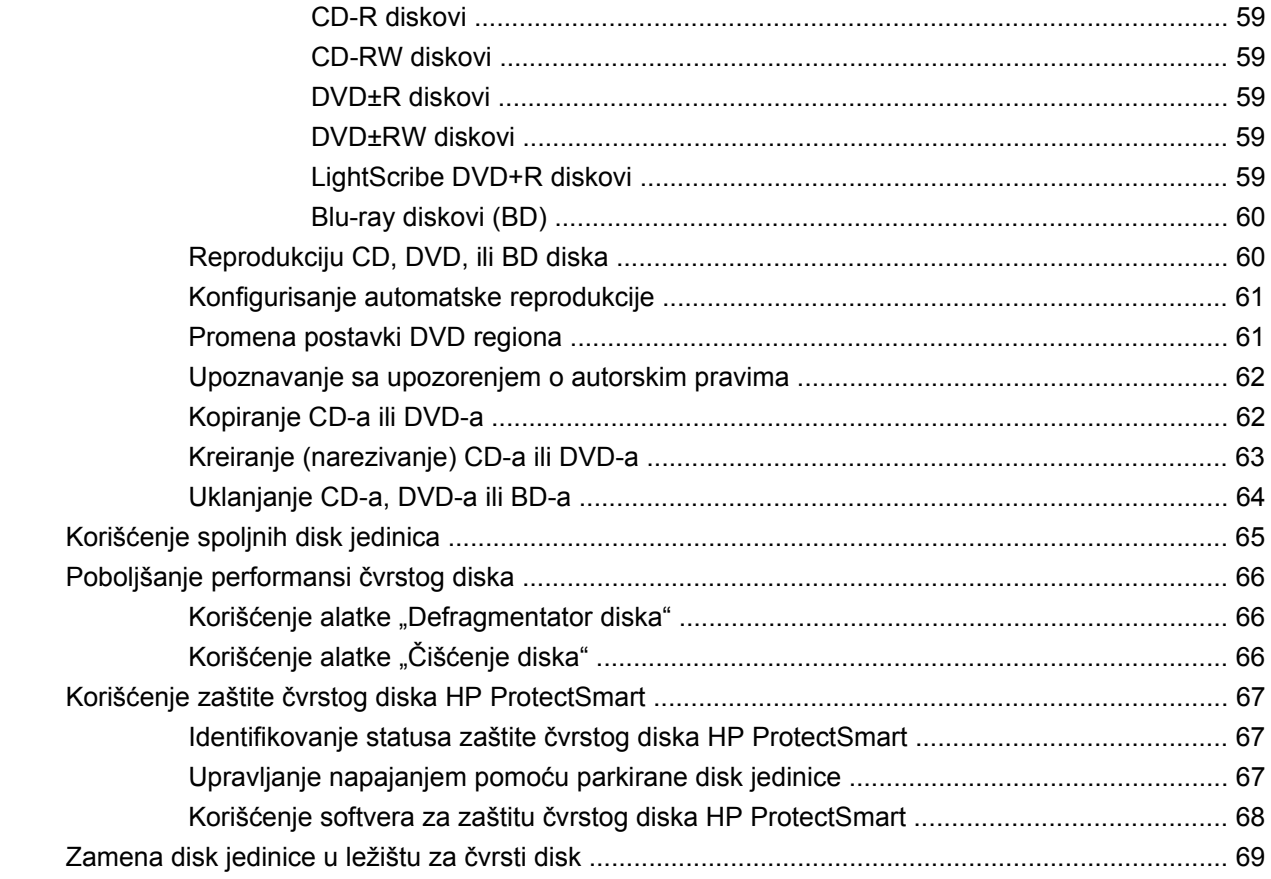

### 8 Spoljni uređaji

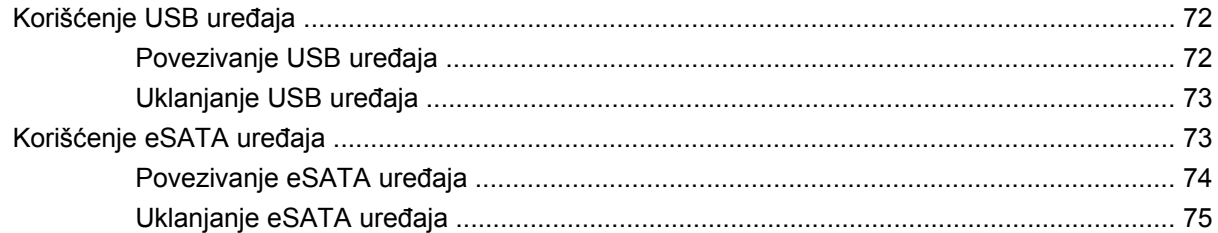

### 9 Spoljašnje medijske kartice

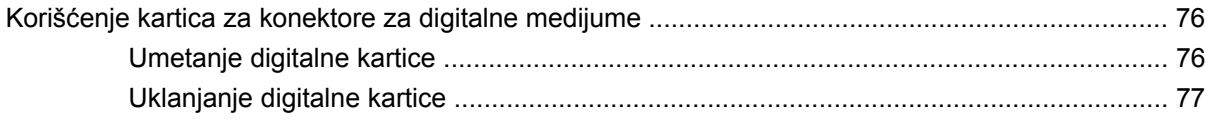

### 10 Memorijski moduli

#### 11 Bezbednost

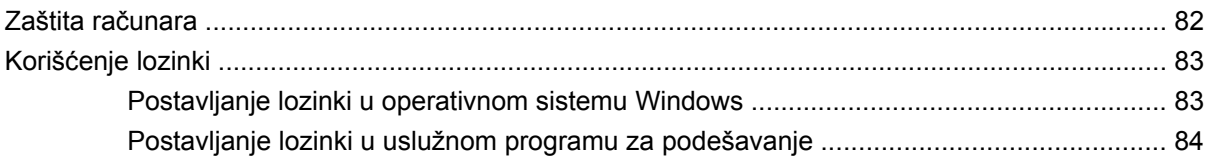

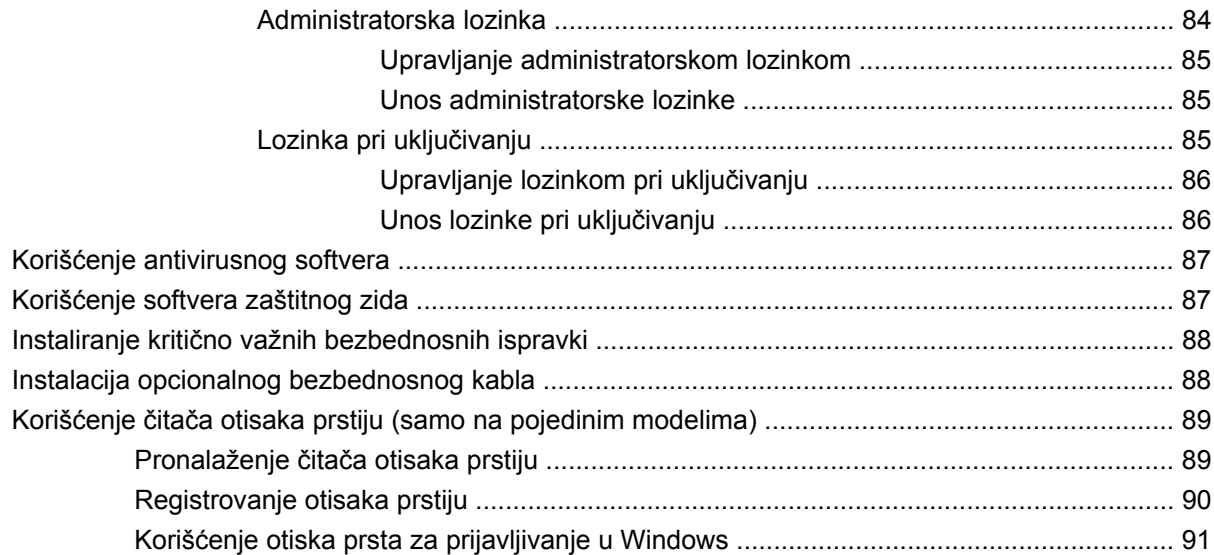

### **[12 Rešavanje problema](#page-101-0)**

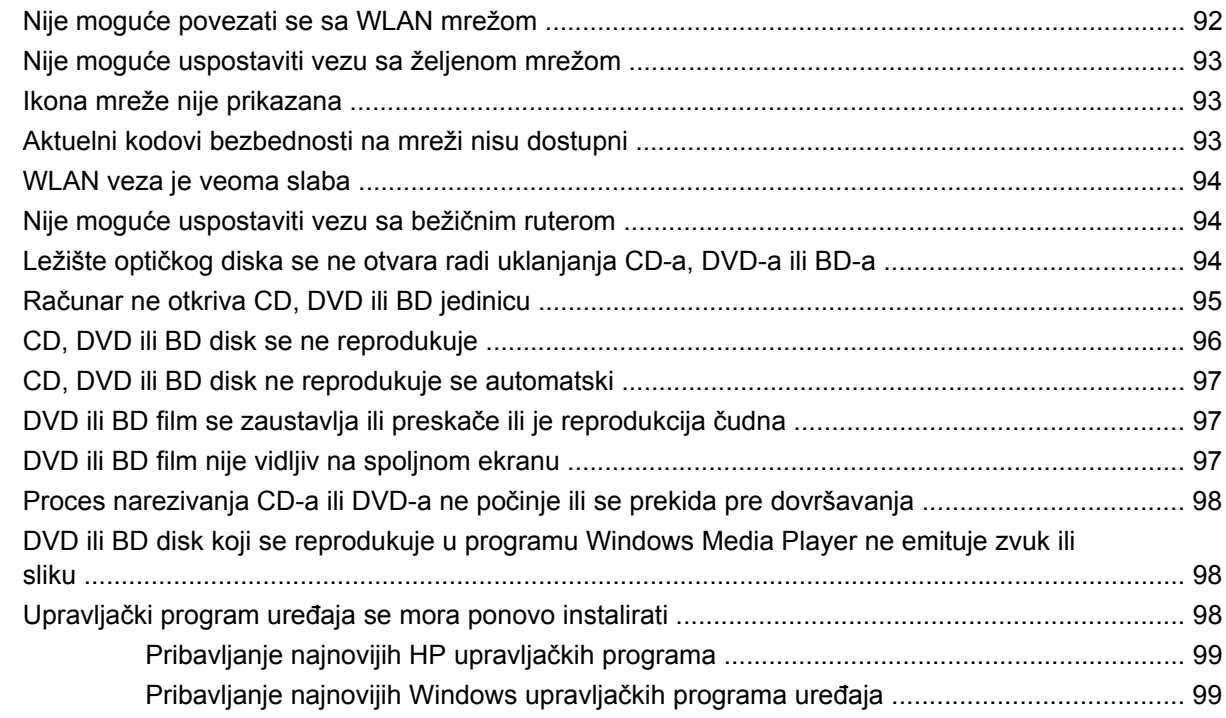

#### **[13 Promena postavki za QuickWeb](#page-109-0)**

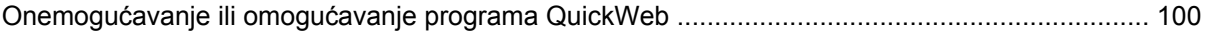

### **[Dodatak A Uslužni program za podešavanje \(BIOS\)](#page-110-0)**

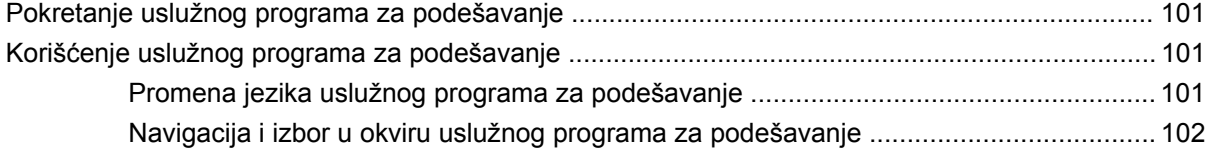

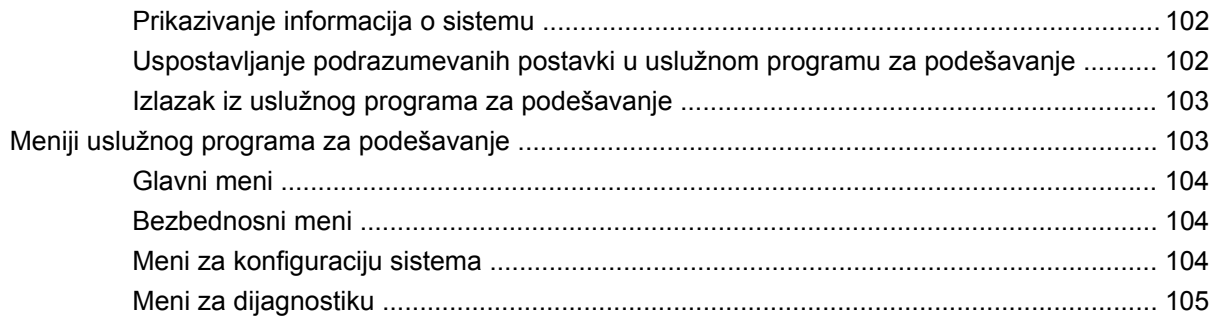

### **[Dodatak B Ispravke za softver](#page-115-0)**

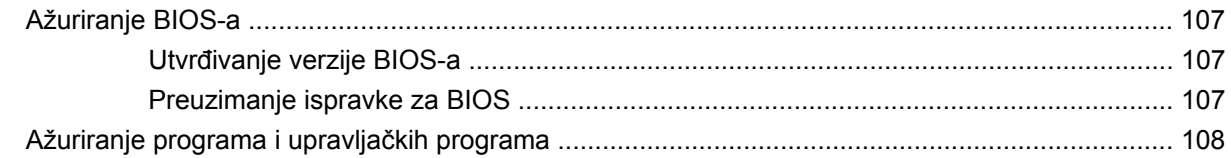

#### **[Dodatak C Pravljenje rezervne kopije i oporavak](#page-118-0)**

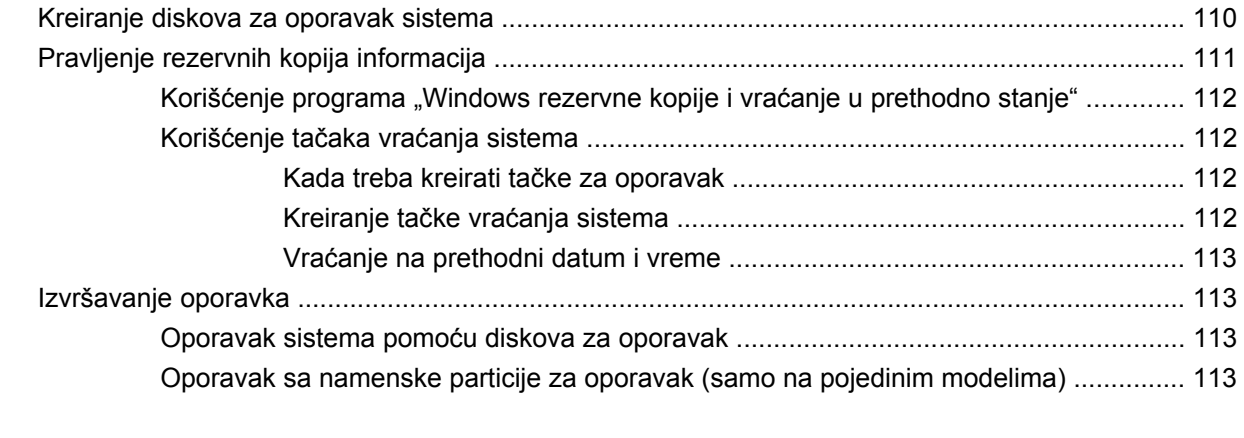

**[Indeks .............................................................................................................................................................](#page-124-0).. 115**

# <span id="page-10-0"></span>**1 Prvi koraci**

Glavni operativni sistem računara je Microsoft® Windows®. Računar može imati i funkciju HP QuickWeb (samo odabrani modeli).

- Operativni sistem Microsoft Windows prikazuje radnu površinu na ekranu i kontroliše hardver, periferne uređaje i softverske programe računara.
- Ako računar uključuje QuickWeb, omogućava vam brzo pregledanje Interneta, prikaz digitalnih fotografija, slušanje muzike ili održavanje kontakta putem e-pošte, trenutnih poruka ili programa Skype, bez potrebe za pokretanjem glavnog operativnog sistema.
- **EY NAPOMENA:** Da biste onemogućili ili ponovo omogućili QuickWeb, pogledajte poglavlje "Promena postavki programa QuickWeb". Da biste saznali više o funkciji QuickWeb, pogledajte pomoć za softver koja je uključena uz funkciju QuickWeb i kojoj se može pristupiti tako što ćete kliknuti na ikonu pomoći na sistemskoj traci poslova.

### <span id="page-11-0"></span>**Korišćenje programa HP QuickWeb (samo na pojedinim modelima)**

Da biste pokrenuli QuickWeb:

- **1.** Uključite računar. Pojavljuje se početni ekran programa HP QuickWeb.
- **2.** Kliknite na ikonu na početnom ekranu programa QuickWeb da biste ga pokrenuli.

Da biste pokrenuli QuickWeb iz operativnog sistema Microsoft Windows:

▲ Kliknite na dugme **Start**, kliknite na strelicu pored dugmeta "Isključivanje", a zatim kliknite na dugme **Ponovno pokretanje**. Računar se ponovo pokreće i prikazuje početni ekran programa HP QuickWeb.

**E NAPOMENA:** Da biste saznali više o programu HP QuickWeb, pogledajte pomoć za softver uključenu uz QuickWeb.

# <span id="page-12-0"></span>**2 Funkcije**

## **Identifikovanje hardvera**

Da biste pogledali listu instaliranog hardvera na računaru:

- **1.** Kliknite na dugme **Start > Kontrolna tabla > Sistem i bezbednost**.
- **2.** U sistemskoj oblasti izaberite stavku **Upravljač uređajima**.

Za dodavanje hardvera ili izmene konfiguracije uređaja koristite upravljač uređajima.

**NAPOMENA:** Operativni sistem Windows® obuhvata funkciju "Kontrola korisničkog naloga" koja poboljšava bezbednost računara. Možda će vam biti zatražena dozvola ili lozinka za zadatke kao što su instalacija aplikacija, pokretanje uslužnih programa ili promena postavki operativnog sistema Windows. Više informacija potražite u okviru "Pomoć i podrška".

# <span id="page-13-0"></span>**Komponente**

### **Najvažnije komponente**

### **Tabla osetljiva na dodir**

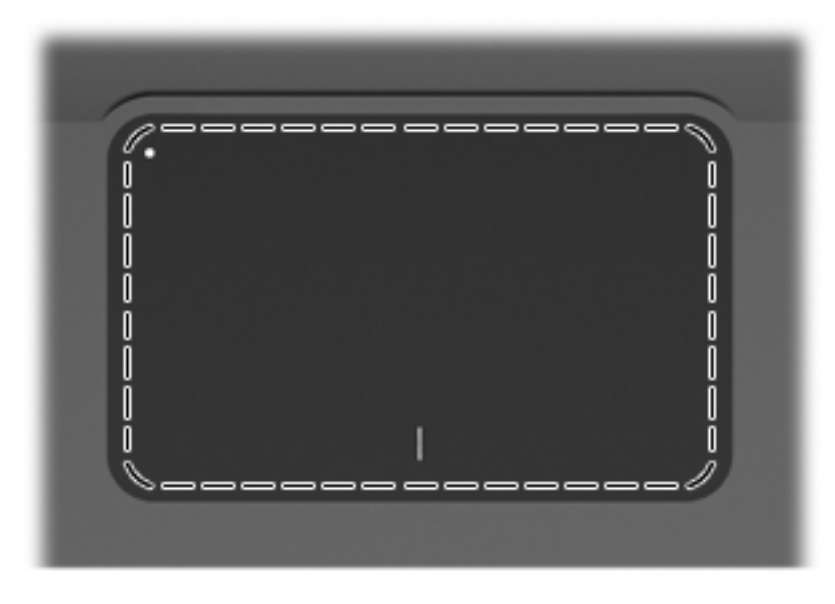

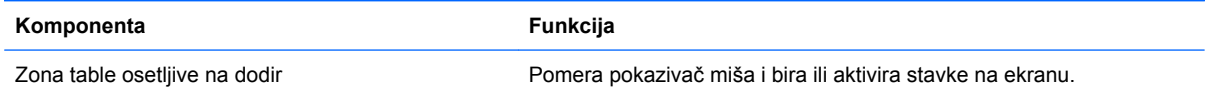

Da biste prikazali ili promenili željene postavke pokazivačkog uređaja:

- **1.** Kliknite na dugme **Start > Uređaji i štampači**.
- **2.** Kliknite desnim tasterom miša na uređaj koji predstavlja računar.
- **3.** Izaberite stavku **Postavke miša**.

### <span id="page-14-0"></span>**Tasteri table osetljive na dodir**

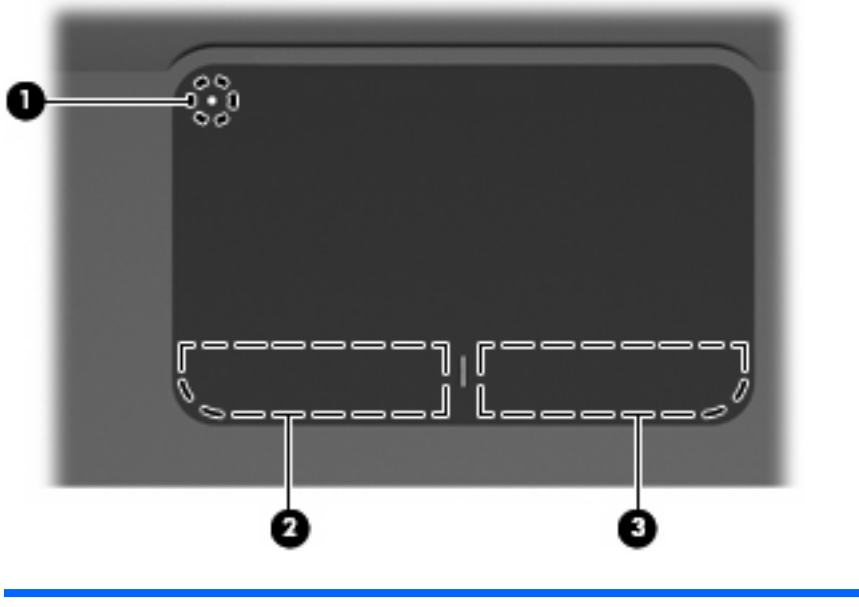

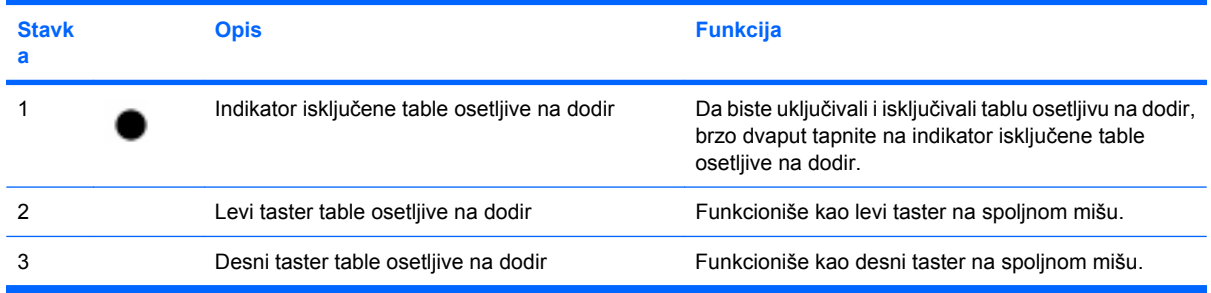

Da biste prikazali ili promenili željene postavke pokazivačkog uređaja:

- **1.** Kliknite na dugme **Start > Uređaji i štampači**.
- **2.** Kliknite desnim tasterom miša na uređaj koji predstavlja računar.
- **3.** Izaberite stavku **Postavke miša**.

### <span id="page-15-0"></span>**Lampice**

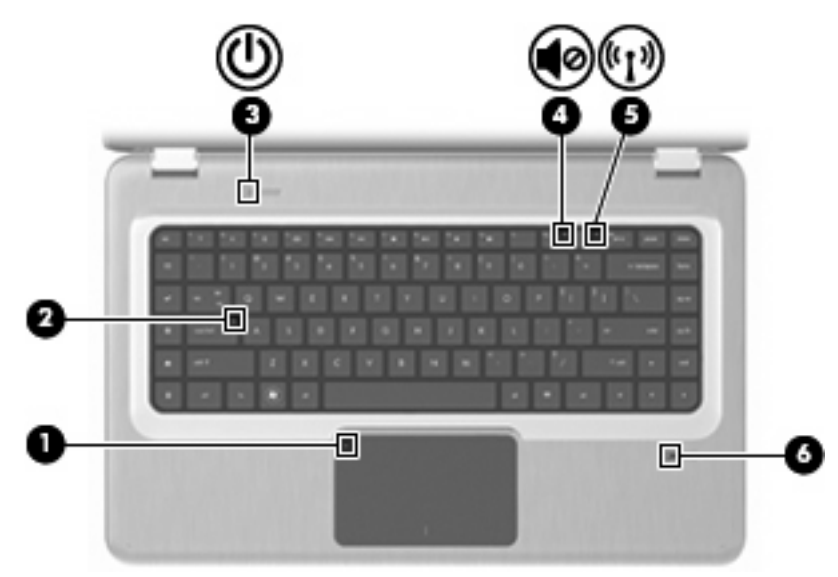

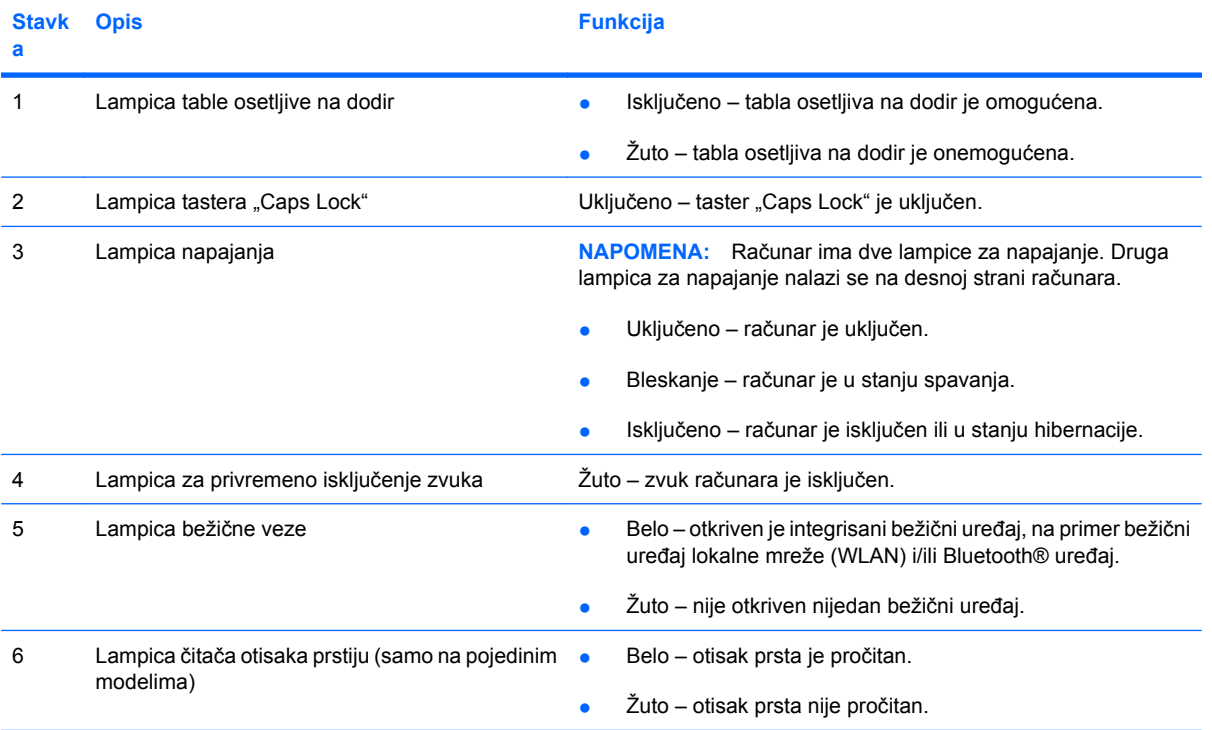

### <span id="page-16-0"></span>**Dugmad i čitač otisaka prstiju (samo na pojedinim modelima)**

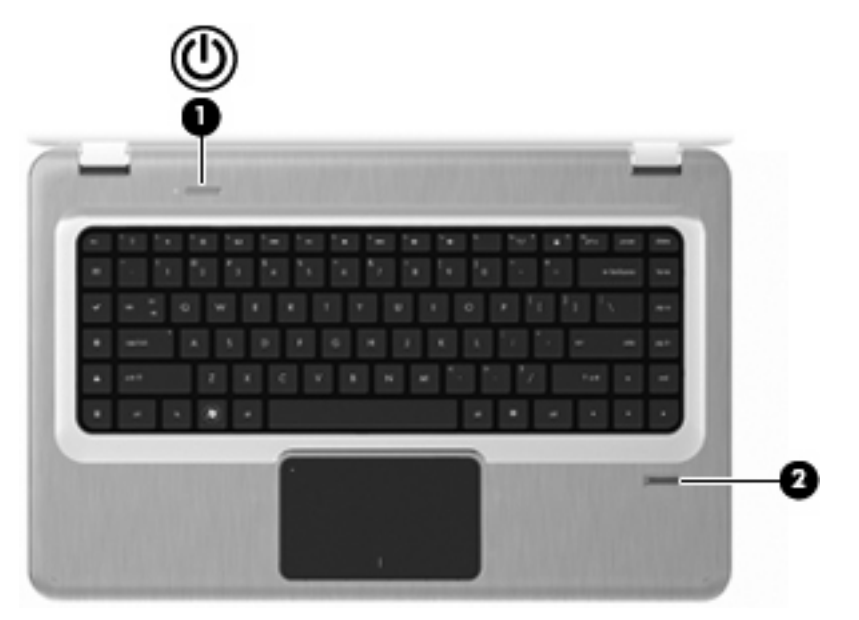

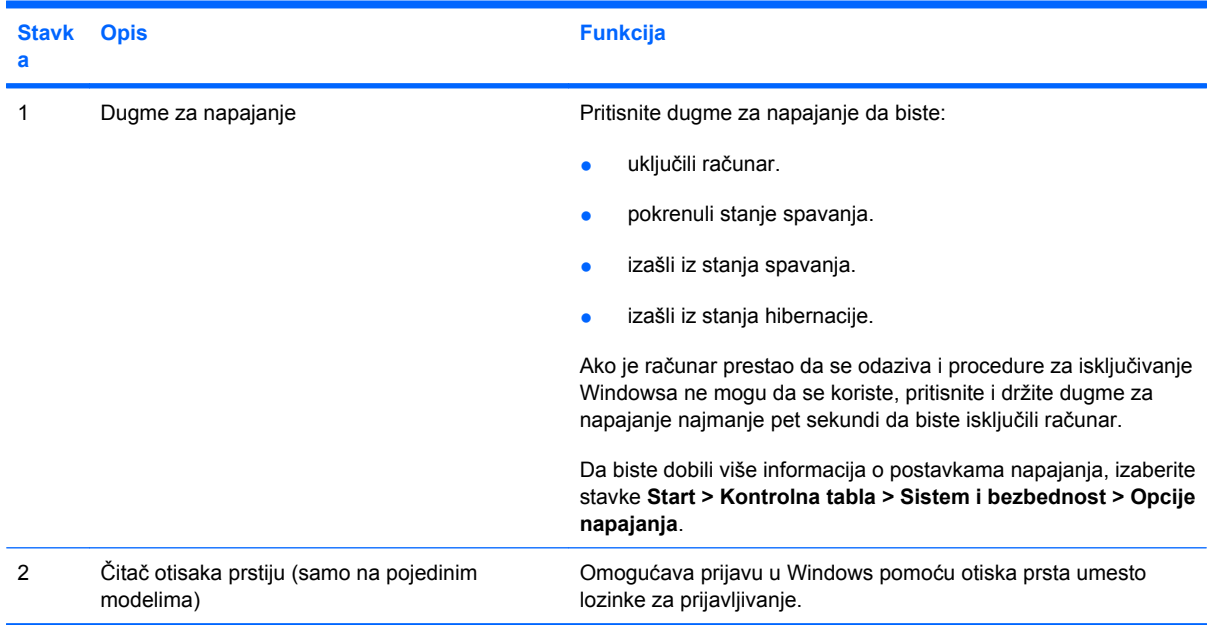

Informacije o promeni fabričkih postavki potražite u okviru "Pomoć i podrška".

### <span id="page-17-0"></span>**Tasteri**

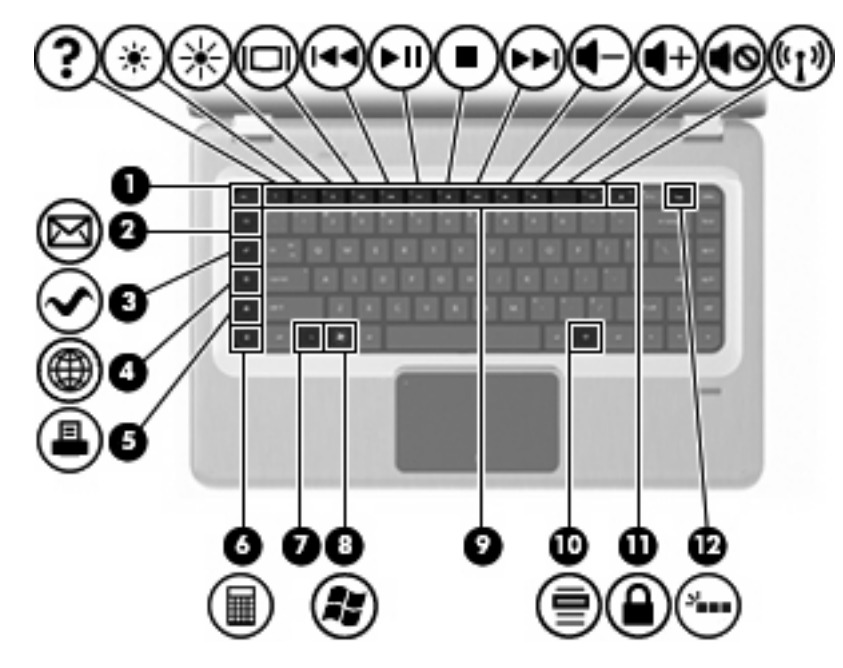

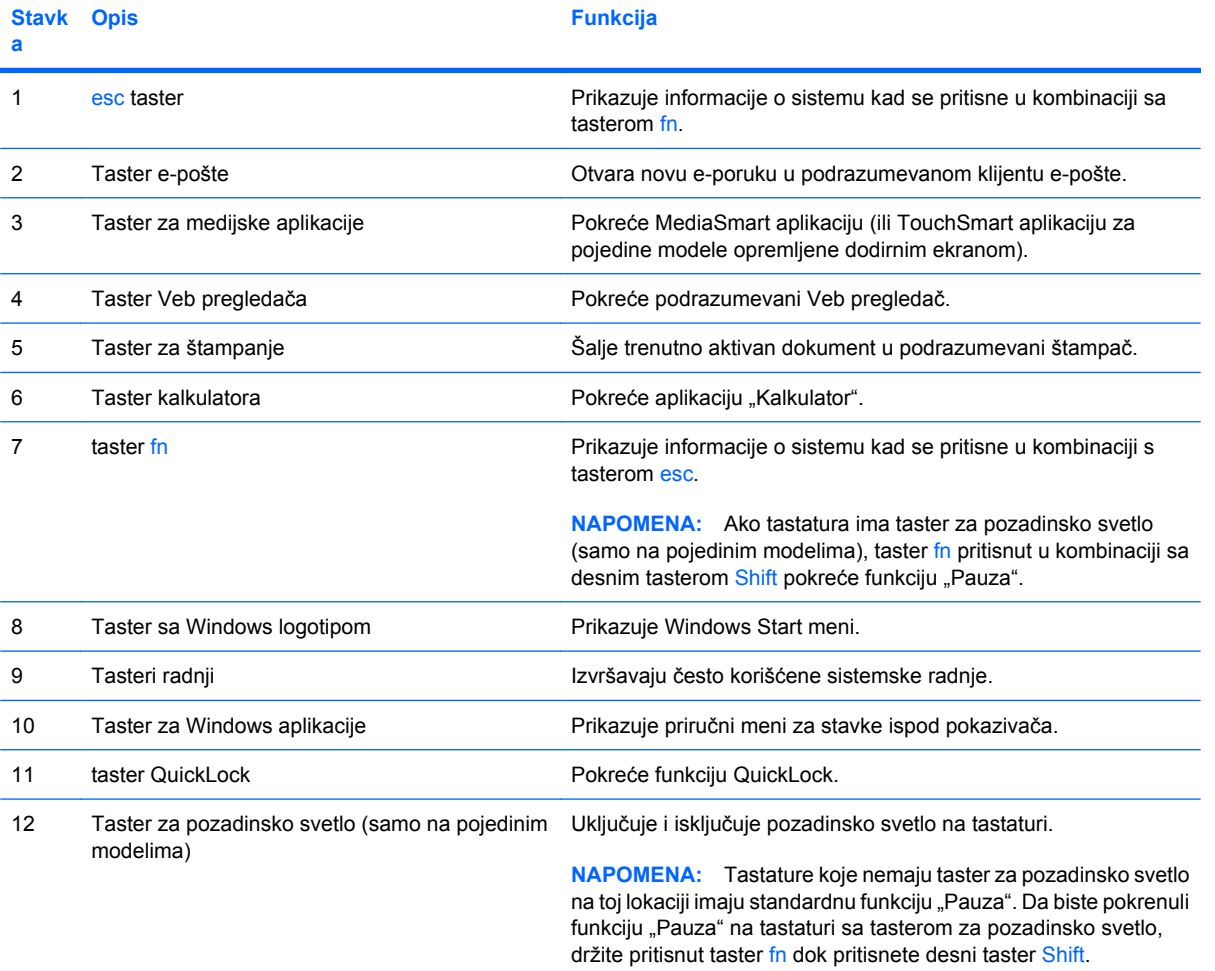

### <span id="page-18-0"></span>**Komponente sa prednje strane**

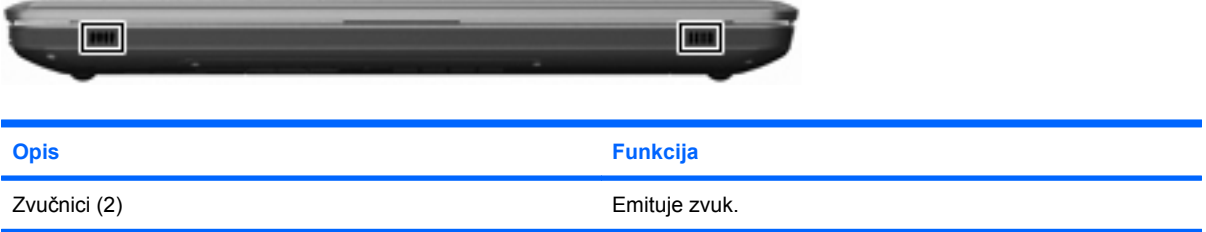

### **Komponente sa desne strane**

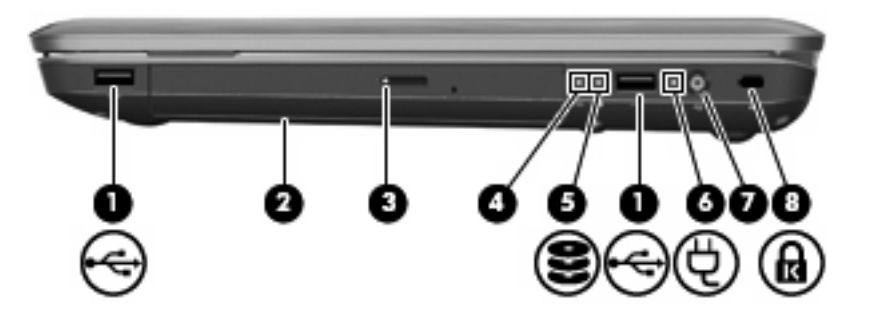

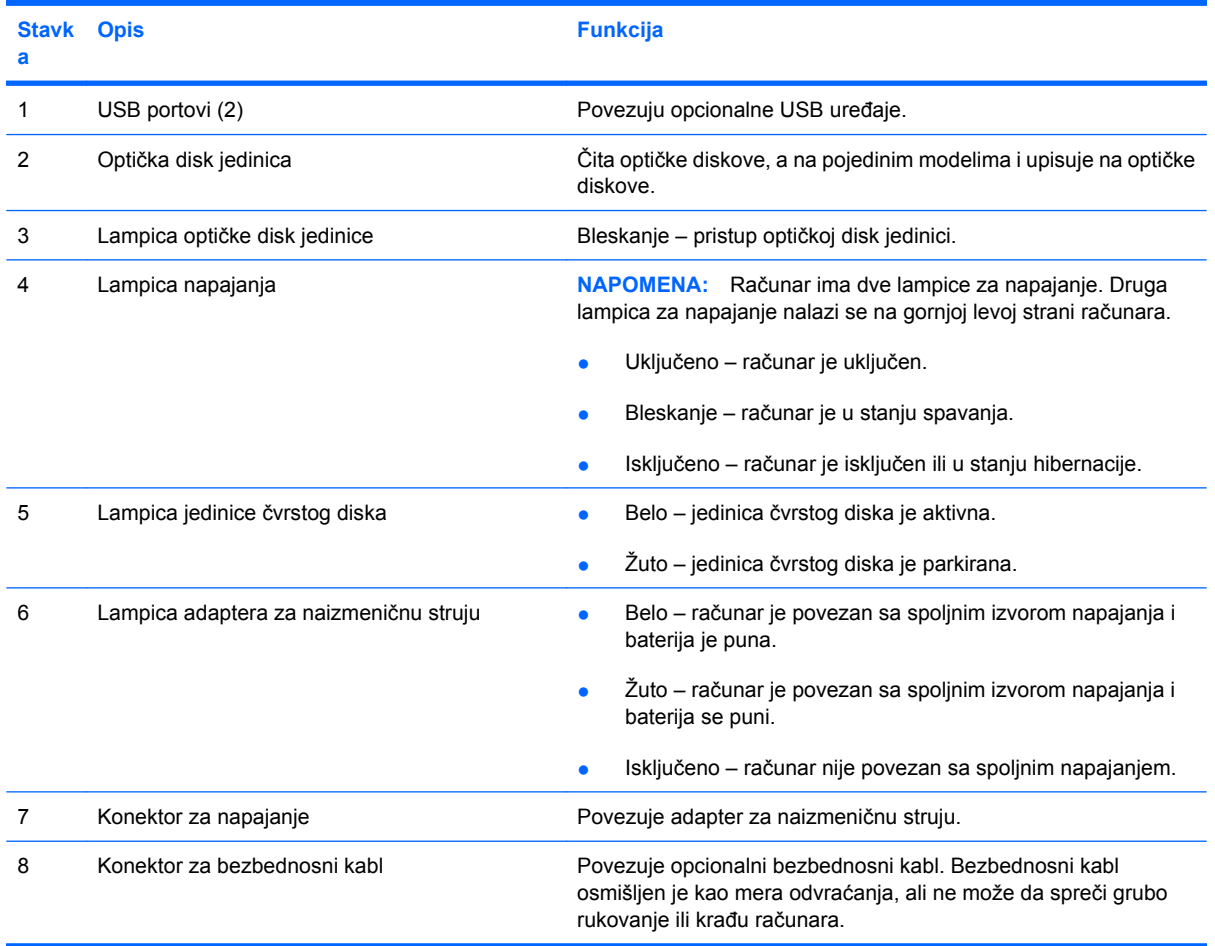

### <span id="page-19-0"></span>**Komponente sa leve strane**

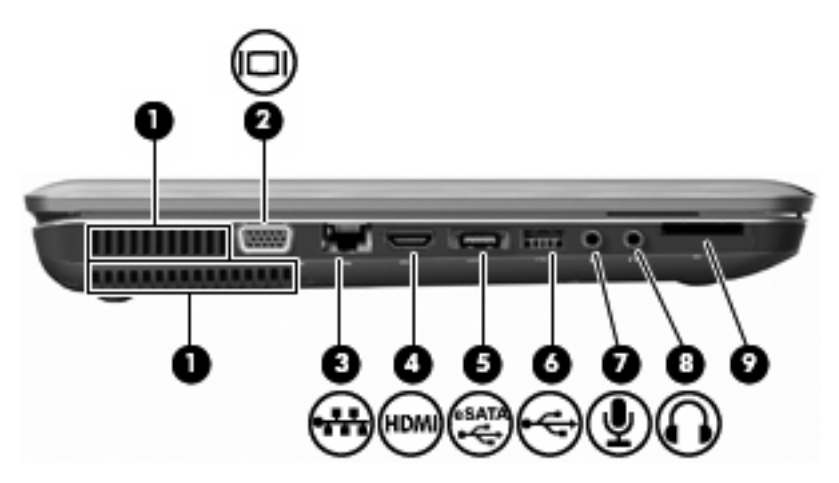

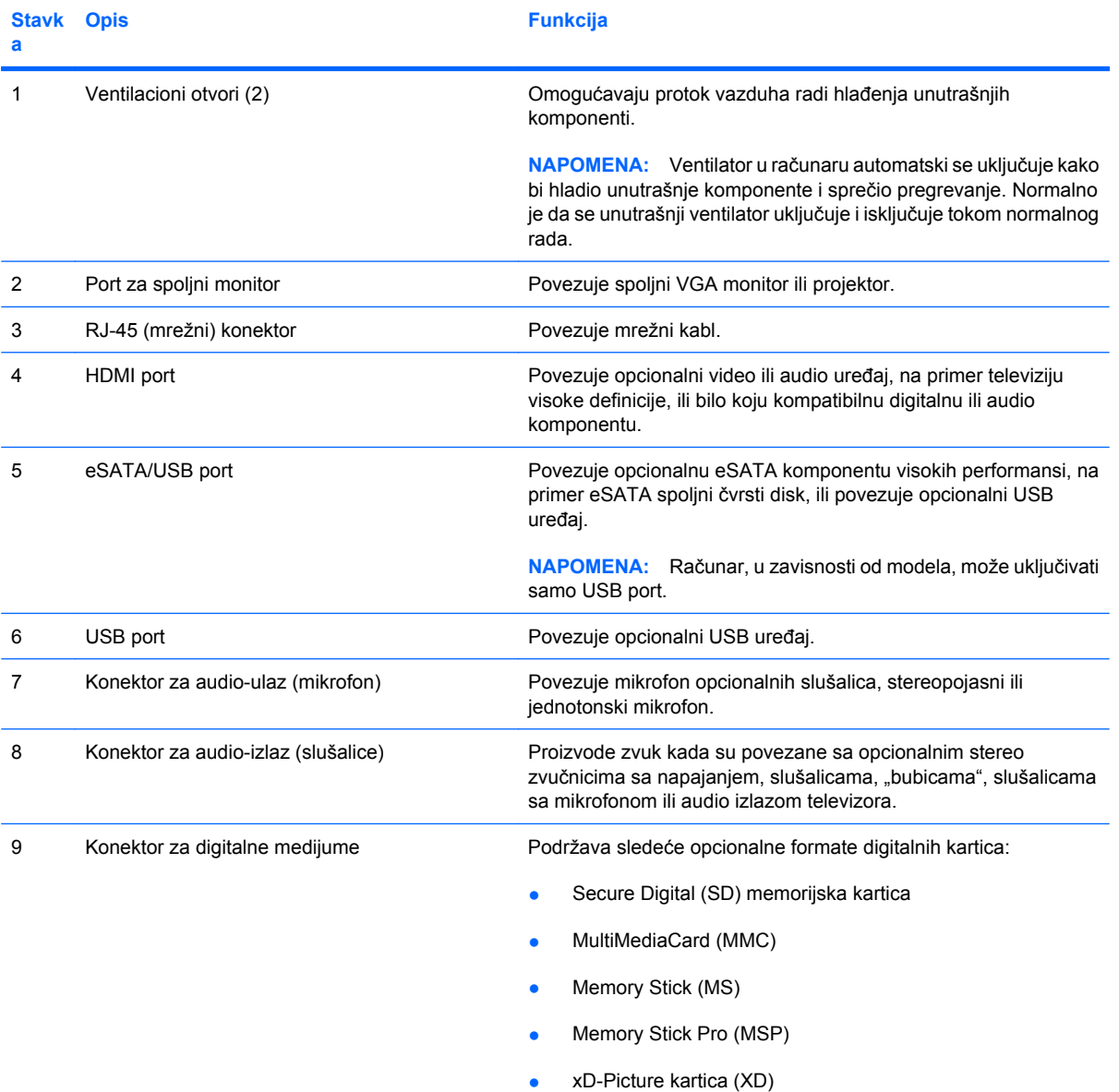

### <span id="page-20-0"></span>**Komponente sa donje strane**

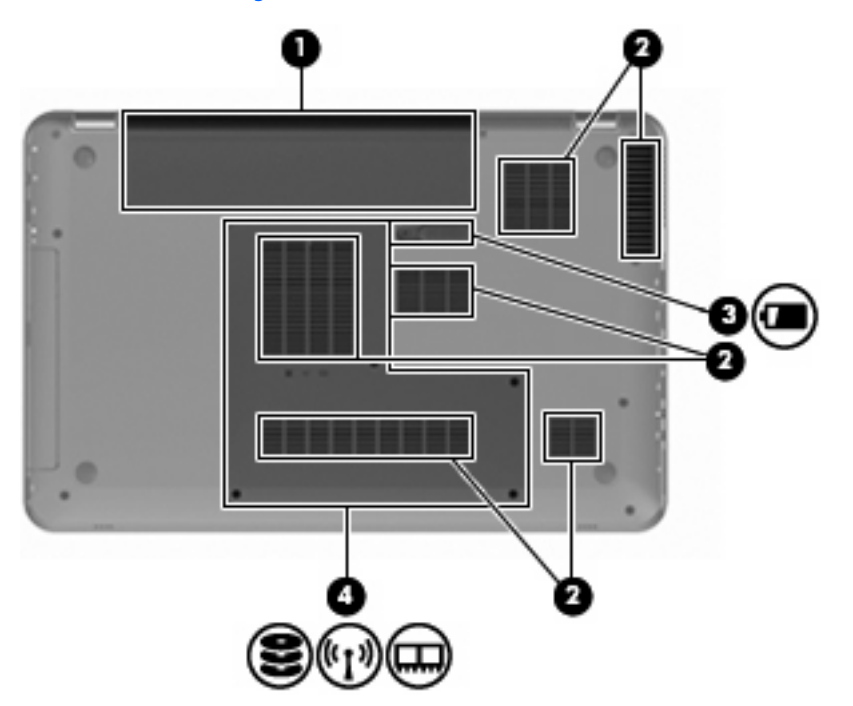

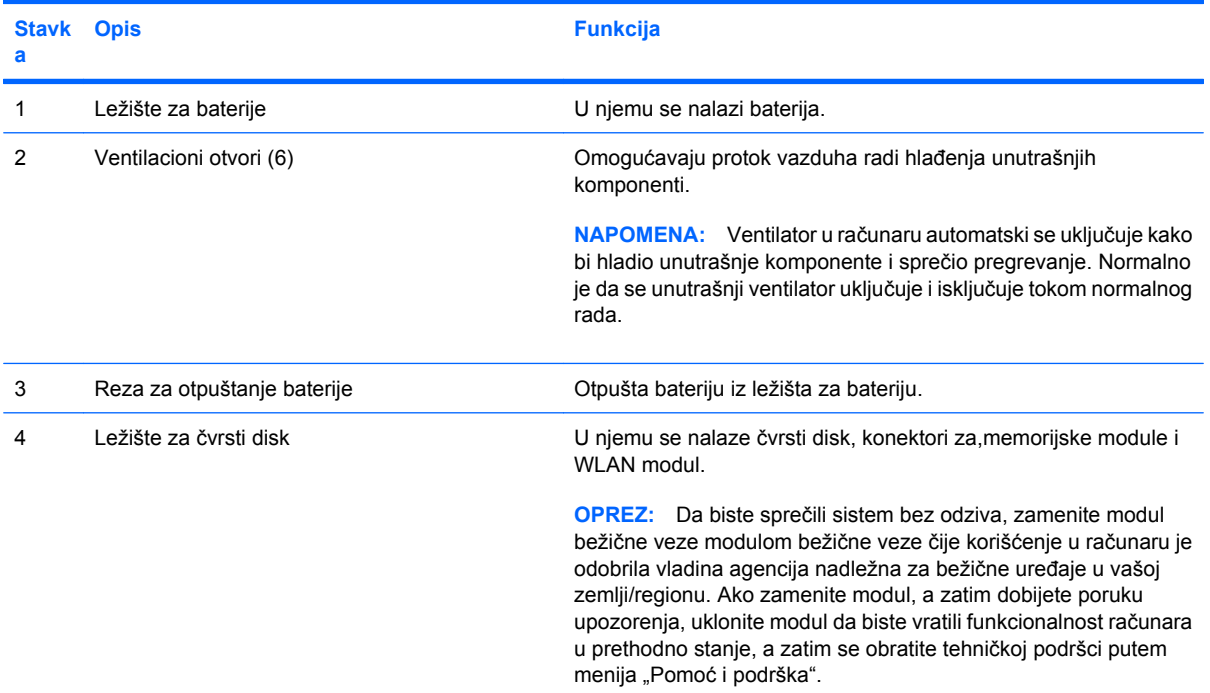

### <span id="page-21-0"></span>**Komponente ekrana**

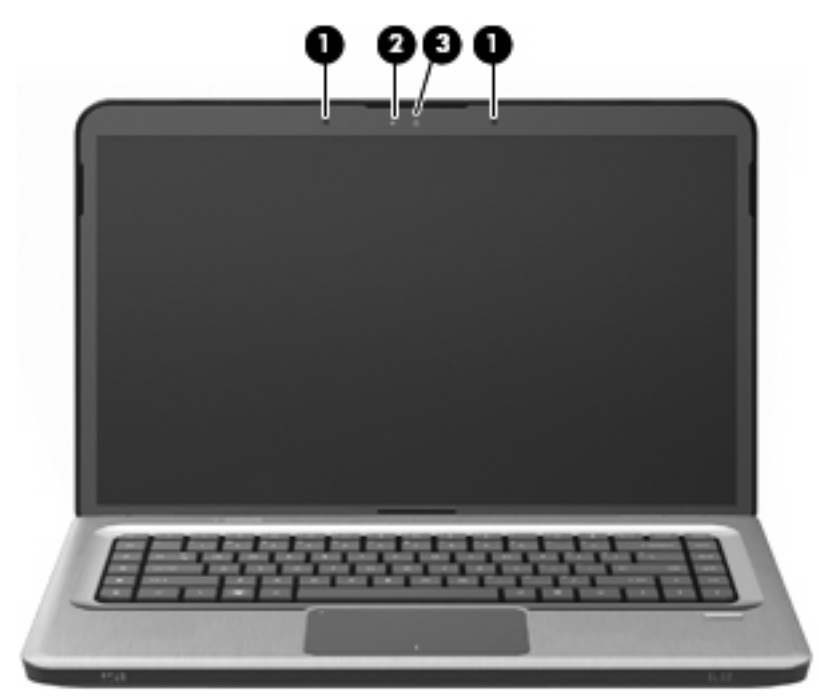

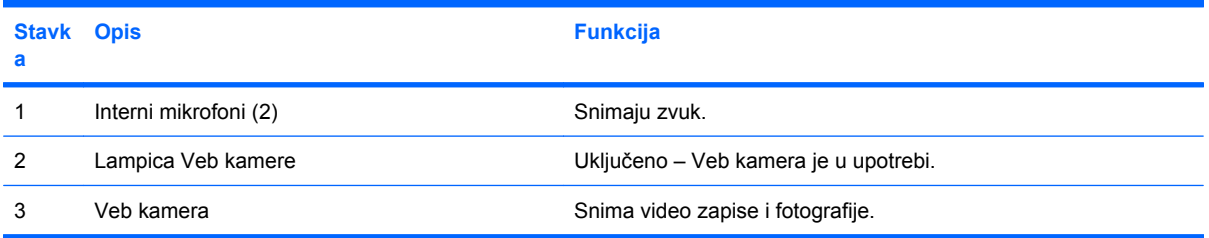

### <span id="page-22-0"></span>**Antene za bežičnu vezu**

Na pojedinim modelima računara najmanje 2 antene šalju i primaju signale sa jednog ili više bežičnih uređaja. Te antene se ne vide na spoljašnjoj strani računara.

**NAPOMENA:** Za optimalan prenos uklonite sve prepreke u neposrednoj blizini antena.

Obaveštenja o propisima koji se tiču bežičnog pristupa potražite u odeljku *Obaveštenja o propisima, bezbednosti i zaštiti životne sredine* u okviru "Pomoć i podrška" koji se odnosi na vašu zemlju ili region.

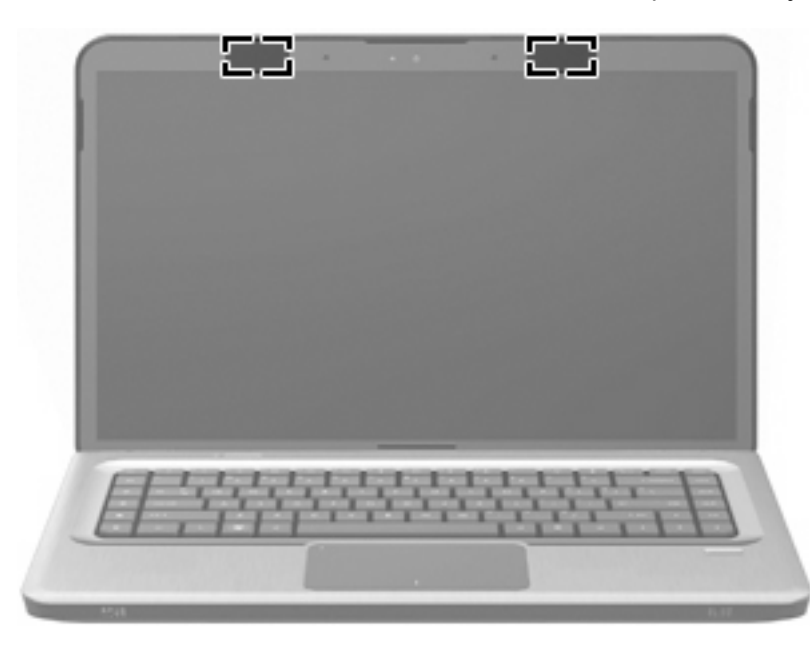

### <span id="page-23-0"></span>**Dodatne hardverske komponente**

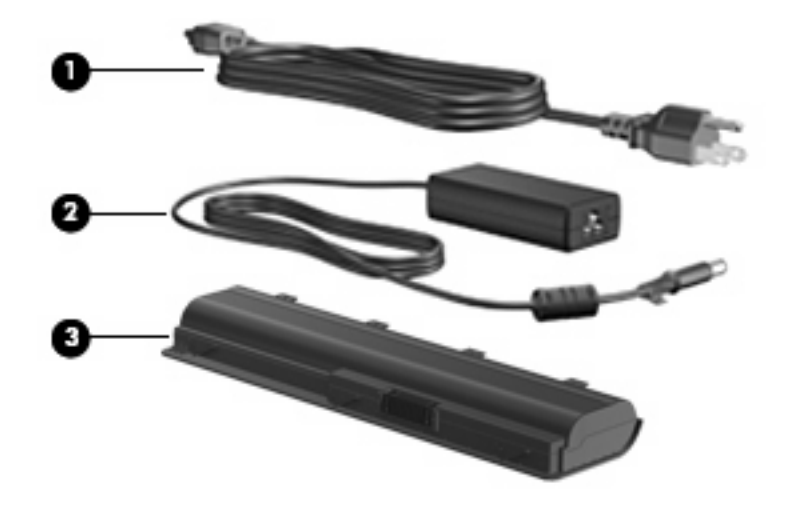

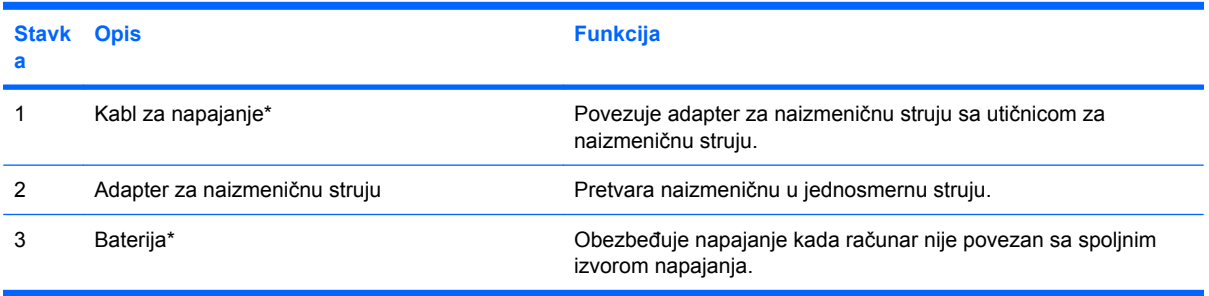

\* Izgled baterija i kablova za napajanje razlikuje se u zavisnosti od regiona i zemlje.

### <span id="page-24-0"></span>**Nalepnice**

Nalepnice koje se nalaze na računaru pružaju informacije koje će vam možda biti potrebne pri rešavanju problema sa sistemom ili u slučaju da računar nosite na međunarodna putovanja.

● Integrisana nalepnica sa navedenim propisima i inventarska oznaka – pružaju informacije o propisima vezanim za računar, kao i broj modela računara, serijski broj, i podatke o garanciji. Ova nalepnica nalazi se unutar ležišta baterije.

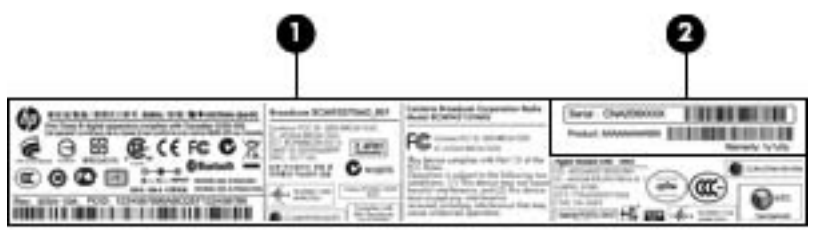

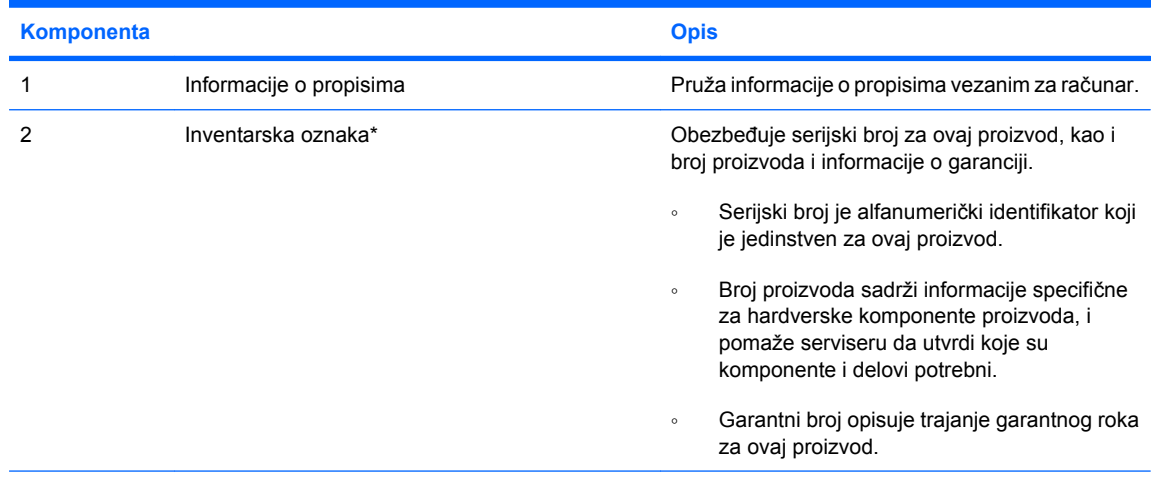

\*Neka vam ove informacije budu pri ruci kada se obraćate tehničkoj podršci.

- Microsoft® certifikat o autentičnosti sadrži Windows® šifru proizvoda. Šifra proizvoda vam može zatrebati da biste ažurirali operativni sistem ili rešili probleme u vezi sa njim.Ovaj certifikat se nalazi na donjem delu računara.
- Nalepnica o propisima obezbeđuje informacije o propisima vezanim za računar. Nalepnica sa obaveštenjima o propisima nalazi se unutar ležišta za bateriju.
- Nalepnice certifikata za bežično povezivanje (samo na pojedinim modelima) obezbeđuju informacije o opcionalnim bežičnim uređajima i oznake odobrenja za korišćenje nekih zemalja/ regiona u kojima su ti uređaji odobreni za upotrebu. Opcionalni uređaj može biti bežični uređaj za lokalnu mrežu (WLAN) ili opcionalni Bluetooth uređaj. Ako model računara uključuje bežične uređaje, uz računar ste dobili i nalepnice certifikata. Ove informacije će vam možda zatrebati prilikom putovanja u inostranstvo. Nalepnice certifikata bežičnog povezivanja nalaze se unutar odeljka memorijskih modula.
- Nalepnica sa serijskim brojem za HP Mobile Broadband modul (samo na pojedinim modelima) obezbeđuje serijski broj HP Mobile Broadband modula. Ova nalepnica nalazi se unutar ležišta baterije.

# <span id="page-25-0"></span>**3 Bežična veza, lokalna mreža i modem**

## **Korišćenje bežičnih uređaja**

Bežična tehnologija prenosi podatke putem radiotalasa umesto putem žica. Računar može biti opremljen sledećim bežičnim uređajima:

- Uređaj lokalne bežične mreže (WLAN) povezuje računar sa bežičnim lokalnim mrežama (koje se obično nazivaju Wi-Fi mreže, bežične LAN mreže ili WLAN mreže) u kancelarijama, kod kuće i na javnim mestima kao što su aerodromi, restorani, kafići, hoteli i univerziteti. U okviru WLAN mreže svaki mobilni bežični uređaj komunicira sa bežičnim ruterom ili sa bežičnom pristupnom tačkom.
- Bluetooth uređaj (samo na pojedinim modelima) kreira ličnu mrežu (PAN) kako biste se povezali sa drugim uređajima koji imaju omogućen Bluetooth, na primer računarima, telefonima, štampačima, slušalicama, zvučnicima i kamerama. U okviru PAN-a svaki uređaj komunicira direktno sa drugim uređajima, pri čemu uređaji moraju biti međusobno relativno blizu postavljeni – obično na udaljenosti ne većoj od 10 metara.

Računari sa WLAN uređajima podržavaju sledeće IEEE industrijske standarde:

- 802.11b, prvi popularni standard, podržava brzine prenosa podataka do 11 Mbps i radi na frekvenciji od 2,4 GHz.
- 802,11g podržava brzine prenosa podataka do 54 Mbps i radi na frekvenciji od 2,4 GHz. Uređaj 802.11g WLAN kompatibilan je sa prethodnim 802.11b uređajima, tako da mogu da rade na istoj mreži.
- 802,11a podržava brzine prenosa podataka do 54 Mbps i radi na frekvenciji od 5 GHz.
- **EX NAPOMENA:** 802.11a nije kompatibilan sa 802.11b i 802.11g.
- 802.11n podržava brzine prenosa podataka do 450 Mbps i može da radi na frekvenciji od 2.4 GHz ili 5 GHz, što ga čini kompatibilnim sa prethodnicima 802.11a, b, i g.

Više informacija o bežičnoj tehnologiji potražite u informacijama i na Veb lokacijama navedenim u okviru "Pomoć i podrška".

### <span id="page-26-0"></span>**Identifikovanje ikona statusa bežične i mrežne veze**

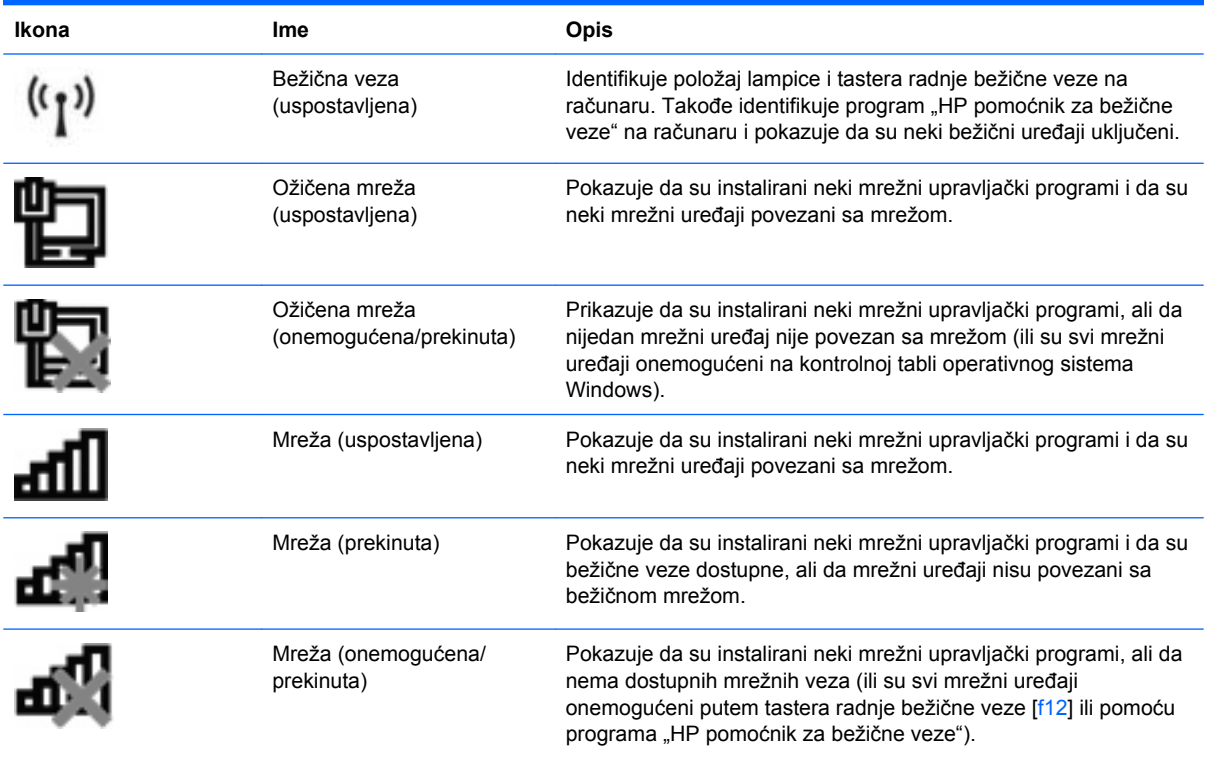

### **Korišćenje kontrola bežične veze**

Kontrolišite bežične uređaje na računaru pomoću:

- **•** Tastera radnje bežične veze (f12)
- **•** Program "HP pomoćnik za bežične veze"
- Program "HP upravljač za uspostavljanje veze" (samo na pojedinim modelima)
- Kontrole operativnog sistema

### **Korišćenje tastera radnje bežične veze**

Računar ima taster radnje bežične veze (f12), nekoliko bežičnih uređaja i jednu ili dve lampicu bežične veze. Svi bežični uređaji na računaru su fabrički omogućeni, tako da lampica bežične veze svetli (belom bojom) kada uključite računar.

Lampica bežične veze pokazuje ukupno stanje napajanja bežičnih uređaja, a ne status pojedinačnih uređaja. Ako lampica bežične veze svetli belom bojom, najmanje jedan bežični uređaj je uključen. Ako je lampica bežične veze žuta, svi bežični uređaji su isključeni.

Budući da su bežični uređaji fabrički omogućeni, koristite taster radnje bežične veze (f12) kako biste ih sve istovremeno uključivali i isključivali. Bežični uređaji se pojedinačno mogu kontrolisati pomoću programa "HP pomoćnik za bežične veze".

### <span id="page-27-0"></span>**Korišćenje programa "HP pomoćnik za bežične veze"**

Bežični uređaj se uključuje i isključuje pomoću programa "HP pomoćnik za bežične veze". Ako je bežični uređaj onemogućen pomoću uslužnog programa za podešavanje, mora se ponovo omogućiti pomoću istog programa da bi mogao da uključi ili isključi pomoću programa "Pomoćnik za bežične veze".

**ET NAPOMENA:** Omogućavanje ili uključivanje bežičnog uređaja ne povezuje računar automatski sa mrežom ili uređajem sa omogućenim Bluetooth uređajem.

Da biste prikazali stanje bežičnog uređaja, kliknite na ikonu **Prikaži skrivene ikone**, zatim na strelicu sa leve strane sistemske trake poslova i postavite pokazivač miša preko ikone bežične veze.

Ako ikona bežične veze nije prikazana na sistemskoj traci poslova:

- **1.** Izaberite stavke **Start > Kontrolna tabla > Hardver i zvuk > Centar za mobilnost**.
- 2. Kliknite na ikonu bežične veze na pločici programa "Pomoćnik za bežične veze" koja se nalazi u donjem redu centra za mobilnost. Pojavljuje se program "Pomoćnik za bežične veze".
- **3.** Kliknite na dugme **Svojstva**.
- **4.** Potvrdite izbor u polju za potvrdu pored ikone **"HP pomoćnik za bežične veze" na sistemskoj traci poslova**.
- **5.** Kliknite na dugme **Primeni**.
- **6.** Kliknite na dugme **Zatvori**.

Više informacija potražite u pomoći za program "Pomoćnik za bežične veze". Da biste pristupili pomoći:

- **1.** Otvorite program "Pomoćnik za bežične veze" klikom na ikonu bežične veze u centru za mobilnost.
- **2.** Kliknite na dugme **Pomoć**.

### **Korišćenje kontrola operativnog sistema**

Neki operativni sistemi nude način upravljanja integrisanim bežičnim uređajima i bežičnom vezom. Na primer, Windows obezbeđuje centar za mrežu i deljenje koji omogućava podešavanje veze ili mreže, povezivanje sa mrežom, upravljanje bežičnim mrežama i dijagnostiku i rešavanje problema na mreži.

Da biste pristupili centru za mrežu i deljenje, izaberite **Start > Kontrolna tabla > Mreža i internet > Centar za mrežu i deljenje**.

Da biste dobili više informacija, izaberite **Start > Pomoć i podrška**.

# <span id="page-28-0"></span>**Korišćenje WLAN mreže**

Pomoću WLAN uređaja možete pristupiti bežičnoj lokalnoj mreži (WLAN) sastavljenoj od drugih računara i pribora koji su povezani pomoću bežičnog rutera ili bežične pristupne tačke.

**NAPOMENA:** Pojmovi *bežični ruter* i *bežična pristupna tačka* često se mešaju.

- Velike WLAN mreže, na primer WLAN mreže preduzeća ili javne WLAN mreže, obično koriste bežične pristupne tačke koje mogu da prihvate veliki broj računara i pribora, izdvajajući pri tom važne funkcije mreže.
- Kućna ili mala kancelarijska WLAN mreža koristi bežični ruter koji omogućava da nekoliko bežičnih i ožičenih računara dele Internet vezu, štampač i datoteke, bez potrebe za dodatnim hardverom ili softverom.

Da biste koristili WLAN uređaj na računaru, morate se povezati sa WLAN infrastrukturom (koju obezbeđuju dobavljač usluga, javna ili poslovna mreža).

### **Podešavanje WLAN mreže**

Da biste podesili WLAN mrežu i povezali se sa Internetom, potrebna vam je sledeća oprema:

- Modem širokog propusnog opsega (DSL ili kablovski) **(1)** i Internet usluga velike brzine kupljena od dobavljača Internet usluga (ISP)
- Bežični ruter (kupuje se zasebno) **(2)**
- Računar sa bežičnom vezom **(3)**

Slika ispod prikazuje primer instalacije bežične mreže povezane sa Internetom.

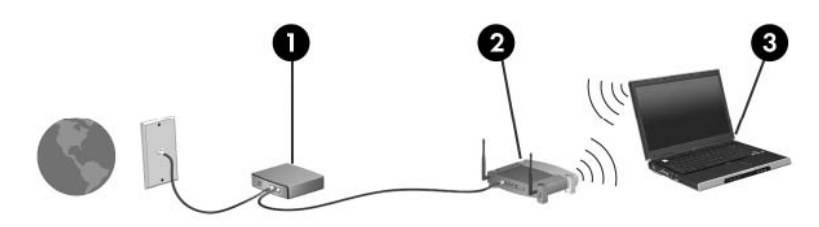

Kako vaša mreža raste, dodatni bežični i ožičeni računari mogu se povezivati na mrežu kako bi pristupili Internetu.

Pomoć pri podešavanju WLAN mreže potražite u informacijama koje ste dobili od proizvođača rutera ili od dobavljača Internet usluga.

### <span id="page-29-0"></span>**Zaštita WLAN mreže**

Budući da je WLAN standard projektovan sa vrlo ograničenim bezbednosnim mogućnostima – više da osujeti poglede sa strane nego da se odbrani od ozbiljnih vidova napada – veoma je važno da razumete da je WLAN podložan poznatim i dokumentovanim bezbednosnim slabostima.

WLAN mreže u javnim oblastima ili "hotspotovima" kao što su kafići i aerodromi možda ne pružaju nikakvu bezbednost. Proizvođači bežičnih uređaja i dobavljači hotspot usluga razvijaju nove tehnologije koje poboljšavaju bezbednost i privatnost javnog okruženja. Ako ste zabrinuti za bezbednost računara na hotspotu, ograničite aktivnosti na mreži na nekritičnu e-poštu i osnovno surfovanje Internetom.

Kada podešavate WLAN mrežu ili pristupate postojećoj, uvek omogućite bezbednosne funkcije da biste zaštitili mrežu od neovlašćenog pristupa. Uobičajeni nivoi bezbednosti su Wi-Fi Protected Access (WPA)-Personal i Wired Equivalent Privacy (WEP). Budući da bežični radio signali putuju i van mreže, drugi WLAN uređaji mogu da prime nezaštićene signale i povežu se sa vašom mrežom (nepozvani) ili uhvate informacije koje se preko nje šalju. Da biste zaštitili WLAN mrežu:

Koristite bežični predajnik sa ugrađenom bezbednošću

Mnoge bežične bazne stanice, mrežni prolazi ili ruteri pružaju ugrađene bezbednosne funkcije kao što su bezbednosni protokoli za bežičnu mrežu i zaštitni zidovi. Sa odgovarajućim bežičnim predajnikom, možete da zaštitite mrežu od najčešćih bezbednosnih rizika bežične veze.

● Rad iza zaštitnog zida

Zaštitni zid predstavlja barijeru koja proverava podatke i zahteve koji se šalju na mrežu i odbacuje sve sumnjive stavke. Dostupan je veliki broj različitih zaštitnih zidova, kako softverskih tako i hardverskih. Neke mreže koriste kombinaciju oba tipa.

Korišćenje šifrovanja bežične veze

Na raspolaganju vam stoji širok izbor detaljnih protokola za šifrovanje WLAN mreže. Pronađite rešenje koje najbolje odgovara potrebama bezbednosti vaše mreže:

- Wired Equivalent Privacy (WEP) predstavlja bezbednosni protokol bežične veze koji kodira ili šifruje sve mrežne podatke pre njihovog prenosa pomoću WEP ključa. Mreža dodeljuje WEP ključ, ali imate mogućnost da podesite sopstveni ključ, generišete neki drugi ili odaberete druge napredne opcije. Bez ispravnog ključa, druge osobe ne mogu pristupiti WLAN mreži.
- WPA (Wi-Fi Protected Access), kao i WEP, koristi bezbednosne postavke kako bi šifrovao i dešifrovao podatke koji se prenose putem mreže. Međutim, umesto korišćenja jednog statičkog bezbednosnog ključa za šifrovanje kao što radi WEP, WPA koristi "privremeni protokol valjanosti ključa" (TKIP) kako bi dinamički generisao novi ključ za svaki paket. Takođe generiše različite skupove ključeva za svaki računar na mreži.

### <span id="page-30-0"></span>**Povezivanje sa WLAN mrežom**

Da biste se povezali sa WLAN mrežom:

- **1.** Uverite se da je WLAN uređaj uključen. Ako je uključen, lampica bežične veze je bela. Ako je lampica bežične veze žuta, pritisnite taster radnje bežične veze (f12).
- **2.** Kliknite na ikonu mreže na sistemskoj traci poslova, krajnje desno na traci zadataka.
- **3.** Izaberite svoju WLAN mrežu sa liste.
- **4.** Kliknite na dugme **Poveži se**.
- **ET NAPOMENA:** Ako nijedna WLAN mreža nije navedena, nalazite se van dometa bežičnog rutera ili pristupne tačke.
	- Ako mreža predstavlja WLAN mrežu sa omogućenom bezbednošću, kod odziva unesite bezbednosni ključ mreže (bezbednosni kôd) i kliknite na dugme **U redu** da biste dovršili vezu.
	- Ako ne vidite mrežu na koju želite da se povežete, izaberite stavku **Otvori centar za mrežu i deljenje**, a zatim izaberite stavku **Podesi novu vezu ili mrežu**. Pojavljuje se lista opcija. Pronađite mrežu i povežite se sa njom ili kreirajte novu mrežnu vezu.

Kada se veza uspostavi, postavite pokazivač miša preko ikone mreže na sistemskoj traci poslova da biste proverili ime i status veze.

**E** NAPOMENA: Funkcionalni opseg (daljina prenosa bežičnih signala) zavisi od primene WLAN mreže, proizvođača rutera i od smetnji drugih elektronskih uređaja ili prepreka kao što su zidovi ili podovi.

Više informacija o korišćenju WLAN mreže dostupno je putem:

- Dobavljača internet usluga i vodiča za korisnike koji su uključeni uz bežični ruter i ostalu WLAN opremu
- Informacija u okviru pomoći i podrške i veza ka Veb lokacijama

Da biste dobili listu javnih WLAN mreža u blizini, obratite se ISP-u ili pretražite Veb. Veb lokacije koje navode javne WLAN mreže obuhvataju Cisco Internet Mobile Office Wireless Locations, Hotspotlist i Geektools. Na lokaciji svake javne WLAN mreže proverite cenu i zahteve za povezivanje.

#### **Roming na drugu mrežu**

Kada premestite računar u okviru opsega druge WLAN mreže, Windows pokušava da se poveže sa tom mrežom. Ako je pokušaj uspešan, računar se automatski povezuje sa novom mrežom. Ako Windows ne prepozna novu mrežu, sledite uputstva u okviru "Povezivanje sa WLAN mrežom".

### <span id="page-31-0"></span>**Upotreba Bluetooth bežičnih uređaja (samo kod pojedinih modela)**

Bluetooth uređaj obezbeđuje bežičnu komunikaciju malog opsega koja zamenjuje fizičke veze putem kablova koji tradicionalno povezuju elektronske uređaje kao što su sledeći:

- Računari (stoni, notebook, PDA)
- Telefoni (mobilni, bežični, pametni telefoni)
- Uređaji za obradu slika (štampač, kamera)
- **•** Audio uređaji (slušalice, zvučnici)

Bluetooth uređaji obezbeđuju peer-to-peer mogućnost koja vam omogućava podešavanje lične mreže (PAN) Bluetooth uređaja. Informacije o konfigurisanju i upotrebi Bluetooth uređaja potražite u pomoći za Bluetooth softver.

### **Bluetooth i deljenje Internet veze (ICS)**

HP **ne** preporučuje podešavanje računara sa Bluetooth vezom kao hosta i njegovo korišćenje kao mrežnog prolaza kroz koji se drugi računari povezuju sa Internetom. Kada su dva ili više računara povezani putem Bluetooth veze, a ICS veza omogućena na jednom od njih, drugi računari ne mogu da se povežu sa Internetom putem Bluetooth mreže.

Snaga Bluetooth veze jeste u sinhronizovanom prenosu informacija između računara i bežičnih uređaja, uključujući mobilne telefone, štampače, kamere i PDA računare. Nemogućnost trajnog povezivanja dva ili više računara tako da dele pristup Internetu preko Bluetooth veze predstavlja ograničenje tog standarda i operativnog sistema Windows.

## <span id="page-32-0"></span>**Povezivanje sa lokalnom mrežom**

Za povezivanje sa lokalnom mrežom (LAN) potreban je osmopinski mrežni kabl RJ-45 (koji se kupuje zasebno). Ako mrežni kabl ima strujno kolo za smanjivanje šumova **(1)** koje sprečava smetnje TV i radio prijema, usmerite kraj kabla sa strujnim kolom **(2)** ka računaru.

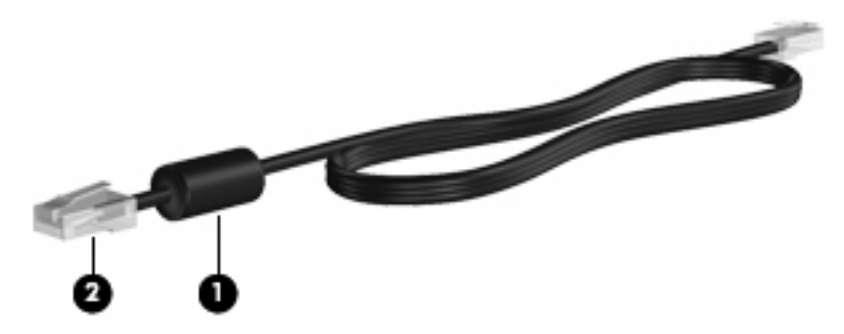

**UPOZORENJE!** Da biste smanjili rizik od električnog udara, požara ili oštećenja opreme, nemojte da povezujete modemski ili telefonski kabl u (mrežni) konektor RJ-45.

Da biste povezali mrežni kabl:

- **1.** Povežite mrežni kabl sa mrežnim konektorom **(1)** na računaru.
- **2.** Drugi kraj mrežnog kabla priključite u zidnu mrežnu utičnicu **(2)**.

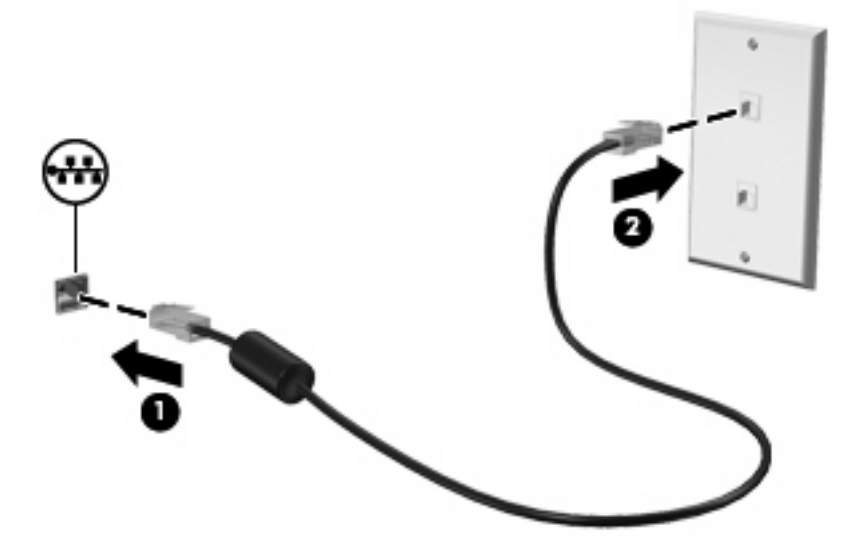

# <span id="page-33-0"></span>**4 Pokazivački uređaji i tastatura**

# **Upotreba pokazivačkih uređaja**

### **Podešavanje željenih postavki pokazivačkog uređaja**

Koristite svojstva miša u operativnom sistemu Windows da biste prilagodili postavke za pokazivačke uređaje, na primer konfigurisanje dugmadi, brzinu klika i opcije pokazivača.

Da biste pristupili svojstvima miša:

- **1.** Izaberite **Start > Uređaji i štampači**.
- **2.** Kliknite desnim tasterom miša na uređaj koji predstavlja računar.
- **3.** Izaberite stavku **Postavke miša**.

#### **Korišćenje table osetljive na dodir**

Za pomeranje pokazivača, dodirnite i pređite prstom preko površine table osetljive na dodir u željenom smeru. Korišćenje levog i desnog tastera na tabli osetljivoj na dodir ista je kao i kod odgovarajućih tasteri na spoljnom mišu.

Da biste pomerili pokazivač, pređite prstom preko površine table osetljive na dodir u željenom smeru. Korišćenje levog i desnog tastera na tabli osetljivoj na dodir ista je kao i kod odgovarajućih tasteri na spoljnom mišu.

**E NAPOMENA:** Više informacija o identifikovanju komponenti table osetljive na dodir potražite u odeljku "Tabla osetljiva na dodir" u prethodnom delu ovog vodiča.

#### **Uključivanje i isključivanje table osetljive na dodir**

Tabla osetljiva na dodir uključena je u fabrici. Kada je tabla osetljiva na dodir uključena, indikator je isključen. Kada je tabla osetljiva na dodir isključena, lampica svetli žuto. Da biste uključili i isključili tablu osetljivu na dodir, brzo dva puta tapnite na indikator isključene table osetljive na dodir.

<span id="page-34-0"></span>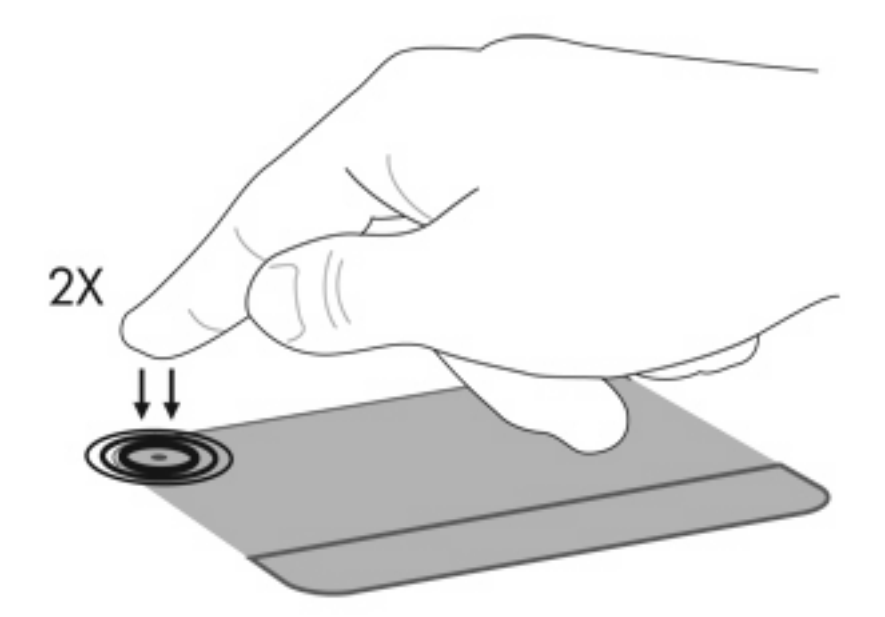

#### **Korišćenje pokreta na tabli osetljivoj na dodir**

Tabla osetljiva na dodir podržava različite pokrete. Da biste aktivirali pokrete na tabli osetljivoj na dodir, postavite dva prsta na tablu osetljivu na dodir kao što je opisano u sledećim odeljcima.

**NAPOMENA:** Možete se pomerati i umanjivati primicanjem prstiju bilo gde na površini table osetljive na dodir.

Da biste omogućili ili onemogućili ove pokrete, kliknite na ikonu **Synaptics** na sistemskoj traci poslova, krajnje desno na traci zadataka, a zatim potvrdite ili opozovite izbor u polju za potvrdu **Onemogući pokrete**. Da biste omogućili ili onemogućili određeni pokret, izaberite **Start > Kontrolna tabla > Hardver i zvuk > Miš > Postavke uređaja > Postavke**, a zatim potvrdite ili opozovite izbor u polju za potvrdu pored pokreta koji želite da omogućite ili onemogućite.

**E** NAPOMENA: Računar podržava i dodatne funkcije table osetljive na dodir koje su fabrički onemogućene. Da biste prikazali i omogućili ove funkcije, kliknite na ikonu **Synaptics** na sistemskoj traci poslova, krajnje desno na traci zadataka, a zatim izaberite karticu **Postavke uređaja**. Izaberite uređaj, a zatim izaberite stavku **Postavke**.

#### **Pomeranje**

Pomeranje je korisno pri kretanju nagore ili nadole na stranici ili slici. Da biste se pomerali, postavite dva prsta na tablu osetljivu na dodir i prevucite ih preko nje pokretom na gore, dole, levo ili desno.

**EY NAPOMENA:** Brzina pomeranja zavisi od brzine prsta.

<span id="page-35-0"></span>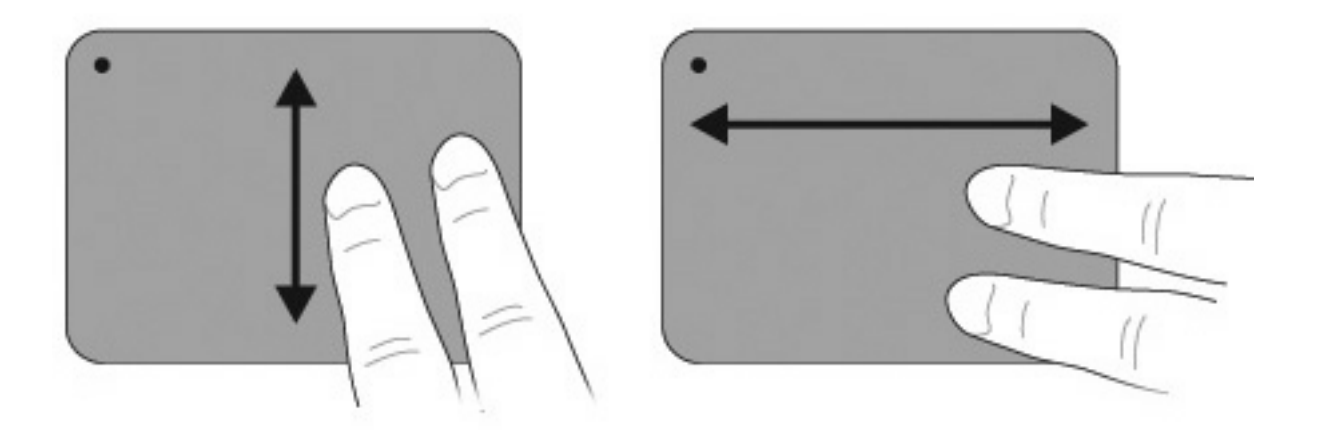

#### **Umanjivanje primicanjem prstiju**

Umanjivanje primicanjem prstiju omogućava vam da umanjujete ili uvećavate predmete kao što su PDFovi, slike i fotografije.

Da biste umanjili primicanjem prstiju:

- Uvećajte držeći dva prsta zajedno na tabli osetljivoj na dodir, a zatim razdvojte prste da bi uvećali objekat.
- Umanjite držeći dva prsta razdvojeno na tabli osetljivoj na dodir, a zatim spojite prste da bi umanjili objekat.

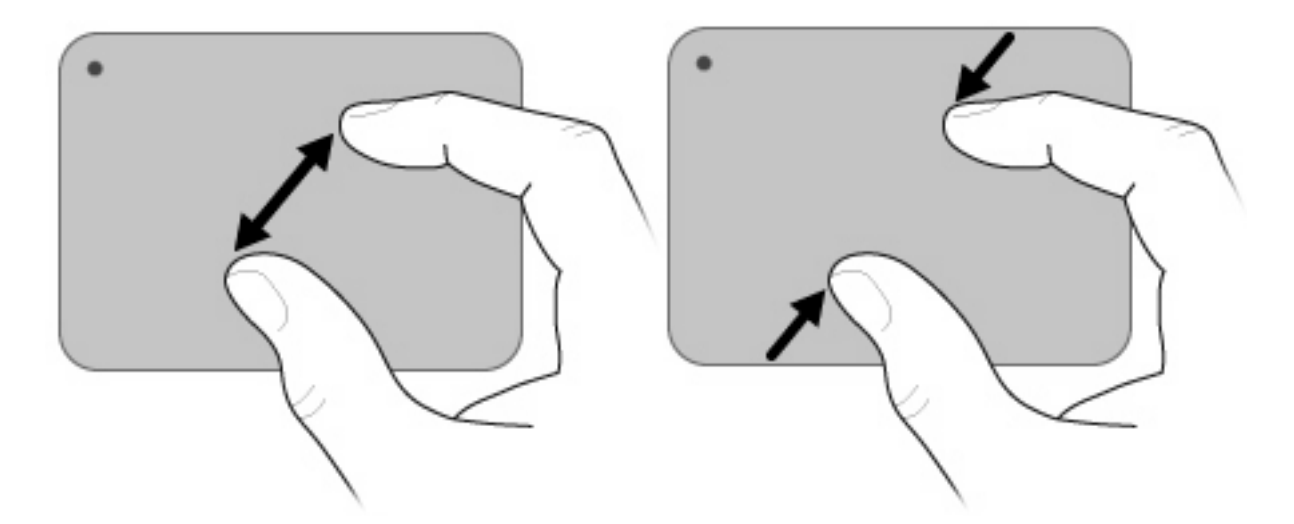

### **Upotreba dodirnog ekrana (samo kod pojedinih modela)**

Dodirni ekran vam omogućava da izvršite izbore ili aktivirate stavke na ekranu pomoću prsta.

Dodirni ekran funkcioniše sa podrazumevanom kalibracijom ili kalibracijom koju je postavio drugi korisnik. Međutim, HP preporučuje kalibraciju dodirnog ekrana. Kalibracija optimizuje performanse uređaja za digitalizaciju za sve korisnike i posebno za levoruke korisnike.
#### **Kalibracija dodirnog ekrana**

Da biste kalibrisali dodir:

**1.** Kliknite dvaput na ikonu za kalibraciju na radnoj površini.

– ili –

#### Izaberite **Start > Kontrolna tabla > Svojstva Tablet računara >** kartica **Kalibracija dodira**.

- **2.** Sledite uputstva na ekranu.
	- Koristite prst da biste tačno dodirnuli centar svakog označivača kalibracije. Označivači kalibracije prikazani su na ekranu kao znakovi plus (+). Ovo će kalibrisati dodir.
	- Uverite se da ste kalibrisali dodir za upotrebu u sva 4 položaja ekrana. Koristite dugme za rotiranje ekrana na monitoru da biste rotirali ekran u novi položaj.
	- Nemojte menjati položaj ekrana dok ne dovršite kalibraciju.

#### **Izvršavanje radnji na dodirnom ekranu**

Za izvršavanje radnji klika i laganog udarca koristite plastičnu olovku računara ili nokat na prstu.

Uputstva u ovom odeljku zasnivaju se na fabrički podešenim željenim postavkama. Da biste izmenili postavke za poznate klikove i lagane udarce, izaberite **Start > Kontrolna tabla > Hardver i zvuk > Olovka i dodir**.

#### **Izvršavanje klikova**

Da biste izvršili klikove na dodirnom ekranu:

- Tapnite na stavku da biste je izabrali kao što biste to učinili levim tasterom spoljnog miša.
- Tapnite i držite stavku da biste je izabrali kao što biste to učinili desnim tasterom spoljnog miša.
- Tapnite dvaput na stavku da biste dvaput kliknuli na nju kao što biste to učinili levim tasterom spoljnog miša.

#### **Izvršavanje laganih udaraca**

**EX NAPOMENA:** Neki softverski programi ne prepoznaju lagane udarce.

Da biste izvršili lagane udarce na dodirnom ekranu:

- Lagano udarite ka gore da biste se pomerili nagore.
- Lagano udarite ka dole da biste se pomerili nadole.
- Lagano udarite nalevo da biste se premestili jednu stranicu ili jedan ekran unazad.
- Lagano udarite nadesno da biste se premestili jednu stranicu ili jedan ekran unapred.

#### **Promena ili testiranje postavki kliktanja**

Da biste promenili ili testirali postavke klikova:

- **1.** Izaberite **Start > Kontrolna tabla > Hardver i zvuk > Olovka i ulazni uređaji >** kartica **Opcije olovke**.
- **2.** U okviru "Radnje olovke" izaberite radnju, a zatim izaberite stavku **Postavke**.
- **3.** Izvršite promene ili testirajte postavke, a zatim kliknite na dugme **U redu**.
- **E NAPOMENA:** Opcije dugmeta olovke nisu podržane.

#### **Promena ili kreiranje dodele laganih udaraca**

Da biste promenili ili kreirali dodele laganih udaraca:

- **1.** Izaberite **Start > Kontrolna tabla > Hardver i zvuk > Olovka i ulazni uređaji >** kartica **Lagani udarci**.
- **2.** Izaberite stavku **Lagani udarci za navigaciju i uređivanje**, a zatim izaberite stavku **Prilagodi**.
- **3.** Sledite uputstva na ekranu da biste promenili ili kreirali dodelu laganog udarca.
- **4.** Kliknite na dugme **U redu**.

#### **Podešavanje željenih postavki dodirnog ekrana**

Da biste podesili željene postavke dodirnog ekrana:

- Za klikove, lagane udarce i vizuelne povratne informacije, izaberite **Start > Kontrolna tabla > Hardver i zvuk > Olovka i ulazni uređaji**. Ove željene postavke specifične su za dodirni ekran i računar.
- Za levoruke ili desnoruke korisnike izaberite **Start > Kontrolna tabla > Hardver i zvuk > Postavke Tablet PC računara >** kartica **Opšte postavke**. Ove željene postavke specifične su za dodirni ekran i računar.
- Za brzinu pokazivača, brzinu klika i tragove miša izaberite **Start > Kontrolna tabla > Hardver i zvuk > Miš**. Ove željene postavke primenjuju se na sve pokazivačke uređaje u sistemu.

#### **Povezivanje spoljnog miša**

Povežite spoljni USB miš sa računarom preko jednog od USB portova na računaru. USB miš se povezuje sa računarom i pomoću portova za opcionalni uređaj za povezivanje ili pomoću opcionalnog proizvoda za proširenje.

## **Korišćenje tastera radnji**

Tasteri radnji predstavljaju prilagođene radnje dodeljene određenim tasterima na vrhu tastature.

Da biste koristili taster radnje, pritisnite i držite taster da biste aktivirali dodeljenu funkciju.

**EX NAPOMENA:** U zavisnosti od aplikacije koju koristite, pritiskanjem tastera fn i jednog od tastera radnji otvara se određeni priručni meni u okviru te aplikacije.

**NAPOMENA:** Funkcija tastera radnji fabrički je omogućena. Tu funkciju možete onemogućiti u okviru uslužnog programa za podešavanje. Ako se ova funkcija onemogući u okviru uslužnog programa za podešavanje, biće potrebno da pritisnete taster fn i jedan taster radnje da biste aktivirali dodeljenu funkciju. Pogledajte poglavlje "Uslužni program za podešavanje (BIOS)" radi dodatnih informacija.

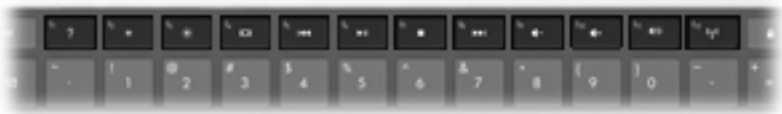

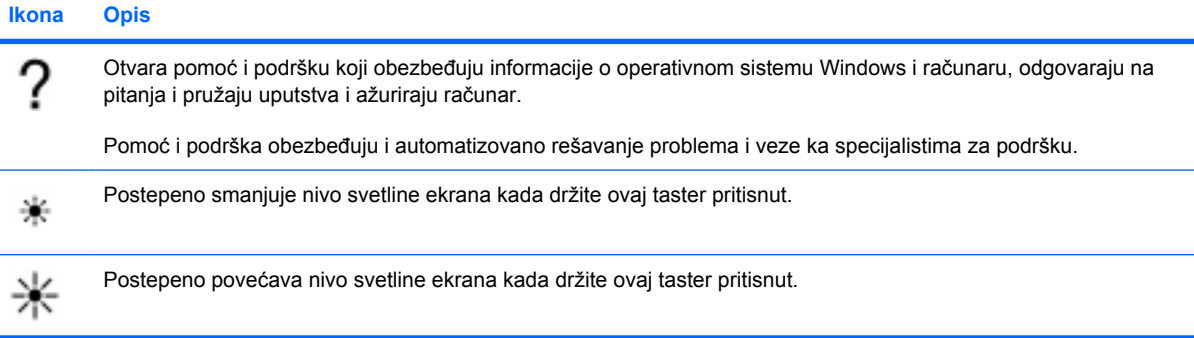

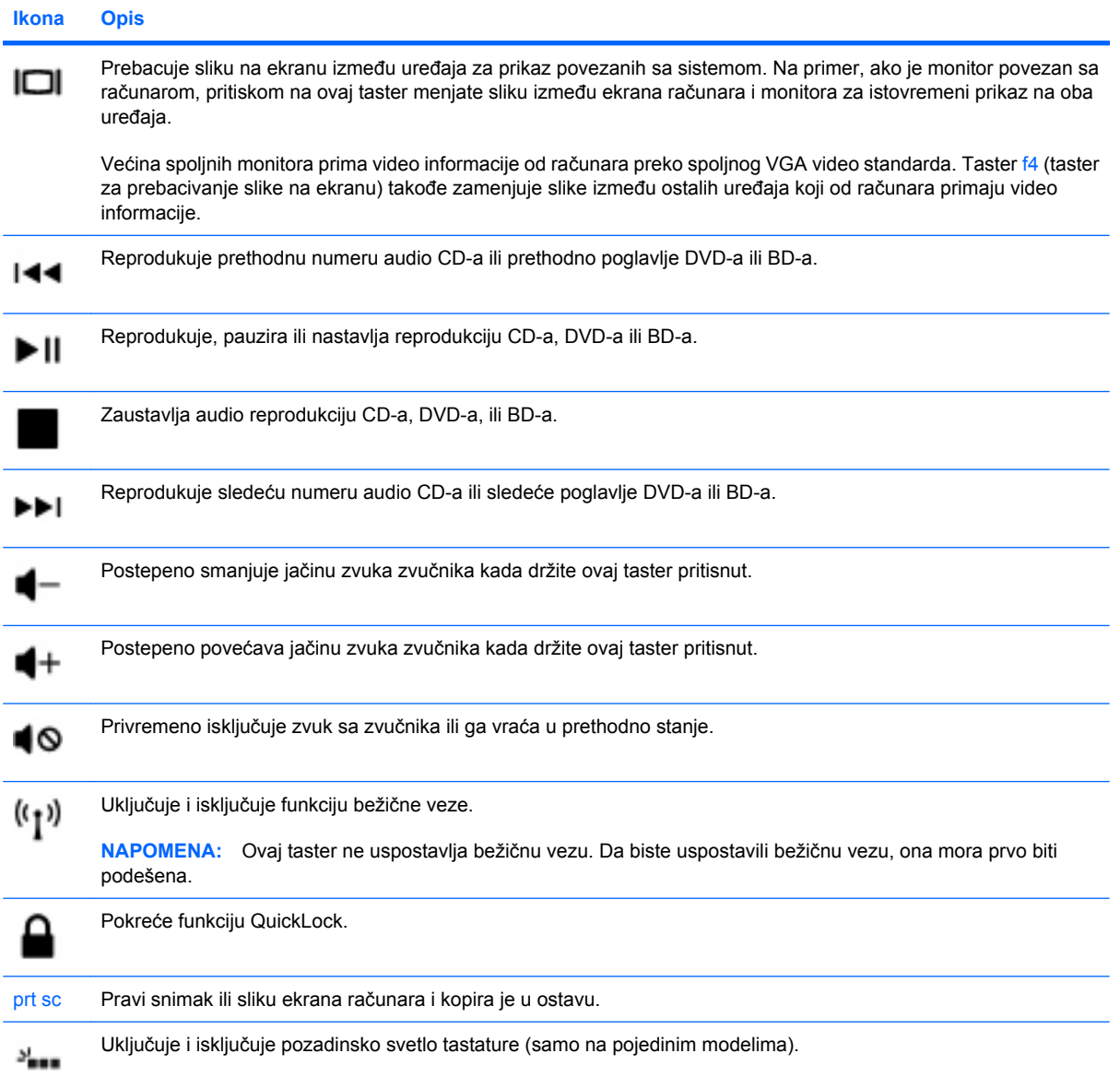

## **Korišćenje tasterskih prečica**

Tasterska prečica predstavlja kombinaciju tastera fn **(1)** i tastera esc **(2)**.

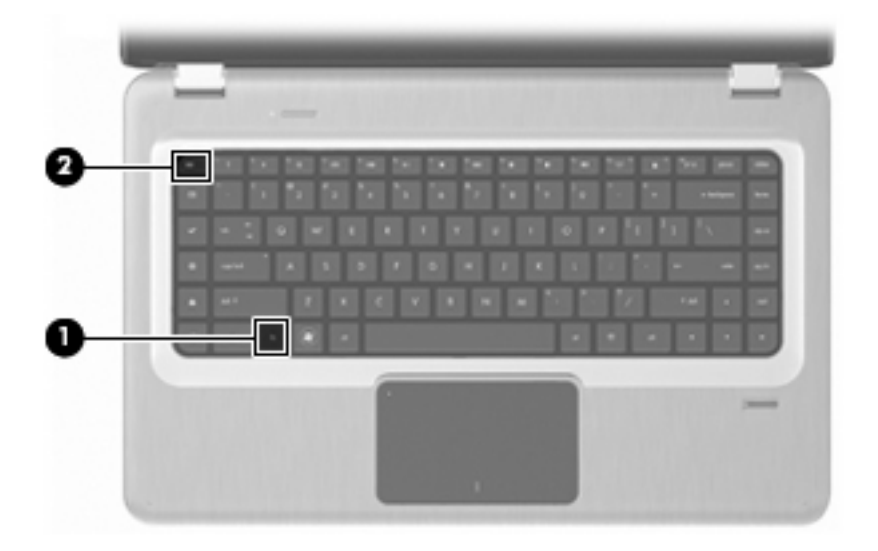

Pritisnite kombinaciju tastera fn+esc da biste prikazali informacije o sistemskim komponentama hardvera i broju verzije sistemskog BIOS-a.

Da biste koristili komandu tasterske prečice:

**•** Pritisnite taster fn, a zatim kratko pritisnite taster esc.

– ili –

● Pritisnite i držite taster fn, kratko pritisnite taster esc, a zatim otpustite oba tastera u isto vreme.

## **Čišćenje table osetljive na dodir i tastature**

Zbog prljavštine i masnoće na tabli osetljivoj na dodir pokazivač može nekontrolisano da se kreće po ekranu. Da biste ovo izbegli, očistite tablu osetljivu na dodir vlažnom tkaninom i često perite ruke kada koristite računar.

**UPOZORENJE!** Da biste umanjili rizik od strujnog udara ili oštećenja unutrašnjih komponenti, nemojte koristiti nastavke usisivača kada čistite tastaturu. Usisivač nanosi prljavštinu koja u njemu ostaje posle čišćenja domaćinstva na površinu tastature.

Redovno čistite tastaturu da biste sprečili zaglavljivanje tastera i da biste uklonili prašinu, vlakna i trunčice koji mogu zapasti ispod tastera. Otpad ispod tastera možete razduvati pomoću spreja komprimovanog vazduha sa cevčicom.

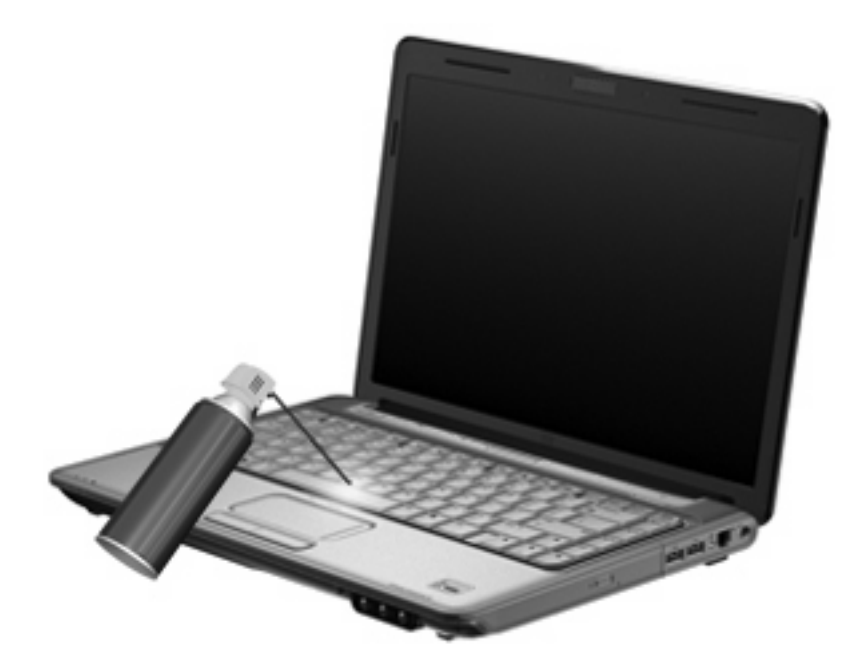

# **5 Multimedija**

## **Funkcije multimedije**

Računar uključuje funkcije multimedije koje vam omogućavaju slušanje muzike, gledanje filmova i prikazivanje fotografija. Računar može da obuhvata sledeće multimedijalne komponente:

- Optičku disk jedinicu za reprodukciju audio i video diskova.
- Integrisane zvučnike za slušanje muzike
- Integrisani mikrofon za beleženje vaših audio snimaka
- Integrisanu Veb kameru kojom možete da snimate i delite video snimke
- Unapred instalirani multimedijalni softver koji vam omogućava reprodukovanje muzike, filmova i fotografija i upravljanje njima
- Multimedijalne tastere za brz pristup multimedijalnim zadacima
- **E NAPOMENA:** Računar možda ne uključuje sve navedene komponente.

## **Identifikovanje multimedijalnih komponenti**

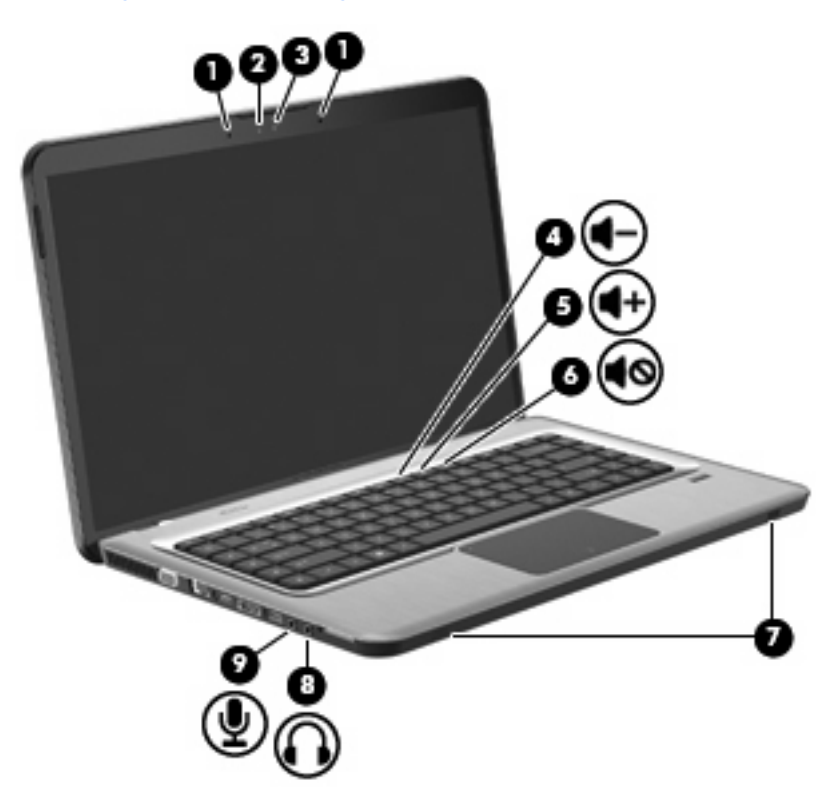

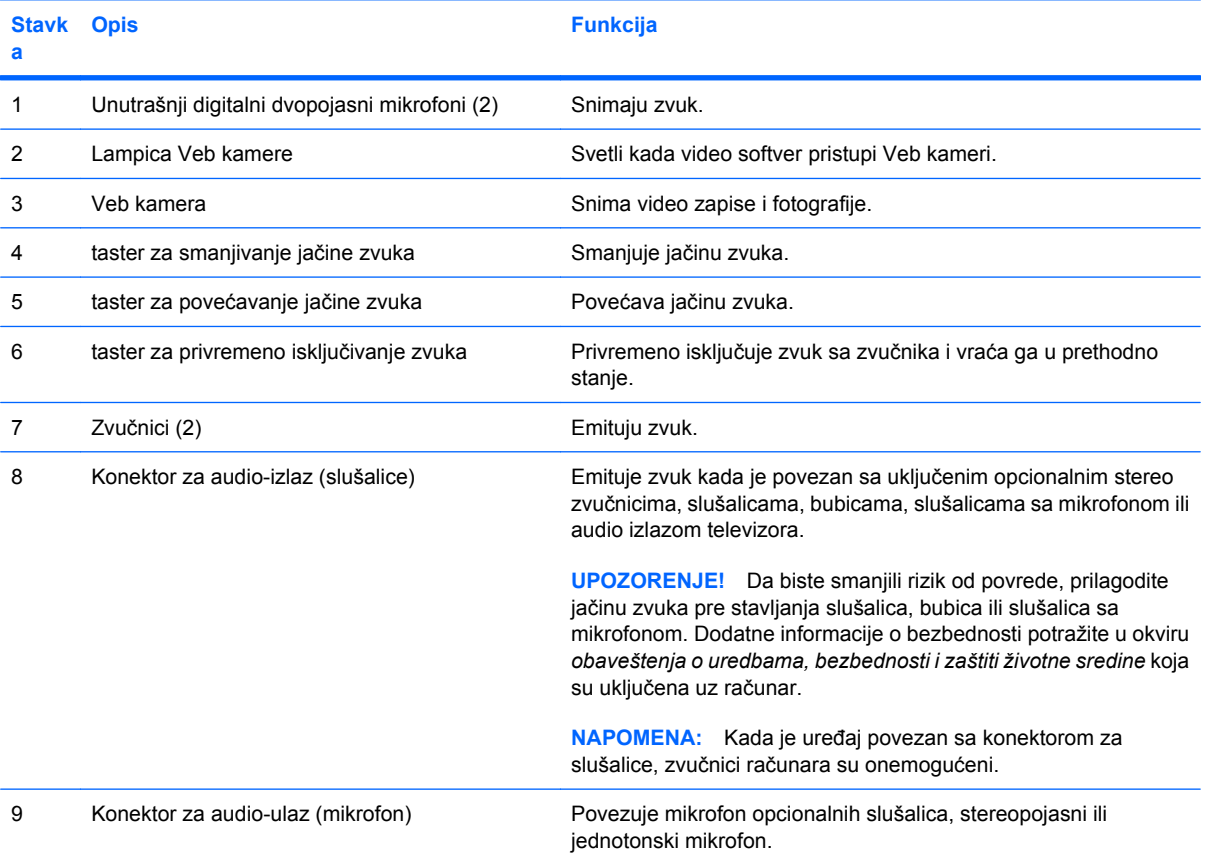

### **Prilagođavanje jačine zvuka**

Prilagodite jačinu zvuka pomoću tastera za jačinu zvuka na računaru.

- Da biste smanjili jačinu zvuka, pritisnite taster za smanjivanje jačine zvuka **(1)**.
- Da biste povećali jačinu zvuka, pritisnite taster za povećavanje jačine zvuka **(2)**.
- Da biste privremeno isključili zvuk ili ga vratili u prethodno stanje, pritisnite taster za privremeno isključivanje zvuka **(3)**.

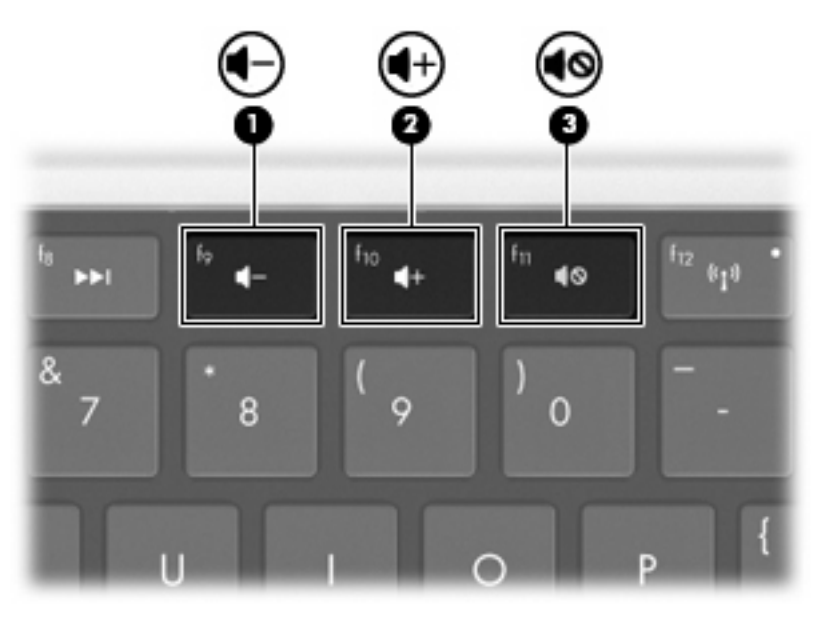

**EY NAPOMENA:** Jačina zvuka se kontroliše i putem operativnog sistema Windows i nekih programa.

### **Korišćenje tastera za aktivnost medijuma**

Tasteri za aktivnost medijuma kontrolišu reprodukciju audio CD-a, DVD-a ili BD-a koji je umetnut u optičku disk jedinicu (ili spoljnu optičku disk jedinicu koja se zasebno kupuje).

- Kada se audio CD, DVD, ili BD ne reprodukuje, pritisnite taster Reprodukcija/pauza da biste reprodukovali disk **(2)**.
- Kada se audio CD ili DVD reprodukuje, koristite sledeće tastere:
	- Da biste reprodukovali prethodnu numeru audio CD-a ili prethodni odeljak DVD-a, pritisnite taster Prethodna numera **(1)**.
	- Da biste pauzirali ili nastavili sa reprodukcijom diska, pritisnite taster Reprodukcija/pauza **(2)**.
	- Da biste zaustavili disk, pritisnite taster Stop **(3)**.
	- Da biste reprodukovali sledeću numeru audio CD-a ili sledeći odeljak DVD-a, pritisnite taster Sledeća numera **(4)**.

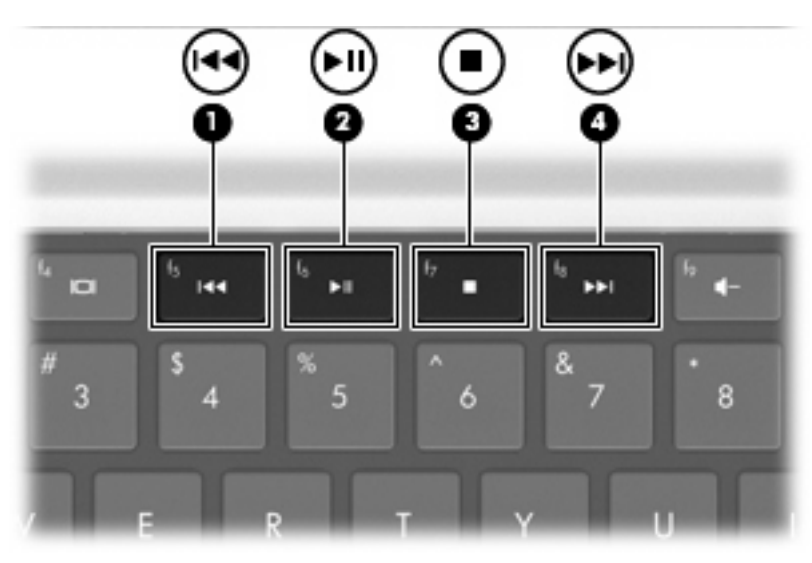

## **Multimedijalni softver**

Unapred instalirani multimedijalni softver omogućava vam da reprodukujete muziku, gledate filmove i prikazujete fotografije.

#### **Korišćenje HP MediaSmart ili TouchSmart softvera (samo na pojedinim modelima)**

HP MediaSmart i TouchSmart (samo na pojedinim modelima) pretvaraju računar u mobilni centar za zabavu. Uživajte u muzici i DVD i BD filmovima, prikažite Internet TV uživo i upravljajte kolekcijama fotografija i uređujte ih.

**EX NAPOMENA:** Koristite opcionalni spoljni TV tjuner (koji se kupuje zasebno) za gledanje, snimanje i pauziranje TV-a uživo na računaru.

MediaSmart i TouchSmart (samo na pojedinim modelima) obuhvataju:

- Internet TV slušajte evergin, birajte iz široke ponude TV serija i kanala i gledajte HP-TV kanal u brzom protoku preko celog ekrana.
- Podrška za otpremanje fotografija i video zapisa
	- Otpremite fotografije na lokacije za skladištenje fotografija na Internetu kao što je Snapfish.
	- Otpremite kućne video zapise (na primer, smešne video zapise kreirane pomoću integrisane Veb kamere) na lokaciju YouTube.
- Pandora Internet radio (samo u severnoj Americi) slušajte muziku izabranu samo za vas, u brzom protoku sa interneta.
- Postavke i željene postavke dodirnog ekrana putem funkcije TouchSmart (samo na pojedinim modelima).

Da biste pokrenuli MediaSmart ili TouchSmart (samo na pojedinim modelima), pritisnite taster za medijske aplikacije.

Da biste dobili više informacija o korišćenju funkcija MediaSmart i TouchSmart (samo na pojedinim modelima), izaberite **Start > Pomoć i podrška**, a zatim otkucajte MediaSmart ili TouchSmart u polju za pretragu.

#### **Korišćenje drugog unapred instaliranog multimedijalnog softvera**

**EX NAPOMENA:** Neki programi se možda nalaze u potfasciklama.

Da biste pronašli drugi unapred instalirani multimedijalni softver:

- **1.** Izaberite **Start > Svi programi**.
- **2.** Otvorite multimedijalni program koji želite da koristite. Na primer, ako želite da koristite Windows Media Player za reprodukciju audio CD-a, izaberite stavku **Windows Media Player**.

### **Instaliranje multimedijalnog softvera sa diska**

Da bi instalirali multimedijalni softver sa CD-a ili DVD-a:

- **1.** Ubacite disk u optičku disk jedinicu.
- **2.** Kada se otvori čarobnjak za instalaciju, pratite uputstva na ekranu.
- **3.** Ponovo pokrenite računar ako vam bude zatraženo.
- **E NAPOMENA:** Detalje o korišćenju softvera koji dobijate sa računarom potražite u uputstvima proizvođača softvera. Ova uputstva mogu biti obezbeđena uz softver, na disku sa softverom ili na Veb lokaciji proizvođača.

## **Audio**

Računar ima različite audio funkcije koje vam omogućavaju sledeće:

- Reprodukovanje muzike sa zvučnika na računaru i/ili povezanih spoljnih zvučnika.
- Snimanje zvuka pomoću unutrašnjeg mikrofona ili povezanog spoljnog mikrofona.
- Preuzimanje muzike sa Interneta.
- Kreiranje multimedijalnih prezentacija pomoću zvuka i slika.
- Prenos zvuka i slika putem programa za razmenu trenutnih poruka.
- Radio programe brzog protoka (samo na pojedinim modelima) ili prijem FM radio signala.
- Kreiranje ili "narezivanje" audio CD-ova.

### **Povezivanje spoljnih audio uređaja**

**UPOZORENJE!** Da biste smanjili rizik od povrede, prilagodite jačinu zvuka pre stavljanja slušalica, bubica ili slušalica sa mikrofonom. Dodatne informacije o bezbednosti potražite u okviru *obaveštenja o uredbama, bezbednosti i zaštiti životne sredine* koja su uključena uz računar.

Za povezivanje spoljnih uređaja kao što su spoljni zvučnici, slušalice ili mikrofoni, pogledajte informacije obezbeđene uz uređaj. Za najbolje rezultate:

- Uverite se da je kabl uređaja čvrsto povezan sa odgovarajućim konektorom na računaru. Konektori kablova su obično označeni istom bojom kao odgovarajući konektori na računaru.
- Uverite se da ste instalirali sve upravljačke programe potrebne za rad spoljnog uređaja.
- **EX NAPOMENA:** Upravljački program je neophodan program koji radi kao prevodilac između uređaja i programa koji koriste uređaj.

#### **Provera audio funkcija**

Da biste proverili zvuk sistema na računaru:

- **1.** Izaberite **Start > Kontrolna tabla**.
- **2.** Izaberite stavku **Hardver i zvuk**.
- **3.** Izaberite stavku **Zvuk**.
- **4.** Kada se otvori prozor "Zvuk", izaberite karticu **Zvukovi**.
- **5.** U okviru **Programski događaji** izaberite neki zvučni događaj, na primer zvučni signal ili alarm.
- **6.** Kliknite na dugme **Testiraj**. Trebalo bi da čujete zvuk kroz zvučnike ili povezane slušalice.

Da biste proverili funkcije snimanja:

- **1.** Izaberite **Start > Svi programi > Pribor > Snimač zvuka**.
- **2.** Kliknite na dugme **Počni snimanje** i pričajte u mikrofon. Za najbolje rezultate pri snimanju govorite direktno u mikrofon i snimajte zvuk sa podešavanjem bez okolne buke.
- **3.** Snimite datoteku na radnu površinu.
- **4.** Otvorite Windows Media Player ili MediaSmart i reprodukujte zvuk.

Da biste potvrdili ili promenili audio postavke na računaru, izaberite **Start > Kontrolna tabla > Hardver i zvuk > Zvuk**.

## **Video**

Računar ima različite video funkcije koje vam omogućavaju sledeće:

- Gledanje filmova.
- Igranje igara putem Interneta.
- Uređivanje slika i video snimaka radi kreiranja prezentacija.
- Povezivanje spoljnih video uređaja.
- Gledanje TV-a, uključujući TV visoke definicije (samo na pojedinim modelima).

### **Povezivanje spoljnog monitora ili projektora**

Port spoljnog monitora povezuje spoljni uređaj za prikaz, na primer monitor ili projektora, sa računarom.

Da bi povezali uređaj za prikaz, povežite kabl uređaja sa portom spoljnog monitora.

**EY NAPOMENA:** Ukoliko pravilno povezani spoljni uređaj za prikaz ne prikazuje sliku, pritisnite taster f4 (taster za prebacivanje slike na ekranu) da biste preneli sliku na uređaj. Uzastopno pritiskanje tastera f4 menja sliku između ekrana računara i uređaja.

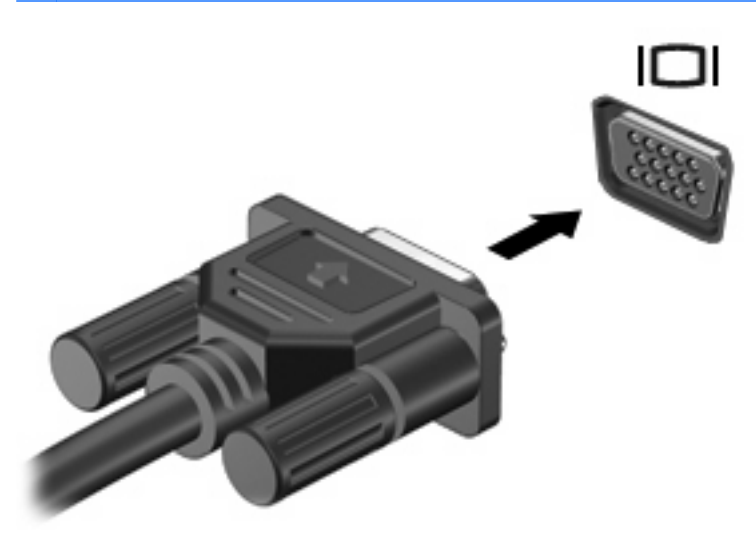

### **Povezivanje HDMI uređaja**

Računar sadrži HDMI port. HDMI port povezuje računar sa opcionalnim video ili audio uređajem, kao što je televizija visoke definicije, ili drugim kompatibilnim digitalnim ili audio komponentama.

Računar podržava jedan HDMI uređaj povezan sa HDMI portom, dok istovremeno podržava sliku na ekranu računara ili drugog spoljnog monitora.

**EX NAPOMENA:** Za prenos video signala preko HDMI porta potreban je HDMI kabl (kupuje se zasebno), dostupan kod većine prodavaca elektronske robe.

Da biste povezali video ili audio uređaj sa HDMI portom:

**1.** Povežite jedan kraj HDMI kabla sa HDMI portom na računaru.

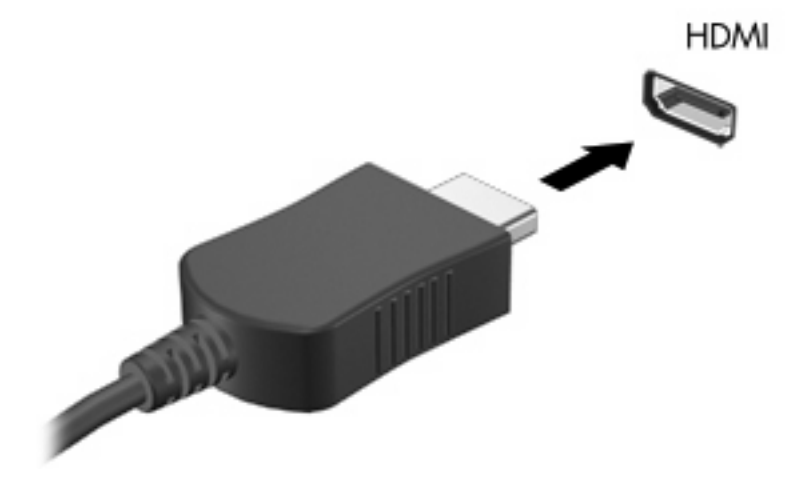

- **2.** Povežite drugi kraj kabla sa video uređajem, prema uputstvima proizvođača.
- **3.** Pritisnite taster f4 (taster za prebacivanje slike na ekranu) da biste prebacivali sliku između uređaja za prikaz povezanih sa računarom.

#### **Konfigurisanje zvuka za HDMI**

Da biste konfigurisali HDMI zvuk:

- **1.** Povežite audio ili video uređaj, na primer televiziju visoke definicije, sa HDMI portom.
- **2.** Konfigurisanje podrazumevanog uređaja za reprodukciju zvuka:
	- **a.** Kliknite desnim tasterom miša na ikonu **Zvučnici** na sistemskoj traci poslova, u krajnjem desnom delu trake zadataka.
	- **b.** Izaberite stavku **Uređaji za reprodukciju**.
	- **c.** Na kartici "Reprodukcija" izaberite stavku **Digitalni izlaz** ili stavku **Uređaj za digitalni izlaz (HDMI)**.
	- **d.** Izaberite stavku **Postavi podrazumevanu vrednost**.
	- **e.** Kliknite na dugme **U redu**.

Da biste vratili zvuk na zvučnike računara:

- **1.** Kliknite desnim tasterom miša na ikonu **Zvučnici** na sistemskoj traci poslova, u krajnjem desnom delu trake zadataka.
- **2.** Izaberite stavku **Uređaji za reprodukciju**.
- **3.** Na kartici "Reprodukcija" izaberite stavku **Zvučnici**.
- **4.** Izaberite stavku **Postavi podrazumevanu vrednost**.
- **5.** Kliknite na dugme **U redu**.

### **Veb kamera**

Računar sadrži integrisanu Veb kameru koja se nalazi na vrhu ekrana. Veb kamera je ulazni uređaj koji snima i deli video zapis.

Da biste koristili Veb kameru:

- **1.** Pritisnite taster za medijske aplikacije. Ovo pokreće funkcije MediaSmart ili TouchSmart (samo na pojedinim modelima)
- **2.** U pametnom meniju funkcije MediaSmart kliknite na ikonu "Video".
- **3.** Izaberite stavku **Veb kamera**.

Da biste dobili više informacija o korišćenju funkcija HP MediaSmart i HP TouchSmart (samo na pojedinim modelima), izaberite **Start > Pomoć i podrška**, a zatim otkucajte MediaSmart ili TouchSmart u polju za pretragu.

Za optimalne performanse Veb kamere:

- Ukoliko imate problema da pregledate ili pošaljete datoteke nekome na drugoj lokalnoj mreži ili van zaštitnog zida vaše mreže, privremeno onemogućite zaštitni zid, izvršite željeni zadatak, a zatim ponovo omogućite zaštitni zid. Da bi trajno rešili problem, ponovo konfigurišite zaštitni zid po potrebi i prilagodite smernice i postavke drugih sistema za otkrivanje upada.
- Kada god je to moguće, postavite jake izvore svetlosti iza kamere i izvan oblasti slike.

# **6 Upravljanje napajanjem**

## **Podešavanje opcija napajanja**

### **Korišćenje stanja za uštedu energije**

Računar ima dva fabrički omogućena stanja za uštedu energije: Stanje spavanja i hibernacija.

Kada se uključi stanje spavanja, indikator napajanja trepne i monitor se ugasi. Vaš rad se čuva u memoriji, dozvoljavajući vam da izađete iz stanja spavanja brže nego iz hibernacije. Ako je računar u stanju spavanja duži period ili ako je baterija blizu kritičnog nivoa dok traje stanje spavanja, računar pokreće hibernaciju.

Pri pokretanju hibernacije vaš rad se čuva u datoteci hibernacije na čvrstom disku, a računar se isključuje.

- **OPREZ:** Da biste sprečili moguće gubitke kvaliteta audio i video zapisa, gubitak mogućnosti reprodukcije audio ili video zapisa ili gubitak informacija, ne pokrećite stanje spavanja ili hibernaciju tokom čitanja sa diska ili spoljne medijske kartice odnosno upisivanja na njih.
- **E NAPOMENA:** Dok je računar u stanju spavanja ili u hibernaciji, nije moguće pokrenuti mrežno povezivanje niti izvršavati funkcije računara.

#### **Pokretanje stanja spavanja i izlazak iz njega**

Sistem je fabrički podešen da pokrene stanje spavanja posle 15 minuta neaktivnosti kada radi na bateriju i posle 30 minuta neaktivnosti ako radi na spoljno napajanje.

Postavke napajanja i vremenska ograničenja menjaju se u okviru stavke "Opcije napajanja" na Windows kontrolnoj tabli.

Da biste pokrenuli stanje spavanja dok je računar uključen:

- Pritisnite dugme za napajanje.
- Zatvorite ekran.
- Kliknite na dugme **Start**, kliknite na strelicu pored dugmeta "Isključi", a zatim izaberite stavku **Stanje spavanja**.

Da biste izašli iz stanja spavanja:

- Pritisnite dugme za napajanje.
- Ako je ekran zatvoren, otvorite ga.
- Pritisnite taster na tastaturi.
- Aktivirajte tablu osetljivu na dodir.

Kada računar izlazi iz stanja spavanja, lampice za napajanje svetle i vraćate se na ekran iz kojeg ste ušli u stanje spavanja.

**EX NAPOMENA:** Ako je prilikom izlaska iz stanja spavanja potrebna lozinka, kod odziva unesite Windows lozinku.

#### **Pokretanje hibernacije i izlazak iz nje**

Hibernacija se pokreće posle 1.080 minuta (18 časova) neaktivnosti prilikom rada na bateriju i spoljno napajanje ili ako je baterija blizu kritičnog nivoa.

Postavke napajanja i vremenska ograničenja menjaju se u okviru stavke "Opcije napajanja" na Windows kontrolnoj tabli.

Da biste pokrenuli hibernaciju, kliknite na dugme Start, kliknite na strelicu pored dugmeta "Isključi", a zatim izaberite stavku **Hibernacija**.

Da biste izašli iz hibernacije, pritisnite dugme za napajanje. Lampica za napajanje svetli i vraćate se na ekran iz kojeg ste ušli u hibernaciju.

**E** NAPOMENA: Ako je prilikom izlaska iz hibernacije potrebna lozinka, kod odziva unesite Windows lozinku.

### **Korišćenje merača baterije**

Merač baterije nalazi se na sistemskoj traci poslova, krajnje desno na traci zadataka. Merač baterije obezbeđuje brz pristup postavkama napajanja, prikaz preostale snage baterije i izbor različitih planova napajanja.

- Za procentualni prikaz preostale snage baterije i trenutni plan napajanja pređite pokazivačem preko ikone merača baterije.
- Da biste pristupili opcijama napajanja ili promenili plan napajanja, kliknite na ikonu "Merač baterije" i izaberite stavku sa liste.

Različite ikone merača baterije pokazuju da li računar radi na baterije ili na spoljno napajanje. Ikona takođe prikazuje poruku ako je baterija na izmaku, blizu kritičnog nivoa ili blizu rezervnog nivoa.

Skrivanje ili prikazivanje indikatora nivoa baterije:

- **1.** Kliknite desnim tasterom miša na ikonu **Prikaži skrivene ikone** (strelica na levoj strani sistemske trake poslova).
- **2.** Izaberite stavku **Prilagodi ikone obaveštenja**.
- **3.** U okviru "Ponašanja" izaberite stavku **Prikaži ikone i obaveštenja** za ikonu "Napajanje".
- **4.** Kliknite na dugme **U redu**.

### **Korišćenje planova napajanja**

Plan napajanja je skup postavki sistema koji upravlja načinom na koji računar koristi napajanje. Planovi napajanja mogu vam pomoći da sačuvate energiju ili da dovedete performanse do maksimuma.

Možete da promenite postavke plana napajanja ili kreirate sopstveni plan napajanja.

#### **Prikaz trenutnog plana napajanja**

Da biste prikazali trenutni plan napajanja:

Na sistemskoj traci poslova, u krajnjem desnom delu trake zadataka, kliknite na ikonu "Merač baterije".

– ili –

● Izaberite **Start > Kontrolna tabla > Sistem i bezbednost > Opcije napajanja**.

#### **Izbor drugog plana napajanja**

Da biste izabrali drugi plan napajanja:

Na sistemskoj traci poslova kliknite na ikonu "Merač baterije", a zatim izaberite plan napajanja sa liste.

– ili –

● Izaberite **Start > Kontrolna tabla > Sistem i bezbednost > Opcije**, a zatim izaberite plan napajanja sa liste.

#### **Prilagođavanje planova napajanja**

Da biste prilagodili plan napajanja:

1. Na sistemskoj traci poslova, krajnje desno na traci zadataka, kliknite na ikonu "Merač baterije", a zatim izaberite stavku **Više opcija napajanja**.

– ili –

Izaberite **Start > Kontrolna tabla > Sistem i bezbednost > Opcije napajanja**.

- **2.** Izaberite plan napajanja, a zatim kliknite na dugme **Promeni postavke plana**.
- **3.** Postavke promenite po potrebi.
- **4.** Da biste promenili dodatne postavke, kliknite na dugme **Promeni napredne postavke napajanja** i izvršite promene.

#### **Postavljanje zaštite lozinkom pri buđenju**

Da biste postavili odziv za lozinku pri izlasku računara iz stanja spavanja ili hibernacije:

- **1.** Izaberite **Start > Kontrolna tabla > Sistem i bezbednost > Opcije napajanja**.
- **2.** U levom oknu izaberite stavku **Zahtevaj lozinku pri buđenju računara**.
- **3.** Izaberite stavku **Promeni postavke koje trenutno nisu dostupne**.
- **4.** Izaberite stavku **Zahtevaj lozinku (preporučeno)**.
- **5.** Kliknite na dugme **Sačuvaj promene**.

## **Korišćenje spoljnog napajanja naizmeničnom strujom**

**UPOZORENJE!** Da biste smanjili mogućnost pojavljivanja bezbednosnih problema, koristite samo adapter naizmenične struje koji je obezbeđen uz računar, adapter koji je kao zamenu obezbedio HP ili kompatibilan adapter kupljen od HP.

**UPOZORENJE!** Nemojte puniti bateriju računara dok ste u avionu.

Spoljno napajanje naizmeničnom strujom obezbeđuje se putem:

- Odobrenog adaptera naizmenične struje
- Opcionalnog uređaja za povezivanje ili proizvoda za proširenje

Povezivanje računara sa spoljnim napajanjem naizmenične struje:

- Prilikom punjenja ili kalibracije baterije.
- Prilikom instaliranja ili izmene softvera sistema.
- Prilikom upisivanja informacija na CD ili DVD

Prilikom povezivanja sa spoljnim napajanjem naizmeničnom strujom:

- Baterija počinje da se puni.
- Ako je računar uključen, ikona merača baterije na sistemskoj traci poslova menja izgled.

Prilikom prekida veze sa spoljnim napajanjem naizmeničnom strujom:

- Računar prelazi na napajanje sa baterije.
- Svetlina ekrana se automatski smanjuje radi uštede baterije. Da biste pojačali svetlinu ekrana, pritisnite taster Pojačavanje svetline ekrana ili ponovo povežite adapter naizmenične struje.

### **Povezivanje adaptera za naizmeničnu struju**

**UPOZORENJE!** Da biste smanjili rizik od strujnog udara ili oštećenja opreme:

Povežite kabl za napajanje sa utičnicom za naizmeničnu struju kojoj se u svakom trenutku može lako pristupiti.

Isključite napajanje računara izvlačenjem kabla za napajanje iz utičnice za naizmeničnu struju (ne izvlačenjem kabla za napajanje iz računara).

Ako kabl za napajanje ima tropinski konektor, priključite kabl u uzemljenu tropinsku utičnicu. Nemojte da onemogućavate pin za uzemljenje kabla za napajanje, na primer dodavanjem 2-pinskog adaptera. Pin za uzemljenje ima važnu zaštitnu ulogu.

Za povezivanje računara sa spoljnim napajanjem naizmeničnom strujom:

- **1.** Povežite adapter za naizmeničnu struju sa konektorom za napajanje **(1)** na računaru.
- **2.** Povežite kabl za napajanje sa adapterom za naizmeničnu struju **(2)**.
- **3.** Priključite drugi kraj kabla za napajanje u električnu utičnicu za naizmeničnu struju **(3)**.

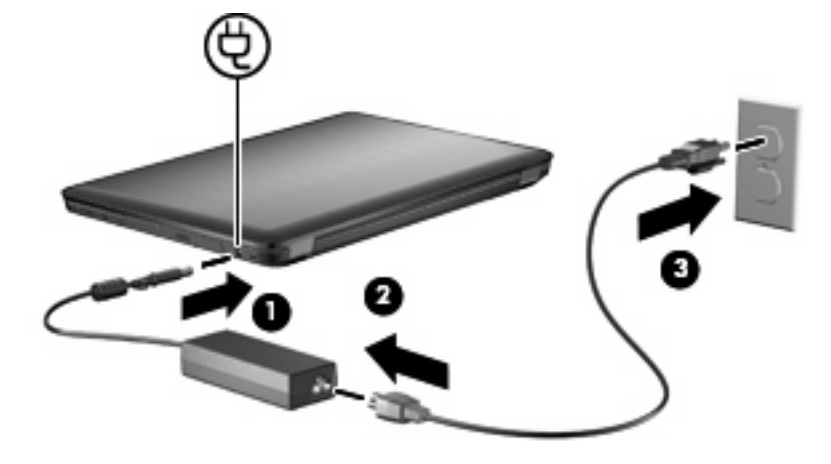

## **Korišćenje napajanja sa baterije**

Kada se napunjena baterija nalazi u računaru, a on nije povezan sa spoljnim napajanjem, računar radi na bateriju. Kada je računar povezan sa spoljnim napajanjem naizmeničnom strujom, on radi na napajanje naizmeničnom strujom.

Ako računar ima napunjenu bateriju, a radi na spoljno napajanje naizmeničnom strujom preko adaptera za naizmeničnu struju, računar prelazi na napajanje sa baterije ukoliko se adapter za naizmeničnu struju isključi iz računara.

**E** NAPOMENA: Kada isključite napajanje naizmeničnom strujom, svetlina ekrana se smanjuje da bi se štedela baterija. Da biste pojačali svetlinu ekrana, pritisnite taster Pojačavanje svetline ekrana ili ponovo povežite adapter naizmenične struje.

Bateriju čuvajte u računaru ili u ostavi, u zavisnosti od načina rada. Ako bateriju držite u računaru, ona se puni uvek kada je računar priključen na naizmeničnu struju, a takođe se u slučaju nestanka struje štiti ono što ste uradili. Međutim, kada računar ne radi i isključen je sa spoljnog napajanja, baterija u računaru se polako prazni.

**UPOZORENJE!** Da biste smanjili mogućnost pojavljivanja bezbednosnih problema, koristite samo baterije obezbeđene uz računar, rezervne baterije koje je obezbedio HP ili kompatibilne baterije koje ste kupili od preduzeća HP.

### **Pronalaženje informacija o bateriji u pomoći i podršci**

Pomoć i podrška obezbeđuju sledeće alate i informacije o bateriji:

- Alatku "Provera baterije" za testiranje performansi baterije
- Informacije o kalibraciji, upravljanju napajanjem i odgovarajućoj nezi i čuvanju u cilju dužeg trajanja baterije
- Informacije o tipovima baterija, specifikacijama, životnim ciklusima i kapacitetu

Da biste pristupili informacijama o bateriji, izaberite **Start > Pomoć i podrška > Saznajte više > Planovi napajanja: Najčešća pitanja**.

### **Korišćenje alatke "Provera baterije"**

Pomoć i podrška obezbeđuju informacije o statusu baterije instalirane u računar.

**EY NAPOMENA:** Računar mora biti povezan sa spoljnim napajanjem kako bi alatka "Provera baterije" ispravno funkcionisala.

Da biste pokrenuli alatku "Provera baterije":

- **1.** Povežite adapter za naizmeničnu struju sa računarom.
- **2.** Izaberite **Start > Pomoć i podrška > Rešavanje problema > Napajanje, termalno i mehaničko**.
- **3.** Izaberite karticu **Napajanje**, a zatim izaberite stavku **Provera baterije**.

"Provera baterije" ispituje bateriju i njene ćelije da bi proverila da li ispravno funkcionišu, a zatim izveštava o rezultatima ispitivanja.

### **Prikaz preostalog punjenja baterije**

Da biste prikazali preostalo punjenje baterije, pomerite pokazivač preko ikone merača baterije na sistemskoj traci poslova.

### **Umetanje ili uklanjanje baterije**

**OPREZ:** Uklanjanje baterije koja je jedini izvor napajanja dovodi do gubitka informacija. Da biste sprečili gubitak podataka, pokrenite hibernaciju ili isključite računar kroz Windows pre uklanjanja baterije.

Da biste umetnuli bateriju:

- **1.** Na ravnoj površini okrenite računar naopako.
- **2.** Umetnite bateriju **(1)** u ležište za bateriju i rotirajte nadole **(2)** dok ne legne u ležište.

Reza za otpuštanje baterije automatski zaključava bateriju na mestu.

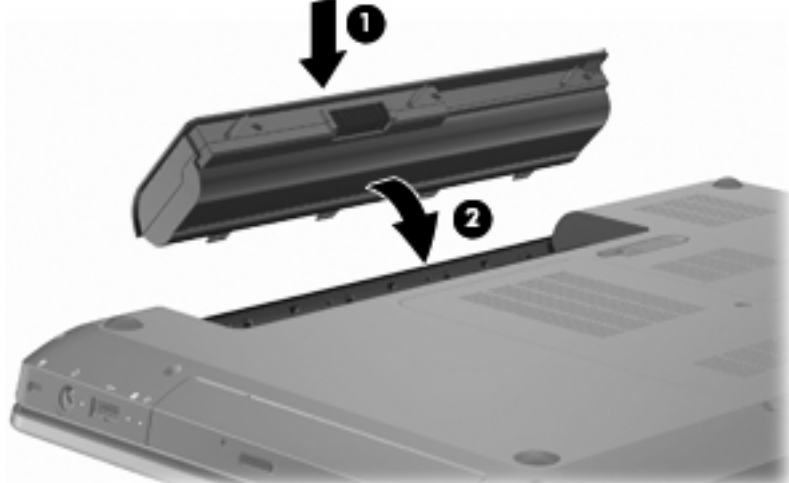

Da biste uklonili bateriju:

- **1.** Zatvorite ekran.
- **2.** Na ravnoj površini okrenite računar naopako.
- **3.** Pomerite rezu za otpuštanje baterije **(1)** kako biste oslobodili bateriju.
- **4.** Okrenite bateriju uvis **(2)**, a zatim je uklonite iz računara **(3)**.

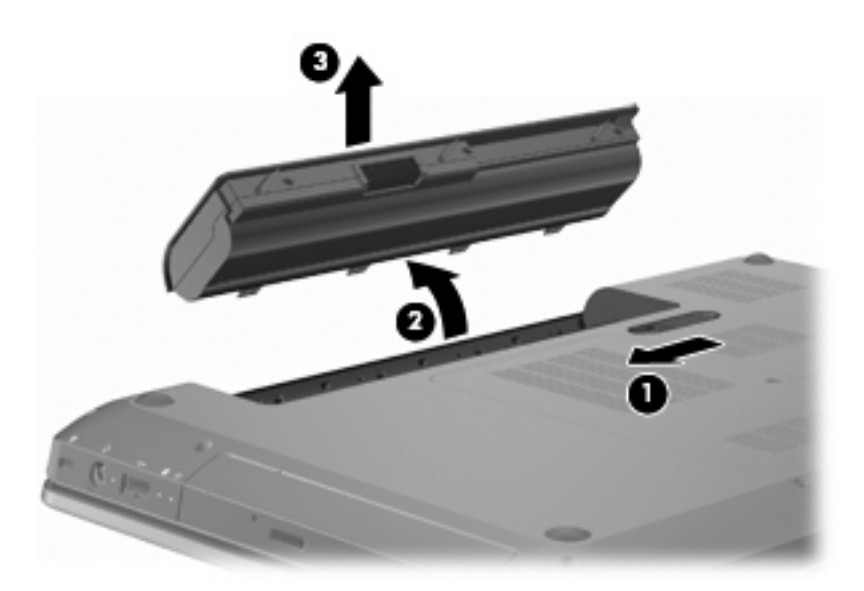

### **Punjenje baterije**

#### **UPOZORENJE!** Nemojte puniti bateriju računara dok ste u avionu.

Baterija se puni kada god je računar priključen na spoljno napajanje preko adaptera naizmenične struje, opcionalnog adaptera za napajanje, opcionalnog proizvoda za proširenje ili opcionalnog uređaja za povezivanje.

Baterija se puni bez obzira na to da li je računar isključen ili u upotrebi, ali se puni brže ako je računar isključen.

Punjenje može da traje duže ako je baterija nova, ako nije korišćena dve sedmice ili duže ili ako je mnogo toplija ili hladnija od sobne temperature.

Da biste produžili život baterije i optimizovali tačnost prikaza preostalog punjenja:

- Ako punite novu bateriju, napunite je u potpunosti pre uključivanja računara.
- Omogućite da se baterija isprazni na manje od pet procenata napunjenosti kroz normalnu upotrebu pre punjenja.
- Ukoliko baterija nije korišćena mesec dana ili duže, kalibrišite bateriju umesto da je jednostavno napunite.

### **Maksimalno povećanje vremena pražnjenja baterije**

Vreme pražnjenja baterije razlikuje se u zavisnosti od funkcija koje koristite dok radite na napajanje sa baterije. Maksimalno vreme pražnjenja postepeno se smanjuje kako kapacitet baterije prirodno opada.

Da biste povećali vremena pražnjenja baterije:

- Smanjite svetlinu ekrana.
- Potvrdite izbor u polju za potvrdu pored postavke "Štednja energije" u okviru stavke "Opcije napajanja".
- Uklonite bateriju iz računara kada nije u upotrebi ili na punjenju.
- Bateriju čuvajte na hladnom i suvom mestu.

### **Upravljanje baterijom na izmaku**

Informacije u ovom odeljku opisuju upozorenja i odzive sistema po fabričkim podešavanjima. Neka upozorenja i odzive sistema u vezi sa baterijom na izmaku moguće je promeniti u operativnom sistemu Windows na kontrolnoj tabli u okviru stavke "Opcije napajanja". Željene postavke podešene u okviru stavke "Opcije napajanja" ne utiču na lampice.

#### **Identifikovanje baterije na izmaku**

Ako se ne reši baterija za izmaku, računar ulazi u kritični nivo baterije.

Računar preduzima sledeće radnje kada baterija padne na kritičan nivo:

- Ako je hibernacija omogućena, a računar je uključen ili u stanju spavanja, on pokreće hibernaciju.
- Ako je hibernacija onemogućena, a računar uključen ili u stanju spavanja, on na kratko ostaje u režimu stanju spavanja, a zatim se isključuje i sve nesačuvane informacije se gube.

#### **Rešavanje baterije na izmaku**

**OPREZ:** Kako biste smanjili rizik od gubitka podataka kada računar dostigne kritičan nivo baterije i pokrene hibernaciju, ne uključujte ga dok se lampica za napajanje ne ugasi.

#### **Rešavanje baterije na izmaku kada je dostupno spoljno napajanje**

Da biste rešili bateriju na izmaku kada je dostupno spoljno napajanje, povežite se sa sledećim uređajima:

- Adapterom za naizmeničnu struju
- Opcionalnim proizvodom za proširenje ili baznom stanicom
- Opcionalnim adapterom za napajanje

#### **Rešavanje baterije na izmaku kada je dostupna napunjena baterija**

Da biste rešili bateriju na izmaku kada je dostupna napunjena baterija:

- **1.** Isključite računar ili pokrenite hibernaciju.
- **2.** Uklonite ispražnjenu bateriju, a zatim umetnite punu.
- **3.** Uključite računar.

#### **Rešavanje baterije na izmaku kada nije dostupan nijedan izvor napajanja**

Da biste rešili bateriju na izmaku kada nije dostupan nijedan izvor napajanja, pokrenite hibernaciju ili sačuvajte svoj rad, a zatim isključite računar.

#### **Rešavanje baterije na izmaku kada računar ne može da izađe iz hibernacije**

Da biste rešili bateriju na izmaku kada računar ne može da izađe iz hibernacije:

- **1.** Umetnite napunjenu bateriju ili povežite računar sa spoljnim napajanjem.
- **2.** Pritisnite dugme za napajanje da biste izašli iz hibernacije.

### **Kalibrisanje baterije**

Bateriju kalibrišite kada:

- Prikaz napunjenosti baterije izgleda netačno.
- Primetite značajnu promenu u trajanju baterije.

Baterija koja se često i mnogo koristi trebalo bi da se kalibriše jednom mesečno. Nemojte kalibrisati novu bateriju.

Da biste kalibrisali bateriju:

- **1.** Napunite bateriju u potpunosti.
- **UPOZORENJE!** Nemojte puniti bateriju računara dok ste u avionu.
- **ET NAPOMENA:** Baterija se puni kada je računar isključen ili u upotrebi, ali se puni brže kada je računar isključen.

Da biste napunili bateriju u potpunosti:

- **a.** Umetnite bateriju u računar.
- **b.** Povežite računar sa adapterom za naizmeničnu struju, opcionalnim adapterom za napajanje, opcionalnim proizvodom za proširenje ili opcionalnom baznom stanicom, a zatim povežite adapter ili uređaj sa spoljnim napajanjem.
- **c.** Ostavite računar povezan sa spoljnim napajanjem dok se baterija potpuno ne napuni.
- **2.** Onemogućite hibernaciju i stanje spavanja. Da biste onemogućili hibernaciju i stanje spavanja:
	- **a.** Kliknite na ikonu merača baterije na sistemskoj traci poslova, a zatim izaberite stavku **Više opcija napajanja**.

– ili –

Izaberite **Start > Kontrolna tabla > Sistem i bezbednost > Opcije napajanja**.

- **b.** U okviru trenutnog plana napajanja izaberite stavku **Promeni postavke plana**.
- **c.** Snimite postavke opcije **Isključi ekran** navedena u **koloni "Na baterije"** da biste mogli da uspostavite njihove početne vrednosti posle kalibracije.
- **d.** Promenite postavke opcije **Isključi ekran** na vrednost **Nikada**.
- **e.** Izaberite stavku **Promeni više opcija za postavke napajanja**.
- **f.** Kliknite na znak plus pored stavke **Stanje spavanja**, a zatim kliknite na znak plus pored stavke **Stanje hibernacije nakon**.
- **g.** Snimite postavku **Na baterije** u okviru stavke **Stanje hibernacije nakon** da biste mogli da uspostavite njene početne vrednosti posle kalibracije.
- **h.** Promenite postavku **Na baterije** na vrednost **Nikada**.
- **i.** Kliknite na dugme **U redu**.
- **j.** Kliknite na dugme **Sačuvaj promene**.
- **3.** Ispraznite bateriju. Da biste ispraznili bateriju:
	- **a.** Prekinite vezu računara sa spoljnim izvorom napajanja, ali nemojte isključiti računar.
	- **b.** Koristite računar na napajanje sa baterije dok se ona ne isprazni.

Računar mora ostati uključen dok se baterija prazni. Baterija se prazni bez obzira na to da li koristite računar ili ne, ali će se isprazniti brže ako ga koristite.

- Ukoliko planirate da ostavite računar bez nadzora dok traje pražnjenje, sačuvajte informacije pre početka procedure pražnjenja.
- Ako povremeno koristite računar u toku procedure pražnjenja, a zadali ste vremenska ograničenja za uštedu energije, očekujte sledeće performanse sistema tokom procesa pražnjenja:
	- Monitor se ne isključuje automatski.
	- Brzina čvrstog diska se ne smanjuje automatski kada je računar u stanju mirovanja.
	- Ne dolazi do sistemski pokrenute hibernacije.
- **4.** Napunite bateriju. Da biste napunili bateriju:
	- **a.** Povežite računar sa spoljnim izvorom napajanja dok se baterija ne napuni u potpunosti.

Računar možete da koristite u toku punjenja baterije, ali će se ona brže napuniti ako je računar isključen.

- **b.** Ako je računar isključen, uključite ga kada se baterija potpuno napuni.
- **5.** Ponovo omogućite hibernaciju i stanje spavanja Da biste ponovo omogućili hibernaciju i stanje spavanja:
	- **OPREZ:** Ako ponovo ne omogućite stanje hibernacije posle kalibrisanja, može doći do potpunog pražnjenja baterije i gubitka informacija ako računar dostigne kritičan nivo baterije.
		- **a.** Kliknite na ikonu merača baterije na sistemskoj traci poslova, a zatim izaberite stavku **Više opcija napajanja**.

– ili –

#### Izaberite **Start > Kontrolna tabla > Sistem i bezbednost > Opcije napajanja**.

- **b.** U okviru trenutnog plana napajanja izaberite stavku **Promeni postavke plana**.
- **c.** Ponovo unesite postavke koje ste snimili za stavke u koloni **Na baterije**.
- **d.** Izaberite stavku **Promeni više opcija za postavke napajanja**.
- **e.** Kliknite na znak plus pored stavke **Stanje spavanja**, a zatim kliknite na znak plus pored stavke **Stanje hibernacije nakon**.
- **f.** Ponovo unesite postavku koju ste snimili za stavke u koloni **Na baterije**.
- **g.** Kliknite na dugme **U redu**.
- **h.** Kliknite na dugme **Sačuvaj promene**.

### **Ušteda baterije**

Da biste uštedeli bateriju:

- Izaberite **Start > Kontrolna tabla > sistem i bezbednost > Opcije napajanja > Plan napajanja za uštedu energije**.
- Isključite bežičnu i lokalnu (LAN) vezu i izađite iz aplikacija modema kada ih ne koristite.
- Prekinite vezu sa spoljnim uređajima koji nisu povezani sa spoljnim izvorom napajanja kada ih ne koristite.
- Zaustavite, onemogućite ili uklonite sve spoljne medijske kartice koje ne koristite.
- Pritisnite taster Smanjivanje svetline ekrana ili Pojačavanje svetline ekrana da biste prilagodili svetlinu ekrana po potrebi.
- Ako prestajete sa radom, započnite stanje spavanja ili hibernaciju ili isključite računar.

### **Skladištenje baterije**

**OPREZ:** Da biste izbegli oštećenja baterije, nemojte je izlagati visokim temperaturama tokom dužih vremenskih perioda.

Ako računar nije u upotrebi i nije povezan sa spoljnim napajanjem duže od dve sedmice, uklonite bateriju i posebno je uskladištite.

Da biste produžili trajanje uskladištene baterije, stavite je na hladno i suvo mesto.

**X NAPOMENA:** Proveravajte uskladištenu bateriju na svakih 6 meseci. Ako je kapacitet baterije manji od 50 %, dopunite je pre vraćanja u skladište.

Ako je baterija bila u skladištu mesec dana ili više, kalibrišite je pre korišćenja.

### **Odlaganje iskorišćene baterije**

**UPOZORENJE!** Da biste umanjili rizik od požara, nemojte rastavljati, lomiti ili bušiti bateriju. Nemojte skraćivati spoljne kontakte. Ne izlažite bateriju vatri ili vodi.

Dodatne informacije potražite u okviru *obaveštenja o uredbama, bezbednosti i zaštiti životne sredine* sadržanih u ovom računaru.

#### **Zamena baterije**

Trajanje baterija računara se razlikuje u zavisnosti od podešavanja upravljanja napajanjem, programa koji se koriste na računaru, svetline ekrana, spoljnih uređaja povezanih sa računarom, kao i od drugih faktora.

Provera baterije vas obaveštava da zamenite bateriju kada se unutrašnja ćelija ne puni ispravno ili kada kapacitet skladišta baterije dostigne slabo stanje. Poruka vas upućuje na HP Veb lokaciju da biste dobili više informacija o naručivanju zamenske baterije. Ako baterija podleže HP garanciji, uputstva sadrže ID garancije.

**E** NAPOMENA: HP preporučuje kupovinu nove baterije kada lampica za kapacitet skladišta počne da svetli zeleno-žuto.

## **Prebacivanje između režima rada sa grafikom (samo pojedini modeli)**

Računar je opremljen grafikom koju je moguće promeniti i ima dva režima rada za obradu grafike. Prilikom prebacivanja sa napajanja naizmeničnom strujom na napajanje sa baterije, računar se prebacuje iz režima visokih performansi u režim uštede energije kako bi produžio trajanje baterije. Slično tome, prilikom prebacivanja sa napajanja sa baterije na napajanje naizmeničnom strujom, računar se ponovo prebacuje u režim visokih performansi.

**EY NAPOMENA:** U cilju optimizovanja performansi računara, sistem možda neće dozvoliti prebacivanje između režima ili će tražiti od vas da promenite režim. Možda će biti potrebno da se zatvore svi programi pre prebacivanja u drugi režim.

**NAPOMENA:** HDMI funkcioniše samo u režimu visokih performansi. Nije moguće koristiti HDMI u režimu uštede energije.

Prilikom prebacivanja između napajanja naizmeničnom strujom i napajanja sa baterije, računar vas obaveštava o tome da se sprema da promeni grafički režim. Ako želite, odaberite da nastavite sa korišćenjem istog grafičkog režima. Dok se računar prebacuje iz jednog režima u drugi, ekran na nekoliko sekundi ostaje prazan. Kada se prebacivanje dovrši, na sistemskoj traci poslova pojavljuje se obaveštenje i na ekranu se ponovo pojavljuje slika.

**E NAPOMENA:** Kada pojedini modeli računaru rade u pločastom režimu, prilikom prebacivanja između grafičkih režima uspostavljaju se početne vrednosti položaja ekrana.

Da biste utvrdili koji grafički režim koristite, kliknite desnim tasterom miša na Windows radnu površinu, a zatim izaberite stavku **Configure Switchable Graphics** (Konfiguriši promenljivu grafiku) ili **Configure** ATI PowerXpress<sup>™</sup> (Konfiguriši Configure ATI PowerXpress<sup>™</sup>).

## **Isključivanje računara**

- **OPREZ:** Nesačuvan podatak je izgubljen kada se računar isključi.
- **E NAPOMENA:** Ako se računar nalazi u stanju spavanja ili u hibernaciji, izađite iz stanja spavanja ili hibernacije pre nego što isključite računar.

Komanda za isključivanje zatvara sve otvorene programe, uključujući operativni sistem, a zatim isključuje ekran i računar.

Računar isključite kada:

- Zamenjujete bateriju ili pristupate komponentama unutar računara.
- Povezujete spoljni hardverski uređaj koji se ne povezuje putem USB porta.
- Prekidate vezu sa spoljnim napajanjem na duži vremenski period.

Iako se računar može isključiti pomoću dugmeta za napajanje, HP preporučuje komandu za isključivanje u operativnom sistemu Windows.

Da biste isključili računar:

- **1.** Sačuvajte svoj rad i zatvorite sve otvorene programe.
- **2.** Kliknite na dugme **Start**.
- **3.** Kliknite na dugme **Isključi se**.

Ukoliko se sistem ne odaziva i ne možete da koristite preporučene procedure za isključivanje, pokušajte sledeće procedure za hitne slučajeve:

- **1.** Pritisnite kombinaciju tastera ctrl+alt+delete, a zatim pritisnite dugme za napajanje.
- **2.** Pritisnite i držite dugme za napajanje najmanje pet sekundi.
- **3.** Prekinite vezu računara sa spoljnim napajanjem i uklonite bateriju.

# **7 Disk jedinice**

## **Rukovanje disk jedinicama**

Disk jedinice su osetljive računarske komponente i sa njima se mora pažljivo rukovati. Držite se sledećih upozorenja pre rukovanja disk jedinicama:

**OPREZ:** Da biste smanjili rizik od oštećenja računara, disk jedinice ili gubitka informacija:

Da biste premestili računar koji je povezan sa spoljnim čvrstim diskom, pokrenite stanje spavanja i sačekajte da se ekran isključi ili ispravno prekinite vezu sa spoljnim čvrstim diskom.

Pre rukovanja disk jedinicom, ispraznite statički elektricitet dodirivanjem neobojene metalne površine na disk jedinici.

Nemojte da dodirujete pinove konektora na prenosnoj disk jedinici ili na računaru.

Pažljivo rukujte disk jedinicom. Ne ispuštajte disk jedinicu i spuštajte predmete na nju.

Pre uklanjanja ili umetanja disk jedinice, isključite računar. Ako niste sigurni da li je računar isključen, u stanju spavanja ili u hibernaciji, uključite ga, a zatim isključite kroz operativni sistem.

Ne koristite prekomernu silu pri umetanju disk jedinice u njeno ležište u računaru.

Nemojte kucati na tastaturi ili pomerati računar dok optička disk jedinica narezuje disk. Proces narezivanja osetljiv je na vibracije.

Kada je baterija jedini izvor napajanja, uverite se da je baterija dovoljno puna pre narezivanja na medijum.

Izbegavajte izlaganje disk jedinice visokoj ili niskoj temperaturi ili velikoj vlazi.

Izbegavajte izlaganje disk jedinice tečnostima. Ne prskajte disk jedinicu proizvodima za čišćenje.

Uklonite medijum iz disk jedinice pre njenog uklanjanja iz ležišta u računaru, putovanja, slanja poštom ili skladištenja.

Ukoliko morate da pošaljete disk jedinicu poštom, spakujte je u zaštitnu ambalažu i označite paket nalepnicom "LOMLJIVO".

Izbegavajte izlaganje disk jedinice magnetnim poljima. U bezbednosne uređaje sa magnetnim poljima spadaju i aerodromske bezbednosne kapije i ručni bezbednosni skeneri. Bezbednosni uređaji na aerodromu koji proveravaju ručni prtljag, kao što su pokretne trake, koriste rendgen umesto magnetnih polja i ne oštećuju jedinicu diska.

## **Optička disk jedinica**

Računar sadrži optičku disk jedinicu koja proširuje funkcionalnost računara. Optička disk jedinica omogućava vam da čitate diskove sa podacima, reprodukujete muziku i gledate filmove. Ukoliko računar obuhvata ROM jedinicu za čitanje Blu-ray (BD) diskova, možete gledati i video zapise visoke definicije.

### **Identifikovanje instalirane optičke disk jedinice**

Da biste identifikovali optičku disk jedinicu:

**1.** Izaberite **Start > Računar**.

Pojavljuje se lista disk jedinica instaliranih na računaru.

- **2.** Identifikujete disk jedinicu instaliranu na računaru. Optičke disk jedinice koje mogu biti instalirane na računaru obuhvataju:
	- **NAPOMENA:** Računar možda ne podržava neke disk jedinice.
		- LightScribe DVD±RW/R i CD-RW Combo disk jedinica sa DL podrškom
		- Blu-ray ROM DVD+/-RW SuperMulti DL disk jedinica
		- Blu-ray ROM sa LightScribe DVD+/-RW SuperMulti DL disk jedinicom

### **Korišćenje optičkih diskova**

**OPREZ:** Da biste sprečili gubitak kvaliteta na audio ili video zapisu, gubitak informacija ili gubitak funkcionalnosti za audio ili video reprodukciju, ne pokrećite stanje spavanja ili hibernacije tokom čitanja sa CD-a, DVD-a ili BD-a ili upisivanja na CD ili DVD.

Optička disk jedinica, poput DVD-ROM disk jedinice, podržava optičke diskove (CD i DVD). Ovi diskovi skladište informacije kao što su muzika, fotografije i filmovi. Ako je optička disk jedinica Blu-ray Disc ROM jedinica, ona čita i Blu-ray diskove.

**E NAPOMENA:** Računar možda ne podržava neke od navedenih disk jedinica.

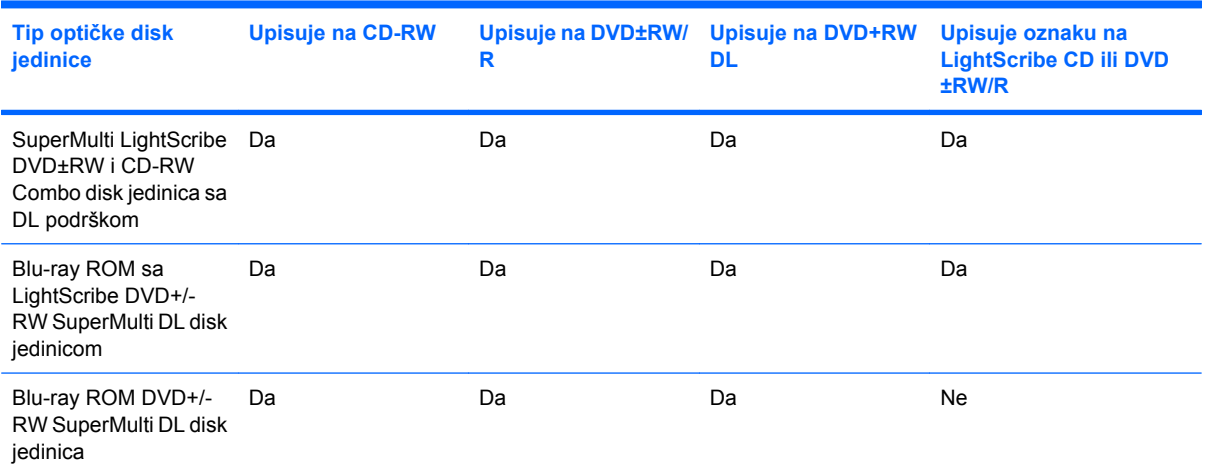

### **Izbor pravog diska (CD, DVD i BD diskovi)**

CD-ovi koje koristite za skladištenje digitalnih podatka koriste se i u muzičkoj industriji i pogodni su za lične potrebe skladištenja. DVD i BD diskovi uglavnom se koriste za filmove, softver i u svrhu čuvanja rezervnih kopija podataka. DVD i BD diskovi istog su formata kao CD diskovi, ali imaju mnogo veći kapacitet skladištenja.

**E NAPOMENA:** Optička disk jedinica možda ne podržava sve tipove optičkih diskova.

#### **CD-R diskovi**

CD-R (piši-jednom) diskovi u širokoj su upotrebi za kreiranje trajnih kopija podataka koje se mogu deliti po potrebi. Uobičajena upotreba uključuje:

- Distribuciju velikih prezentacija
- Deljenje skeniranih i digitalnih fotografija, video klipova i pisanih podataka
- Izradu muzičkih CD-ova
- Čuvanje trajne arhive računarskih datoteka i skeniranih kućnih snimaka
- Rasterećenje datoteka sa čvrstog diska u cilju oslobađanja prostora na disku

#### **CD-RW diskovi**

Koristite CD-RW diskove (verzija CD-a na kojoj je moguće ponovno upisivanje) za skladištenje velikih projekata koji se moraju često ažurirati. Uobičajena upotreba uključuje:

- Razvoj i održavanje velikih dokumenata i datoteka projekata
- Prenos radnih datoteka
- Sedmično pravljenje rezervnih kopija datoteka sa čvrstog diska
- Neprekidno ažuriranje fotografija, video i audio zapisa i drugih podataka

#### **DVD±R diskovi**

Koristite DVD±R diskove za trajno skladištenje velikih količina informacija. Kada se podaci zabeleže, nije ih moguće obrisati ili zameniti drugim podacima.

#### **DVD±RW diskovi**

Koristite DVD±RW diskove za brisanje ili zamenjivanje podataka koje ste ranije sačuvali. Ovaj tip diska je idealan za testiranje audio ili video zapisa pre njihovog narezivanja na CD ili DVD koji nije moguće promeniti.

#### **LightScribe DVD+R diskovi**

Koristite LightScribe DVD+R diskove za deljenje i skladištenje podataka, kućnih video zapisa i fotografija. Ovi diskovi su čitljivi na većini DVD-ROM disk jedinica i DVD video plejera. Upišite podatke na disk pomoću disk jedinice na kojoj je omogućena LightScribe tehnologija i Light Scribe softvera, a zatim dodajte oznaku dizajnera na spoljašnost diska.

#### **Blu-ray diskovi (BD)**

**E NAPOMENA:** Blu-ray predstavlja novi format koji sadrži nove tehnologije. Može doći do problema u vezi sa određenim diskom, digitalnom vezom, kompatibilnošću i/ili performansama, ali oni ne predstavljaju neispravnost proizvoda. Nije garantovana besprekorna reprodukcija u svim sistemima.

BD predstavlja format optičkog diska visoke osetljivosti namenjen skladištenju digitalnih informacija, uključujući video zapise visoke definicije. Jednoslojni Blu-ray ima kapacitet skladištenja 25 GB, više od pet puta veći od kapaciteta jednoslojnog DVD diska od 4,7 GB. Dvoslojni Blu-ray ima kapacitet skladištenja 50 GB, gotovo šest puta veći od kapaciteta dvoslojnog DVD diska od 8,5 GB.

Uobičajena upotreba uključuje:

- Skladištenje velikih količina podataka
- Reprodukciju i skladištenje video snimaka visoke definicije
- Video igre

### **Reprodukciju CD, DVD, ili BD diska**

Da biste reprodukovali optički disk:

- **1.** Uključite računar.
- **2.** Pritisnite dugme za otpuštanje **(1)** na masci disk jedinice kako biste otpustili ležište za disk.
- **3.** Izvucite ležište **(2)**.
- **4.** Držite disk za ivicu kako biste izbegli dodirivanje ravnih površina i postavite ga preko osovine ležišta tako što ćete stranu sa nalepnicom okrenuti nagore.
- **E NAPOMENA:** Ako ležište nije potpuno dostupno, polako podižite jednu stranu diska dok ga ne postavite preko osovine.
- **5.** Nežno pritisnite disk **(3)** na osovinu ležišta dok disk ne nalegne na mesto.
- **6.** Zatvorite ležište za disk.

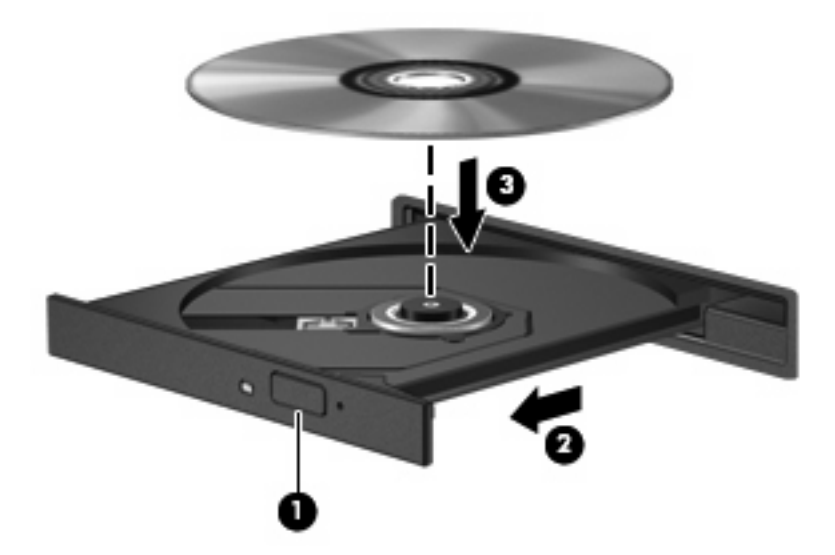

Ako niste konfigurisali automatsku reprodukciju, pojavljuje se dijalog "Automatska reprodukcija". Biće vam zatraženo da izaberete na koji način želite da koristite sadržaj medijuma. Više informacija potražite u odeljku "Konfigurisanje automatske reprodukcije".

**EX NAPOMENA:** Za postizanje najboljih rezultata uverite se da je adapter naizmenične struje povezan sa spoljnim izvorom napajanja dok reprodukujete BD.

### **Konfigurisanje automatske reprodukcije**

Da biste konfigurisali automatsku reprodukciju:

- **1.** Izaberite **Start > Podrazumevani programi > Promena postavki automatske reprodukcije**.
- **2.** Proverite da li je potvrđen izbor u polju za potvrdu **Koristi automatsku reprodukciju za sve medijume i uređaje**.
- **3.** Kliknite na dugme **Odaberi podrazumevane postavke**, a zatim izaberite jednu od dostupnih opcija za svaki navedeni tip medijuma.
	- **EY NAPOMENA:** Odaberite HP MediaSmart za reprodukciju DVD-ova.
- **4.** Kliknite na dugme **Sačuvaj**.

Više informacija o programu automatskoj reprodukciji potražite u okviru pomoći i podrške.

### **Promena postavki DVD regiona**

**OPREZ:** Postavke regiona na DVD disk jedinici moguće je promeniti pet puta.

Kada peti put izaberete postavke regiona, one postaju stalne postavke regiona na DVD disk jedinici.

Broj preostalih promena regiona prikazan je na kartici "DVD region".

Većina DVD-ova sa datotekama zaštićenim autorskim pravima takođe sadrže oznake domena za region. Oznake domena za region pomažu u međunarodnoj zaštiti autorskih prava.

Reprodukujte DVD sa oznakom domena za region samo ako se oznaka domena za region na DVD-u podudara sa postavkom regiona na DVD disk jedinici.

Da biste promenili postavku regiona u operativnom sistemu:

- **1.** Izaberite **Start > Kontrolna tabla > Sistem i bezbednost**.
- **2.** U sistemskoj oblasti izaberite stavku **Upravljač uređajima**.
- **E NAPOMENA:** Windows uključuje funkciju "Kontrola korisničkog naloga" kako bi poboljšao bezbednost računara. Možda će vam biti zatražena dozvola ili lozinka za zadatke kao što su instalacija softvera, pokretanje uslužnih programa ili promena postavki operativnog sistema Windows. Više informacija potražite u okviru pomoći i podrške.
- **3.** Proširite okvir "DVD/CD-ROM jedinice" da biste prikazali sve instalirane disk jedinice.
- **4.** Kliknite desnim tasterom miša na DVD disk jedinicu za koju želite da promenite postavke regiona, a zatim izaberite stavku **Svojstva**.
- **5.** Izaberite karticu **DVD region** i promenite postavke.
- **6.** Kliknite na dugme **U redu**.

### **Upoznavanje sa upozorenjem o autorskim pravima**

Neovlašćeno kopiranje materijala koji je zaštićen autorskim pravima predstavlja kriminalno delo prema primenljivim zakonima o zaštiti autorskih prava, uključujući i računarske programe, filmove, emitovanja i zvučne zapise. Nemojte koristiti ovaj računar u takve svrhe.

**OPREZ:** Da biste sprečili gubitak informacija ili oštećenje diska:

Pre upisivanja na disk, povežite računar sa pouzdanim spoljnim izvorom napajanja. Ne upisujte na disk dok računar radi na baterije.

Pre upisivanja na disk, zatvorite sve otvorene programe osim softvera za disk koji koristite.

Nemojte kopirati direktno sa izvornog diska na odredišni disk ili sa mrežne disk jedinice na odredišni disk. Sačuvajte informacije na čvrstom disku, a zatim ih narežite sa čvrstog diska na odredišni disk.

Ne kucajte na tastaturi i ne pomerajte računar tokom upisivanja na disk. Proces upisivanja je osetljiv na vibracije.

Detalje o korišćenju softvera koji dobijate sa računarom potražite u uputstvu proizvođača softvera koje može biti obezbeđeno na disku, u pomoći za softver ili na Veb lokaciji proizvođača.

### **Kopiranje CD-a ili DVD-a**

Da biste kopirali CD ili DVD:

- **1.** Izaberite **Start > Svi programi > CyberLink DVD paketi > Power2Go**.
- **2.** U optičku disk jedinicu umetnite disk koji želite da kopirate.
- **3.** Kliknite na dugme **Kopiraj** u donjem desnom uglu ekrana.

Power2Go čita izvorni disk i kopira podatke u privremenu fasciklu na čvrstom disku.

**4.** Kada vam se to zatraži, uklonite izvorni disk iz optičke disk jedinice i umetnite prazan disk u disk iedinicu.

Kada se informacije kopiraju, kreirani disk se automatski izbacuje.
### **Kreiranje (narezivanje) CD-a ili DVD-a**

**OPREZ:** Pogledajte upozorenje o autorskim pravima. Neovlašćeno kopiranje materijala koji je zaštićen autorskim pravima predstavlja kriminalno delo prema primenljivim zakonima o zaštiti autorskih prava, uključujući i računarske programe, filmove, emitovanja i zvučne zapise. Nemojte koristiti ovaj računar u takve svrhe.

Ukoliko računar uključuje CD-RW, DVD-RW ili DVD±RW optičku disk jedinicu, koristite softver kao što je Windows Media Player ili CyberLink Power2Go za narezivanje podataka, video i audio datoteka, uključujući MP3 i WAV muzičke datoteke.

Pratite sledeća uputstva prilikom narezivanja CD-a ili DVD-a:

- Pre narezivanja diska, snimite i zatvorite sve otvorene datoteke i zatvorite sve programe.
- CD-R ili DVD-R obično su najbolji za narezivanje audio datoteka zato što posle kopiranja podataka nema mogućnosti promene.
- **E** NAPOMENA: Nije moguće kreirati audio DVD pomoću programa CyberLink Power2Go.
- Za narezivanje muzičkih CD-ova koristite CD-R diskove zato što neki kućni stereo uređaji i stereo uređaji za automobile ne mogu da reprodukuju CD-RW diskove.
- CD-RW ili DVD-RW diskovi obično su najbolji za narezivanje datoteka sa podacima ili za testiranje audio ili video snimaka pre narezivanja na CD ili DVD diskove koje nije moguće promeniti.
- DVD plejeri koji se koriste u nekim kućnim sistemima ne podržavaju sve DVD formate. Pogledajte vodič za korisnike koji ste dobili uz DVD plejer da biste videli spisak podržanih formata.
- MP3 datoteka koristi mnogo manje prostora nego drugi formati muzičkih datoteka, a proces kreiranja MP3 diska isti je kao proces kreiranja datoteke sa podacima. MP3 datoteke reprodukuju se na MP3 plejerima ili na računarima sa instaliranim MP3 softverom.

Da biste narezali CD ili DVD:

- **1.** Preuzmite ili kopirajte izvorne datoteke u fasciklu na čvrstom disku.
- **2.** Umetnite prazan CD ili DVD u optičku disk jedinicu.
- **3.** Izaberite **Start > Svi programi**, a zatim izaberite ime softvera koji želite da koristite.
- **EX NAPOMENA:** Neki programi se možda nalaze u potfasciklama.
- **4.** Izaberite vrstu CD ili DVD diska koji želite da kreirate disk sa podacima, audio ili video zapisima.
- **5.** Kliknite desnim tasterom miša na dugme **Start**, izaberite stavku **Otvori Windows Explorer** i pronađite fasciklu u kojoj su uskladištene izvorne datoteke.
- **6.** Otvorite fasciklu i prevucite i otpustite datoteke u disk jedinicu koja sadrži prazan optički disk.
- **7.** Pokrenite proces narezivanja onako kako vas upućuje program koji ste izabrali.

Detaljna uputstva pronaći ćete u uputstvima proizvođača softvera koja su obezbeđena uz softver, na disku ili na Veb lokaciji proizvođača.

### **Uklanjanje CD-a, DVD-a ili BD-a**

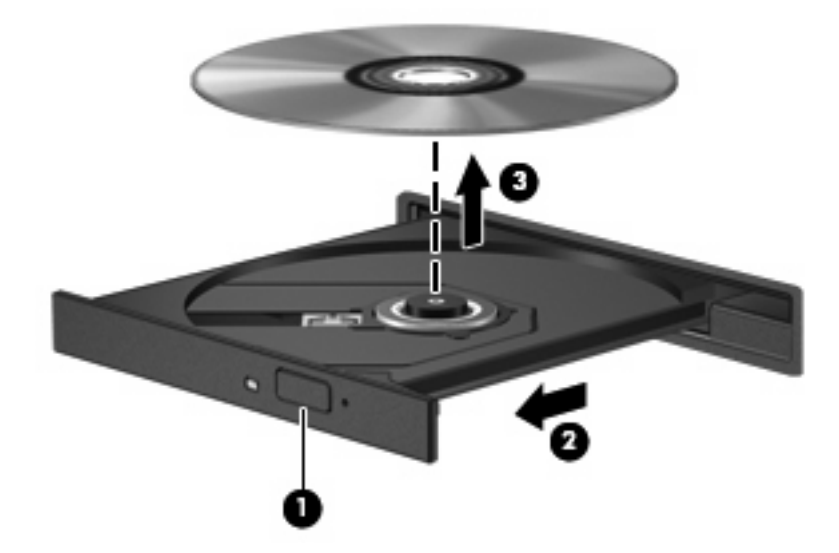

Da biste uklonili optički disk:

- **1.** Pritisnite dugme za otpuštanje **(1)** na masci disk jedinice kako biste otpustili ležište za disk.
- **2.** Nežno izvucite ležište **(2)** dok se ne zaustavi.
- **3.** Uklonite disk **(3)** iz ležišta nežnim pritiskanjem osovine dok podižete spoljne ivice diska. Držite disk za ivice i izbegavajte dodirivanje ravnih površina.
- **NAPOMENA:** Ako ležište ne može da se otvori do kraja, polako podižite jednu stranu diska dok ga uklanjate.
- **4.** Zatvorite ležište za disk i stavite disk u zaštitnu kutiju.

# **Korišćenje spoljnih disk jedinica**

Prenosive spoljne disk jedinice proširuju opcije skladištenja i pristup informacijama. USB miš takođe može da se poveže na sistem korišćenjem porta na opcionalnom uređaju za povezivanje ili proizvodu za proširenje.

USB disk jedinice obuhvataju:

- 1,44 MB disketnu jedinicu
- Modul čvrstog diska (čvrsti disk sa priloženim adapterom)
- DVD-ROM jedinica
- DVD/CD-RW Combo jedinica
- DVD±RW i CD-RW Combo jedinica

Ako želite više informacija o potrebnom softveru i upravljačkim programima ili ako želite da saznate koji računarski port treba da koristite, pogledajte uputstva proizvođača.

Da biste povezali spoljnu disk jedinicu sa računarom:

- **OPREZ:** Da biste smanjili rizik od oštećenja opreme prilikom povezivanja disk jedinice sa napajanjem, uverite se da je kabl za napajanje naizmeničnom strujom isključen.
	- **1.** Povežite disk jedincu sa računarom.
	- **2.** Ukoliko povezujete disk jedinicu sa napajanjem, priključite kabl za napajanje disk jedinice u uzemljenu utičnicu naizmenične struje.

Da biste isključili disk jedinicu sa napajanjem:

- **1.** Isključite disk jedinicu iz računara.
- **2.** Isključite kabl za napajanje naizmeničnom strujom.

# **Poboljšanje performansi čvrstog diska**

### **Korišćenje alatke "Defragmentator diska"**

Datoteke na čvrstom disku se mogu fragmentirati tokom upotrebe računara. Alatka "Defragmentator diska" konsoliduje fragmentirane datoteke i fascikle na čvrstom disku tako da sistem funkcioniše efikasnije.

Kada pokrenete alatku "Defragmentator diska", ona radi bez nadzora. U zavisnosti od veličine čvrstog diska i broja fragmentiranih datoteka, alatka "Defragmentator diska" može da radi i duže od sat vremena. Postavite je da se pokrene tokom noći ili u neko drugo vreme kada vam nije potreban pristup računaru.

HP preporučuje da defragmentirate čvrsti disk najmanje jednom mesečno. Postavite alatku "Defragmentator diska" da se pokreće po mesečnom planu, pri čemu računar možete defragmentirati i ručno u bilo kom trenutku.

Da biste pokrenuli alatku "Defragmentator diska":

- **1.** Izaberite **Start > Svi programi > Pribor > Sistemske alatke > Defragmentator diska**.
- **2.** Kliknite na dugme **Defragmentiraj disk**.
- **E** NAPOMENA: Windows uključuje funkciju "Kontrola korisničkog naloga" kako bi poboljšao bezbednost računara. Možda će vam biti zatražena dozvola ili lozinka za zadatke kao što su instalacija softvera, pokretanje uslužnih programa ili promena postavki operativnog sistema Windows. Više informacija potražite u okviru pomoći i podrške.

Više informacija pogledajte u pomoći za alatku "Defragmentator diska".

### **Korišćenje alatke "Čišćenje diska"**

Alatka "Čišćenje diska" pretražuje čvrsti disk u potrazi za nepotrebnim datotekama koje, kada se bezbedno izbrišu, oslobađaju prostor na disku i pomažu računaru da radi efikasnije.

Da biste pokrenuli alatku "Čišćenje diska":

- **1.** Izaberite **Start > Svi programi > Pribor > Sistemske alatke > Čišćenje diska**.
- **2.** Sledite uputstva na ekranu.

# **Korišćenje zaštite čvrstog diska HP ProtectSmart**

Zaštita čvrstog diska HP ProtectSmart štiti čvrsti disk parkiranjem i zaustavljanjem ulaznih/izlaznih zahteva pod nekom od sledećih okolnosti:

- Ispustili ste računar.
- Premeštate računar sa zatvorenim ekranom dok računar radi na baterijsko napajanje.

Posle nekog od ovih događaja, zaštita čvrstog diska HP ProtectSmart vraća čvrsti disk u stanje normalne operacije.

**EX NAPOMENA:** Ako SmartBay sadrži čvrsti disk, on je pod zaštitom HP ProtectSmart zaštite čvrstog diska. Zaštita čvrstog diska HP ProtectSmart ne štiti čvrste diskove koji se nalaze u opcionalnom uređaju za povezivanje ili su povezani sa USB portom.

Više informacija potražite u pomoći za zaštitu čvrstog diska HP ProtectSmart.

### **Identifikovanje statusa zaštite čvrstog diska HP ProtectSmart**

Lampica za disk jedinicu na računaru postaje žuta kako bi ukazala na to da je čvrsti disk parkiran. Da biste utvrdili da li su disk jedinice trenutno zaštićene ili da li je disk jedinica parkirana, izaberite **Start > Kontrolna tabla > Hardver i zvuk > Centar za mobilnost**.

Centar za mobilnost pokazuje status zaštite čvrstog diska HP ProtectSmart. Ako je:

- Softver omogućen, preko ikone čvrstog diska postavlja se zelena oznaka potvrde.
- Softver onemogućen, preko ikone čvrstog diska postavlja se bela dijagonalna linija.
- Disk jedinica parkirana, preko ikone čvrstog diska postavlja se žuti mesec.
- **E** NAPOMENA: Ikona u centru za mobilnost možda ne prikazuje najažurniji status disk jedinice. Omogućite ikonu na sistemskoj traci poslova za trenutna ažuriranja posle promene statusa.

Da biste omogućili ikonu na sistemskoj traci poslova:

**1.** Izaberite **Start > Kontrolna tabla > Hardver i zvuk > Zaštita čvrstog diska HP ProtectSmart**.

**NAPOMENA:** Ako kontrola korisničkog naloga zatraži, kliknite na dugme **Da**.

- **2.** U redu "Ikona na sistemskoj paleti" kliknite na dugme **Prikaži**.
- **3.** Kliknite na dugme **U redu**.

#### **Upravljanje napajanjem pomoću parkirane disk jedinice**

Ako je zaštita čvrstog diska HP ProtectSmart parkirala disk jedinicu:

- Računar se ne isključuje.
- Računar ne pokreće stanje spavanja ili hibernaciju.
- **EY NAPOMENA:** Ako računar radi na bateriju i dostigne kritičan nivo baterije, zaštita čvrstog diska HP ProtectSmart pokreće hibernaciju.

HP preporučuje isključivanje računara ili pokretanje stanja spavanja ili hibernacije pre premeštanja računara.

### **Korišćenje softvera za zaštitu čvrstog diska HP ProtectSmart**

Softver za zaštitu čvrstog diska HP ProtectSmart:

- Omogućava i onemogućava zaštitu čvrstog diska HP ProtectSmart.
- **E** NAPOMENA: U zavisnosti od korisničkih privilegija, možda nemate prava da omogućite ili onemogućite zaštitu čvrstog diskaHP ProtectSmart. Dodatno, članovi grupe administratora mogu da promene privilegije za korisnike koji nisu administratori.
- Utvrđuje da li je disk jedinica u sistemu podržana.

Da biste otvorili softver i promenili postavke:

**1.** U centru za mobilnost kliknite na ikonu čvrstog diska da biste otvorili prozor zaštite čvrstog diska HP ProtectSmart.

– ili –

#### Izaberite **Start > Kontrolna tabla > Hardver i zvuk > Zaštita čvrstog diska HP ProtectSmart**.

**NAPOMENA:** Ako kontrola korisničkog naloga zatraži, kliknite na dugme **Da**.

- **2.** Kliknite na odgovarajuće dugme da biste promenili postavke.
- **3.** Kliknite na dugme **U redu**.

# **Zamena disk jedinice u ležištu za čvrsti disk**

**OPREZ:** Da biste sprečili gubitak informacija ili sistem koji se ne odaziva:

Isključite računar pre uklanjanja čvrstog diska iz ležišta čvrstog diska. Ne uklanjajte čvrsti disk dok je računar uključen ili dok je u stanju spavanja ili u hibernaciji.

Ako niste sigurni da li je računar isključen ili u stanju hibernacije, uključite ga tako što ćete pritisnuti dugme za napajanje, a zatim ga isključite kroz operativni sistem.

Da biste uklonili čvrsti disk:

- **1.** Sačuvajte svoj rad.
- **2.** Isključite računar i zatvorite ekran.
- **3.** Isključite sve spoljne hardverske uređaje povezane sa računarom.
- **4.** Isključite kabl za napajanje iz utičnice naizmenične struje.
- **5.** Okrenite računar naopako na ravnoj površini tako da ležište čvrstog diska bude okrenuto prema vama.
- **6.** Uklonite bateriju iz računara.
- **7.** Uklonite četiri šrafa sa poklopca čvrstog diska **(1)**.
- **8.** Podignite i uklonite poklopac čvrstog diska **(2)**.

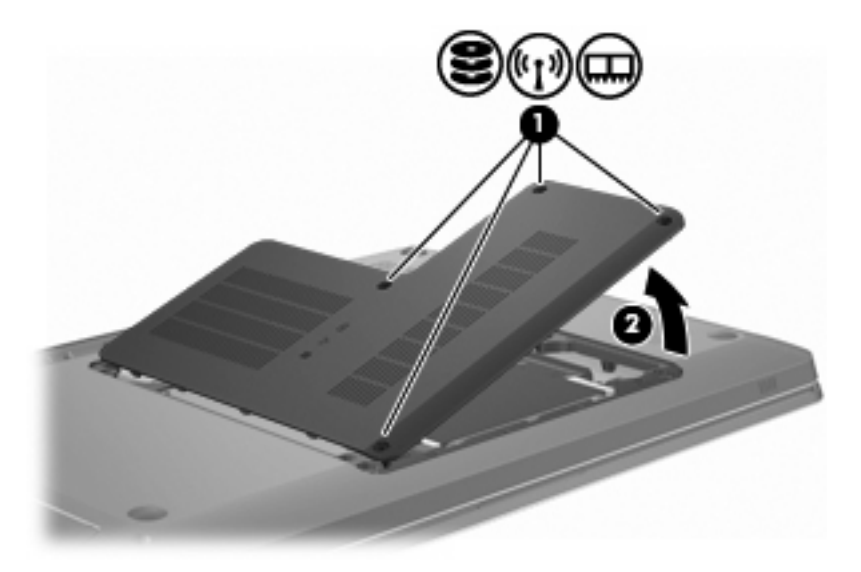

**9.** Snažno povucite plastičnu pločicu **(1)** na kablu čvrstog diska da biste ga isključili iz sistemske table.

**10.** Pomoću pločice **(2)** sa desne strane čvrstog diska podignite čvrsti disk pod uglom od 45 stepeni, a zatim ga uklonite **(3)** iz računara.

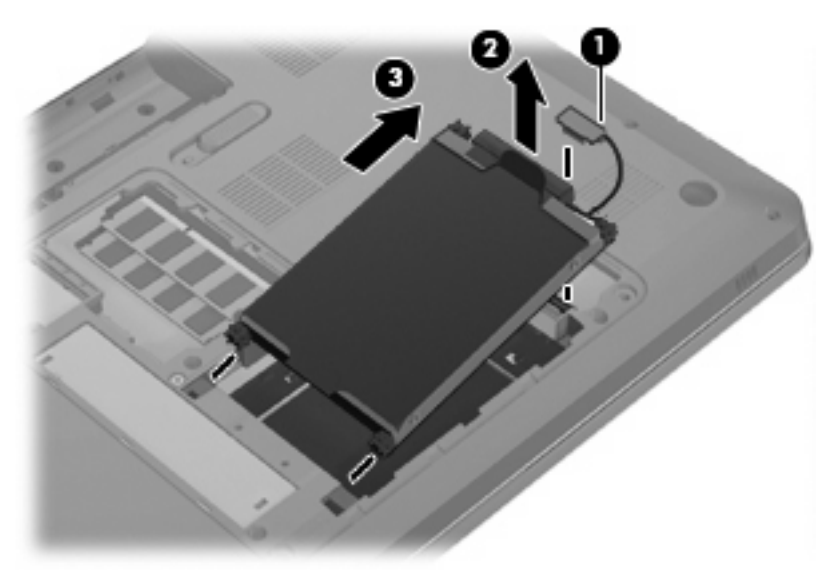

Da biste instalirali čvrsti disk:

- **1.** Umetnite čvrsti disk u njegovo ležište.
- **2.** Pomoću pločice **(1)** povucite čvrsti disk udesno tako da gumeni razdvajači nalegnu u otvore sa leve strane ležišta za čvrsti disk.
- **3.** Povežite kabl čvrstog diska **(2)** sa konektorom čvrstog diska na sistemskoj tabli.

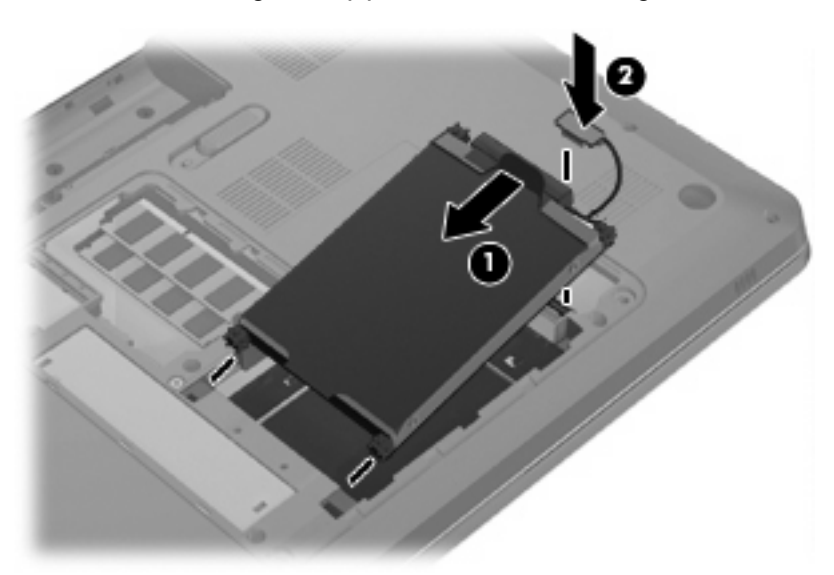

- **4.** Poravnajte pločice **(1)** na poklopcu čvrstog diska sa urezima na računaru.
- **5.** Zatvorite poklopac **(2)**.

**6.** Zamenite šrafove na poklopcu čvrstog diska **(3)**.

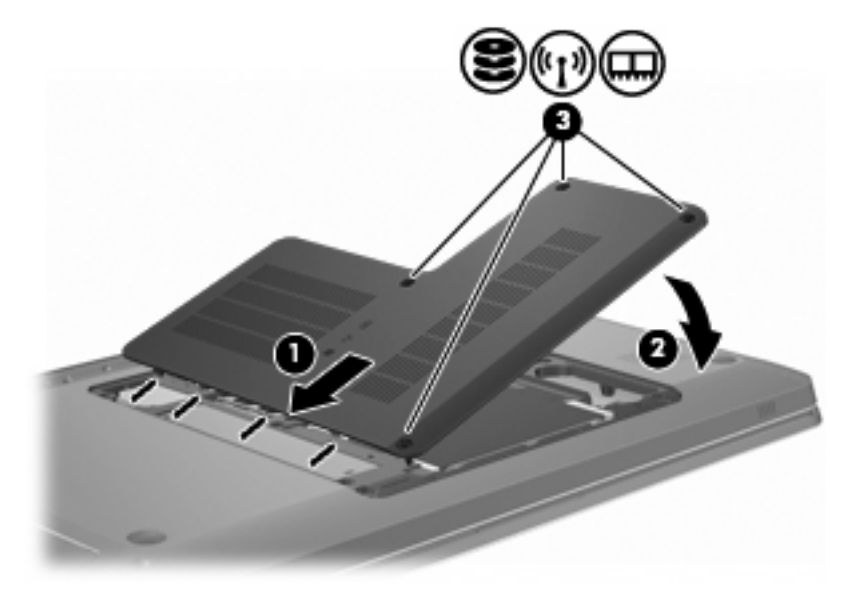

- **7.** Zamenite bateriju.
- **8.** Okrenite računar.
- **9.** Povežite spoljne uređaje sa računarom.
- **10.** Povežite računar sa napajanjem naizmeničnom strujom.
- **11.** Uključite računar.

# **8 Spoljni uređaji**

# **Korišćenje USB uređaja**

USB port povezuje opcionalni spoljni uređaj, na primer USB tastaturu, miš, optički uređaj, štampač, skener ili čvorište, sa računarom ili opcionalnim proizvodom za proširenje.

Neki USB uređaji možda zahtevaju dodatnu softversku podršku koja se obično dobija uz uređaj. Više informacija o softveru specifičnom za uređaj potražite u uputstvima proizvođača.

Računar ima tri USB porta koji podržavaju USB 1.0, USB 1.1, i USB 2.0 uređaje. Da biste dodali više USB portova, povežite opcionalno čvorište ili proizvod za proširenje.

### **Povezivanje USB uređaja**

**OPREZ:** Da biste sprečili oštećenja USB konektora, za povezivanje USB uređaja koristite minimalnu silu.

Da biste povezali USB uređaj sa računarom, povežite USB kabl uređaja sa USB portom.

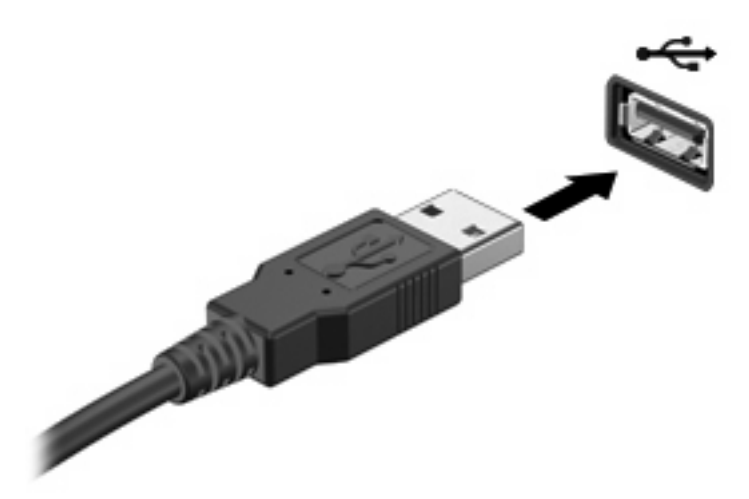

Pri otkrivanju USB uređaja čućete zvuk upozorenja.

**E** NAPOMENA: Kada prvi put povežete USB uređaj, na sistemskoj traci poslova, krajnje desno na traci zadataka pojavljuje se poruka "Instaliranje softvera upravljačkog programa uređaja".

### **Uklanjanje USB uređaja**

**OPREZ:** Da biste sprečili gubitak podataka ili sistem koji se ne odaziva, pridržavajte se uputstava u ovom odeljku.

**OPREZ:** Da biste sprečili oštećenje USB konektora, nemojte izvlačiti kabl da biste uklonili USB uređaj.

Da biste uklonili USB uređaj:

**1.** Kliknite na ikonu **Bezbedno ukloni hardver i izbaci medijum** na sistemskoj traci zadataka, u krajnjem desnom delu trake zadataka.

Da biste prikazali ikonu "Bezbedno ukloni hardver i izbaci medijume", kliknite na ikonu **Prikaži skrivene ikone** (strelica na levoj strani sistemske trake poslova).

**2.** Izaberite ime uređaja sa liste.

Od vas se traži potvrda da je bezbedno ukloniti uređaj.

**3.** Uklonite uređaj.

# **Korišćenje eSATA uređaja**

eSATA port povezuje dodatnu eSATA komponentu visokih performansi, kao što je eSATA spoljni čvrsti disk.

Neki eSATA uređaji možda zahtevaju dodatnu softversku podršku koja se obično dobija uz uređaj. Više informacija o softveru specifičnom za uređaj potražite u uputstvima proizvođača. Ova uputstva su obezbeđena uz softver, na disku, u pomoći za softver ili na Veb lokaciji proizvođača.

**NAPOMENA:** eSATA port podržava i opcionalni USB uređaj.

### **Povezivanje eSATA uređaja**

**OPREZ:** Da biste sprečili oštećenja konektora eSATA porta, koristite minimalnu silu da biste povezali eSATA uređaj.

Da biste povezali eSATA uređaja sa računarom, povežite kabl eSATA uređaja sa eSATA portom.

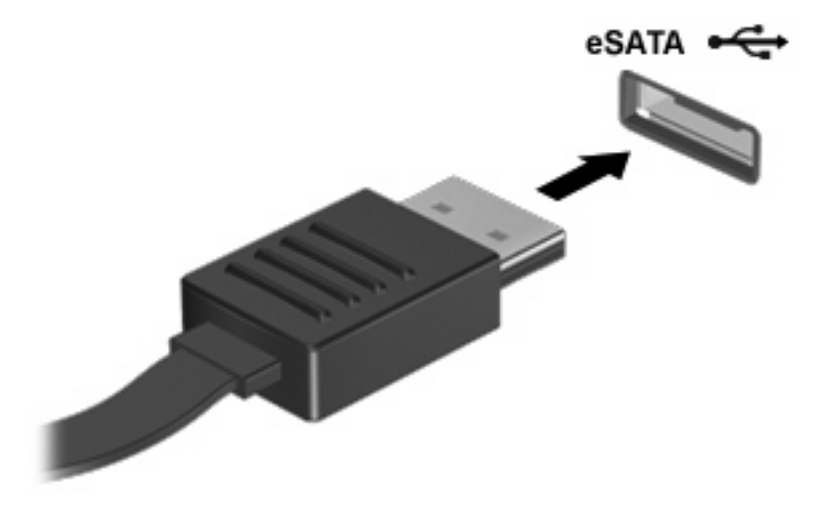

Kada se uređaj poveže sa računarom, čućete zvuk upozorenja.

### **Uklanjanje eSATA uređaja**

**OPREZ:** Da biste sprečili gubitak podataka ili sistem koji se ne odaziva, pridržavajte se uputstava u ovom odeljku.

**OPREZ:** Da bi sprečili oštećenje eSATA konektora, nemojte izvlačiti kabl da biste uklonili eSATA uređaj.

Da biste uklonili eSATA uređaj:

**1.** Kliknite na ikonu **Bezbedno ukloni hardver i izbaci medijum** na sistemskoj traci zadataka, u krajnjem desnom delu trake zadataka.

Da biste prikazali ikonu "Bezbedno ukloni hardver i izbaci medijume", kliknite na ikonu **Prikaži skrivene ikone** (strelica na levoj strani sistemske trake poslova).

**2.** Izaberite ime uređaja sa liste.

Od vas se traži potvrda da je bezbedno ukloniti uređaj.

**3.** Uklonite uređaj.

# **9 Spoljašnje medijske kartice**

# **Korišćenje kartica za konektore za digitalne medijume**

Opcionalne digitalne kartice obezbeđuju bezbedno skladište za podatke i dobar način za deljenje podataka. Ove kartice se često koriste sa medijski opremljenim kamerama i PDA uređajima, kao i sa drugim računarima.

Konektor za digitalne medijume podržava sledeće formate digitalnih kartica:

- Memory Stick (MS)
- Memory Stick Pro (MSP)
- MultiMediaCard (MMC)
- **•** Secure Digital (SD) memorijska kartica
- **Secure Digital High Capacity (SDHC) memorijska kartica**
- xD-Picture kartica (XD)
- xD-Picture kartica (XD) tip H
- xD-Picture kartica (XD) tip M

### **Umetanje digitalne kartice**

**OPREZ:** Da biste izbegli oštećenja digitalne kartice ili računara, nemojte ubaciti nijedan tip adaptera u konektor za digitalne medijume.

**OPREZ:** Da biste sprečili oštećenja na konektorima digitalne kartice, umetnite je sa koristeći minimalnu silu.

**1.** Držite digitalnu karticu sa oznakom nagore, a konektorima okrenutim prema računaru.

**2.** Umetnite karticu u konektor za digitalne medijume, a zatim je pritisnite dok čvrsto ne nalegne.

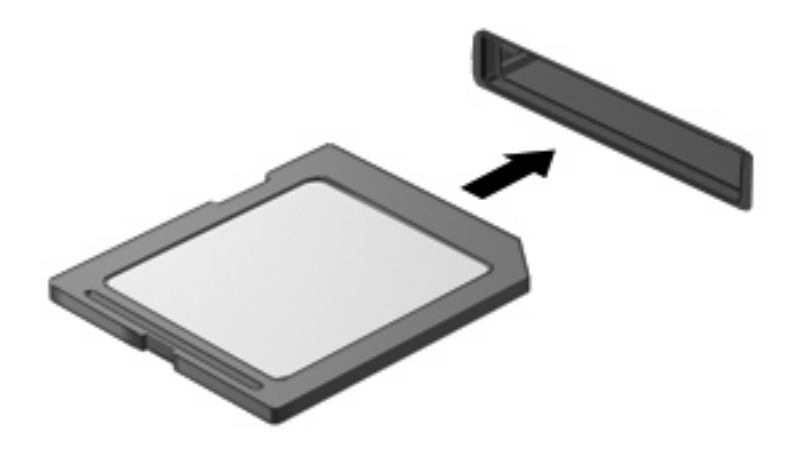

Kada se otkrije uređaj, čujete zvuk upozorenja i pojavljuje se meni sa opcijama.

### **Uklanjanje digitalne kartice**

- **OPREZ:** Da biste sprečili gubitak podataka ili sistem koji se ne odaziva, pridržavajte se uputstava u ovom odeljku.
- **E NAPOMENA:** Da biste zaustavili prenos podataka, kliknite na dugme **Otkaži** u prozoru za kopiranje operativnog sistema.

Da biste uklonili digitalnu karticu:

- **1.** Sačuvajte sve informacije i zatvorite sve programe povezane sa digitalnom karticom.
- **2.** Kliknite na ikonu **Bezbedno ukloni hardver i izbaci medijum** na sistemskoj traci zadataka, u krajnjem desnom delu trake zadataka.

Da biste prikazali ikonu "Bezbedno ukloni hardver i izbaci medijume", kliknite na ikonu **Prikaži skrivene ikone** (strelica na levoj strani sistemske trake poslova).

**3.** Izaberite ime digitalne kartice sa liste.

Od vas se traži potvrda da je bezbedno ukloniti hardverski uređaj.

**4.** Pritisnite digitalnu karticu **(1)**, a zatim je uklonite iz konektora **(2)**.

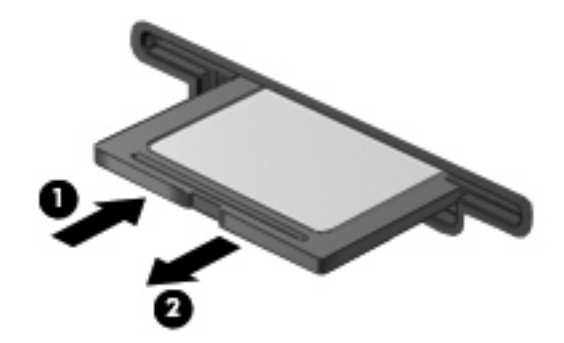

# **10 Memorijski moduli**

Računar ima jedan odeljak za memorijski modul koji se nalazi na dnu računara. Kapacitet memorije računara nadograđuje se dodavanjem memorijskog modula u slobodan konektor za proširenje memorije ili nadogradnjom postojećeg memorijskog modula u primarnom konektoru.

- **UPOZORENJE!** Da biste smanjili rizik od strujnog udara i oštećenja opreme, isključite kabl za napajanje i uklonite sve baterije pre instaliranja memorijskog modula.
- **OPREZ:** Elektrostatičko pražnjenje (ESD) oštećuje elektronske komponente. Pre započinjanja bilo kakve procedure, obavezno ispraznite statički elektricitet dodirivanjem uzemljenog metalnog objekta.
- **E** NAPOMENA: Da biste koristili dvokanalnu konfiguraciju pri dodavanju drugog memorijskog modula, uverite se da su oba memorijska modula iste veličine.

Da biste dodali ili zamenili memorijski modul:

- **1.** Sačuvajte svoj rad.
- **2.** Isključite računar i zatvorite ekran.

Ako niste sigurni da li je računar isključen ili u stanju hibernacije, uključite ga tako što ćete pritisnuti dugme za napajanje, a zatim ga isključite kroz operativni sistem.

- **3.** Isključite sve spoljne uređaje povezane sa računarom.
- **4.** Isključite kabl za napajanje iz utičnice naizmenične struje.
- **5.** Na ravnoj površini okrenite računar naopako.
- **6.** Uklonite bateriju iz računara.
- **7.** Uklonite četiri šrafa sa odeljka memorijskih modula **(1)**.

**8.** Podignite poklopac odeljka memorijskog modula **(2)** i uklonite ga sa računara.

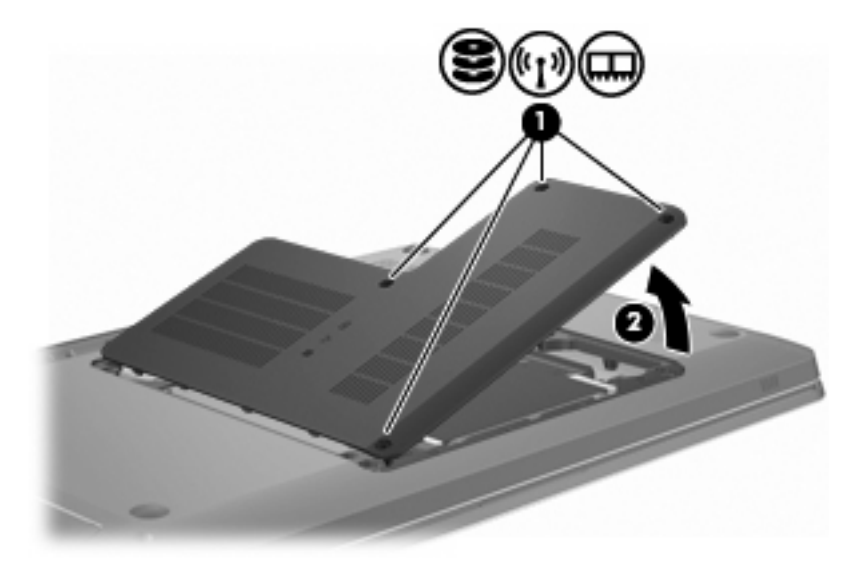

- **9.** Ako vršite zamenu memorijskog modula, uklonite postojeći memorijski modul tako što ćete:
	- **a.** Izvući zaštitne pločice **(1)** sa svake strane memorijskog modula.

Memorijski modul se izdiže.

- **OPREZ:** Da biste sprečili oštećenja memorijskog modula, držite ga samo za ivice. Ne dodirujte komponente memorijskog modula.
- **b.** Prihvatite ivicu memorijskog modula **(2)** i nežno ga izvucite iz konektora memorijskog modula.

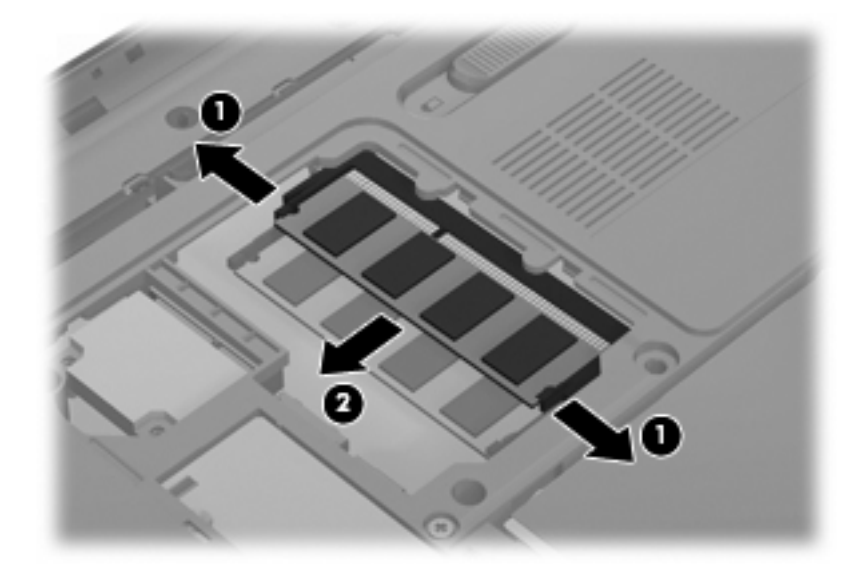

Da biste zaštitili memorijski modul nakon uklanjanja, čuvajte ga u kutiji bezbednoj od elektrostatičkog pražnjenja.

**10.** Umetnite novi memorijski modul tako što ćete:

- **OPREZ:** Da biste sprečili oštećenja memorijskog modula, držite ga samo za ivice. Ne dodirujte komponente na memorijskom modulu i ne pokušavajte da ga savijete.
	- **a.** Poravnati narezanu ivicu **(1)** memorijskog modula sa pločicom na konektoru memorijskog modula.
	- **b.** Držeći memorijski modul pod uglom od 45 stepeni od površine odeljka memorijskog modula, pritisnuti modul **(2)** u konektor memorijskog modula dok ne legne na mesto.
	- **c.** Nežno pritisnuti memorijski modul **(3)** nadole, ravnomerno primenjujući pritisak na levu i desnu ivicu memorijskog modula, dok zaštitne pločice ne legnu na mesto.

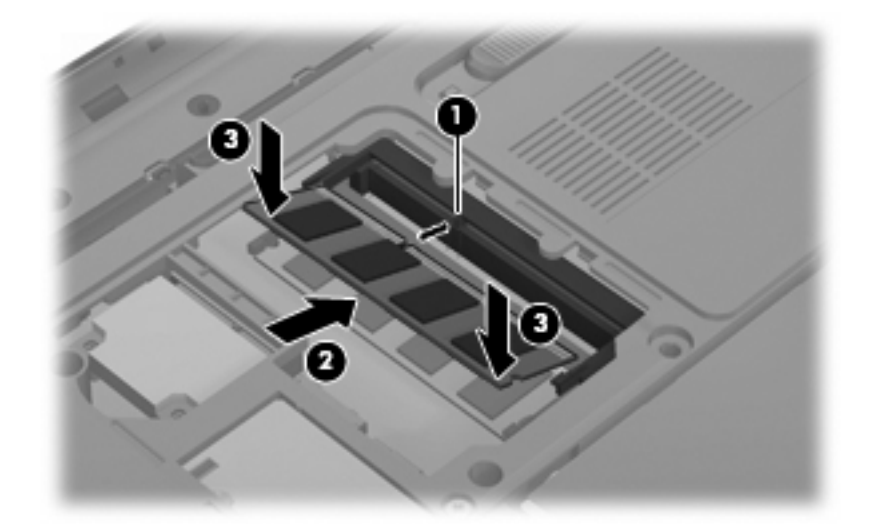

- **11.** Poravnajte pločice **(1)** na poklopcu odeljka memorijskog modula sa urezima na računaru.
- **12.** Zatvorite poklopac **(2)**.
- **13.** Umetnite i zategnite četiri šrafa na odeljku memorijskih modula **(3)**.

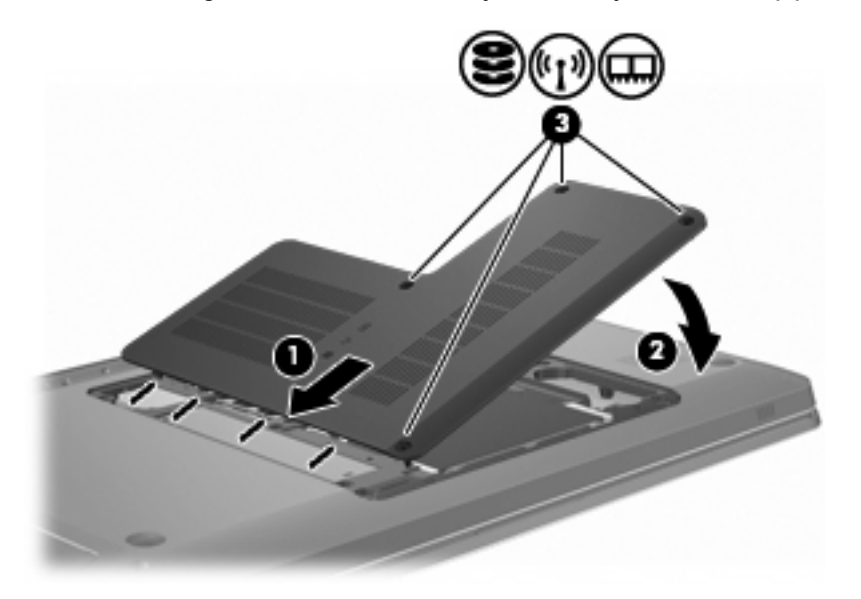

- **14.** Zamenite bateriju.
- **15.** Okrenite računar.
- **16.** Povežite spoljne uređaje sa računarom.
- **17.** Povežite računar sa napajanjem naizmeničnom strujom.
- **18.** Uključite računar.

# **11 Bezbednost**

# **Zaštita računara**

Standardne bezbednosne funkcije koje obezbeđuje operativni sistem Windows i uslužni programi za podešavanje koji ne pripadaju operativnom sistemu Windows štite lična podešavanja i podatke od različitih rizika.

Sledite uputstva iz ovog vodiča za korišćenje:

- Lozinki
- **•** Antivirusnog softvera
- Softvera zaštitnog zida
- **•** Kritičnih bezbednosnih ispravki
- Dodatnog bezbednosnog kabla
- Čitača otisaka prstiju (samo na pojedinim modelima)
- **X NAPOMENA:** Bezbednosna rešenja su dizajnirana tako da odvraćaju potencijalne opasnosti, ali ne mogu da odvrate softverske napade ili da spreče pogrešno rukovanje ili krađu računara.

**NAPOMENA:** Pre slanja računara na servis, uklonite sva podešavanja za lozinke i otisak prsta.

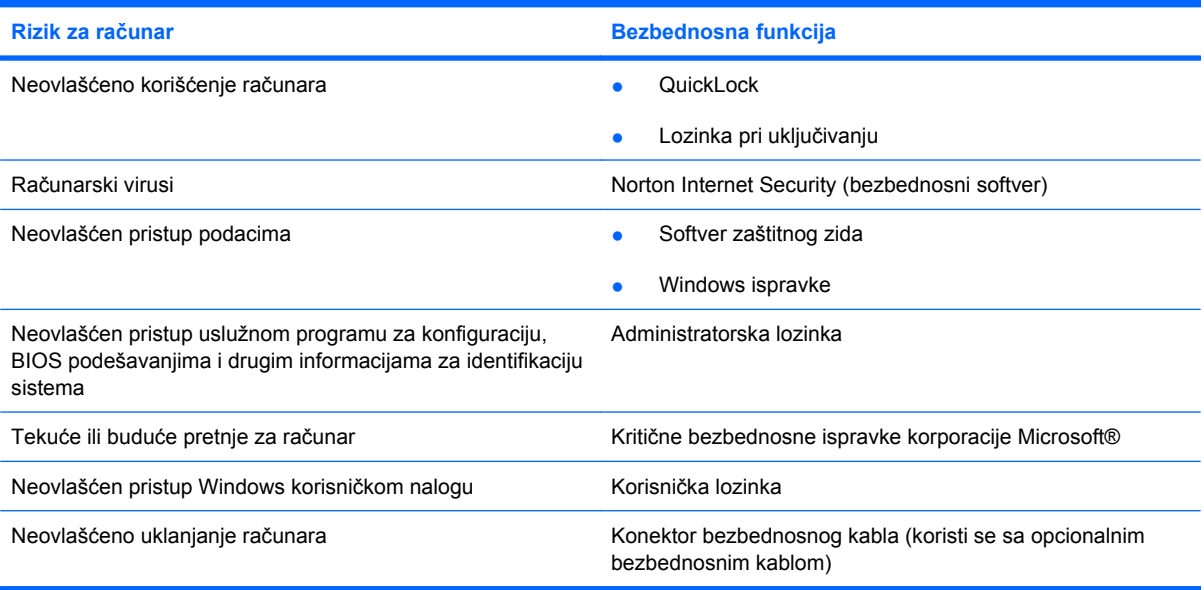

# **Korišćenje lozinki**

Lozinka je grupa znakova koje birate da biste obezbedili informacije na računaru. U zavisnosti od načina na koji želite da kontrolišete pristup informacijama, može se podesiti nekoliko tipova lozinki. Lozinke se podešavaju u operativnom sistemu Windowsu ili u nekom uslužnom programu za podešavanje koji ne pripada operativnom sistemu Windows, a unapred je instaliran na računaru.

**OPREZ:** Da biste izbegli zaključavanje računara, zabeležite svaku lozinku koju postavite. Pošto se lozinke uglavnom ne prikazuju tokom postavljanja, promene ili brisanja, neophodno je da svaku lozinku odmah zabeležite i uskladištite na bezbednom mestu.

Za funkciju uslužnog programa za podešavanje i bezbednosnu funkciju operativnog sistema Windows možete koristiti istu lozinku, a ista lozinka se može koristiti i za veći broj funkcija uslužnog programa za podešavanje.

Da biste podesili lozinku u uslužnom programu za podešavanje:

- Napravite kombinaciju od najviše 8 slova i brojeva. Lozinke razlikuju velika i mala slova.
- Unesite lozinku u odziv uslužnog programa za podešavanje. Lozinka postavljena u operativnom sistemu Windows mora se uneti u Windows odziv.

Da biste bezbedno kreirali i sačuvali lozinke:

- Sledite zahteve koje postavlja program.
- Zapišite svoje lozinke i uskladištite ih na sigurnom mestu dalje od računara.
- Nemojte čuvati lozinke u datoteci na računaru.
- Za lozinku nemojte koristiti svoje ime ili druge lične informacije koje strano lice može lako da otkrije.

Da biste dobili dodatne informacije o Windows lozinkama, na primer lozinkama za čuvar ekrana, izaberite **Start > Pomoć i podrška**.

#### **Postavljanje lozinki u operativnom sistemu Windows**

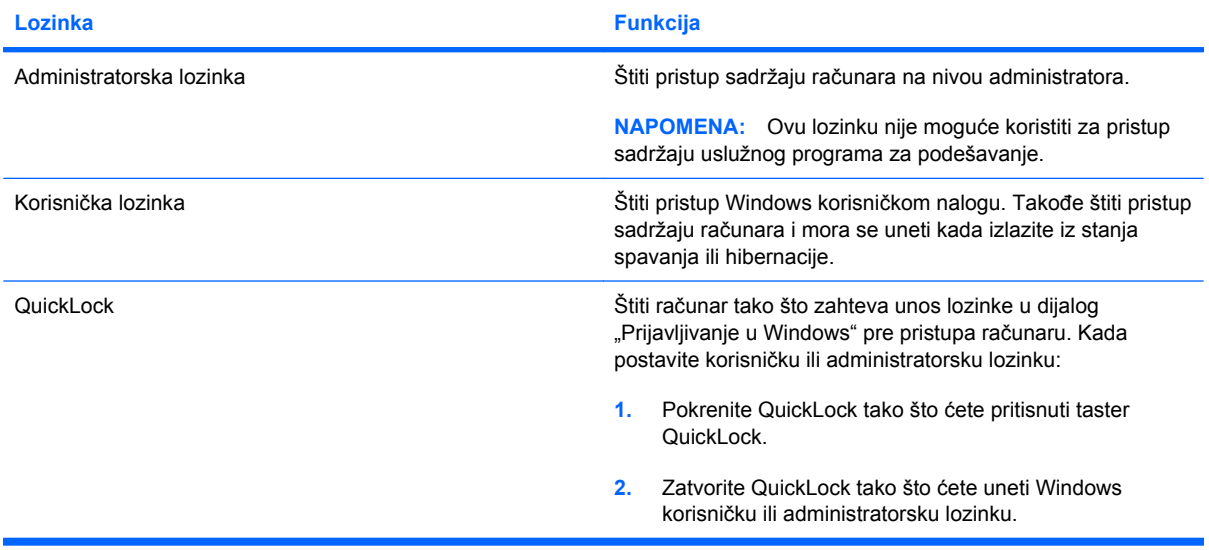

### **Postavljanje lozinki u uslužnom programu za podešavanje**

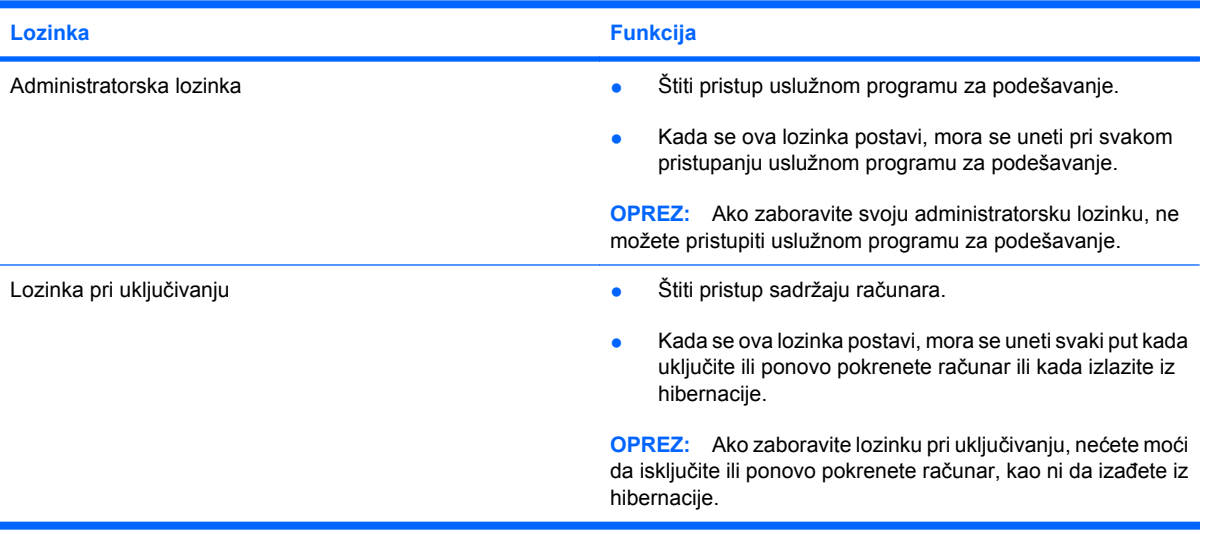

Detalje o lozinkama potražite u odeljcima "Administratorska lozinka" i "Lozinka pri uključivanju" ovog vodiča.

#### **Administratorska lozinka**

Administratorska lozinka štiti postavke konfiguracije i informacije za identifikaciju sistema u uslužnom programu za podešavanje. Kada se ova lozinka postavi, mora se uneti pri svakom pristupanju uslužnom programu za podešavanje.

Administratorska lozinka se ne može zameniti administratorskom lozinkom postavljenom u operativnom sistemu Windows niti se prikazuje pri postavljanju, unosu, promeni ili brisanju. Uverite se da ste zabeležili lozinku i sačuvajte je na sigurnom mestu.

#### **Upravljanje administratorskom lozinkom**

Da biste postavili, promenili ili izbrisali ovu lozinku:

**1.** Otvorite uslužni program za podešavanje uključivanjem ili ponovnim pokretanjem računara. Kada se pojavi poruka "Pritisnite taster ESC da biste otvorili meni pokretanja" u donjem levom uglu ekrana, pritisnite taster f10.

– ili –

Otvorite uslužni program za podešavanje uključivanjem ili ponovnim pokretanjem računara. Kada se pojavi poruka "Pritisnite taster ESC da biste otvorili meni pokretanja" u donjem levom uglu ekrana, pritisnite taster esc. Kada se pojavi meni pokretanja, pritisnite taster f10.

- **2.** Koristite tastere sa strelicama da biste izabrali **Bezbednost > Postavi administratorsku lozinku**, a zatim pritisnite taster enter.
	- Da biste postavili administratorsku lozinku, otkucajte lozinku u poljima **Unos nove lozinke** i Potvrda nove lozinke, a zatim pritisnite taster enter.
	- Da biste promenili administratorsku lozinku, otkucajte trenutnu lozinku u polju **Unos trenutne lozinke**, otkucajte novu lozinku u poljima **Unos nove lozinke** i **Potvrda nove lozinke**, a zatim pritisnite taster enter.
	- Da biste izbrisali administratorsku lozinku, otkucajte trenutnu lozinku u polju **Unos lozinke**, a zatim pritisnite taster enter četiri puta.
- **3.** Da biste sačuvali promene i izašli iz uslužnog programa za podešavanje, koristite tastere sa strelicama da biste izabrali **Izađi > Izađi i sačuvaj promene**.

Promene stupaju na snagu kada se računar ponovo pokrene.

#### **Unos administratorske lozinke**

U odzivu **Unos lozinke** otkucajte administratorsku lozinku, a zatim pritisnite taster enter. Posle tri neuspela pokušaja da unesete administratorsku lozinku, ponovo pokrenite računar i pokušajte ponovo.

#### **Lozinka pri uključivanju**

Lozinka pri uključivanju sprečava neovlašćenu upotrebu računara. Kada se ova lozinka postavi, mora se uneti svaki put kada uključite ili ponovo pokrenete računar ili kada izlazite iz hibernacije. Lozinka pri uključivanju se ne prikazuje kada se postavi, unese, promeni ili izbriše.

#### **Upravljanje lozinkom pri uključivanju**

Da biste postavili, promenili ili izbrisali lozinku pri uključivanju:

**1.** Otvorite uslužni program za podešavanje uključivanjem ili ponovnim pokretanjem računara. Kada se pojavi poruka "Pritisnite taster ESC da biste otvorili meni pokretanja" u donjem levom uglu ekrana, pritisnite taster f10.

– ili –

Otvorite uslužni program za podešavanje uključivanjem ili ponovnim pokretanjem računara. Kada se pojavi poruka "Pritisnite taster ESC da biste otvorili meni pokretanja" u donjem levom uglu ekrana, pritisnite taster esc. Kada se pojavi meni pokretanja, pritisnite taster f10.

- **2.** Koristite tastere sa strelicama da biste izabrali **Bezbednost > Postavi lozinku pri uključivanju**, a zatim pritisnite taster enter.
	- Da biste postavili lozinku pri uključivanju, otkucajte lozinku u poljima **Unos nove lozinke** i Potvrda nove lozinke, a zatim pritisnite taster enter.
	- Da biste promenili lozinku pri uključivanju, otkucajte trenutnu lozinku u polju **Unos trenutne lozinke**, otkucajte novu lozinku u poljima **Unos nove lozinke** i **Potvrda nove lozinke**, a zatim pritisnite taster enter.
	- Da biste izbrisali lozinku pri uključivanju, otkucajte trenutnu lozinku u polju **Unos trenutne lozinke**, a zatim pritisnite taster enter četiri puta.
- **3.** Da biste sačuvali promene i izašli iz uslužnog programa za podešavanje, koristite tastere sa strelicama da biste izabrali **Izađi > Izađi i sačuvaj promene**.

Promene stupaju na snagu kada se računar ponovo pokrene.

#### **Unos lozinke pri uključivanju**

U odzivu **Unos lozinke** otkucajte lozinku, a zatim pritisnite taster enter. Posle tri neuspela pokušaja da unesete lozinku, ponovo pokrenite računar i pokušajte ponovo.

# **Korišćenje antivirusnog softvera**

Kada koristite računar za pristup e-pošti, povezivanje sa mrežom ili pristup Internetu, izložen je virusima. Računarski virusi onemogućavaju rad operativnog sistema, programa ili uslužnih programa ili uzrokuju njihovo neispravno funkcionisanje.

Antivirusni softver otkriva najveći broj virusa, uništava ih i, u većini slučajeva, popravlja oštećenja koja su izazvali. Ažurirajte antivirusni softver da biste obezbedili stalnu zaštitu od novootkrivenih virusa.

Norton Internet Security je antivirusni program, unapred instaliran na računaru. Softver podrazumeva 60 dana besplatnog ažuriranja. HP preporučuje zaštitu računara od novih virusa duže od 60 dana pomoću kupovine proširene usluge ažuriranja. Uputstva za korišćenje i ažuriranje softvera Norton Internet Security, kao i za kupovinu produžene usluge ažuriranja, obezbeđena su uz program. Da biste prikazali program Norton Internet Security i pristupili mu, izaberite **Start > Svi programi > Norton Internet Security**.

Da biste dobili više informacija o računarskim virusima, otkucajte virusi u polju za pretragu u okviru pomoći i podrške.

# **Korišćenje softvera zaštitnog zida**

Kada koristite računar za e-poštu, povezivanje sa mrežom ili pristup Internetu, neovlašćene osobe mogu dobiti pristup računaru, ličnim datotekama i informacijama o vama. Koristite softver zaštitnog zida koji je unapred instaliran na računaru da biste zaštitili svoju privatnost.

Funkcije zaštitnog zida obuhvataju vođenje evidencije i izveštavanje o mrežnim aktivnostima, kao i automatsko nadgledanje celokupnog dolaznog i odlaznog saobraćaja. Pogledajte uputstvo za korisnike softvera zaštitnog zida ili se obratite proizvođaču zaštitnog zida da biste dobili više informacija.

**E** NAPOMENA: Pod nekim okolnostima zaštitni zid blokira pristup igrama na Internetu, ometa rad štampača ili deljenje datoteka na mreži ili blokira ovlašćene priloge e-pošte. Da biste privremeno rešili problem, onemogućite zaštitni zid, izvršite zadatak, a zatim ponovo omogućite zaštitni zid. Da biste problem trajno rešili, ponovo konfigurišite zaštitni zid.

# **Instaliranje kritično važnih bezbednosnih ispravki**

**OPREZ:** Microsoft šalje upozorenja o kritičnim ispravkama. Da biste zaštitili računar od bezbednosnih rupa i računarskih virusa, instalirajte sve kritične ispravke korporacije Microsoft odmah nakon prijema upozorenja.

Ispravke operativnog sistema i drugog softvera možda su postale dostupne posle isporuke računara. Da biste se uverili da su na računaru instalirane sve dostupne ispravke:

- Pokrenite Windows Update kada podesite računar. Koristite vezu za ažuriranje putem stavki **Start > Svi programi > Windows Update**.
- Posle toga jednom mesečno pokrenite Windows Update.
- Nabavite ispravke za Windows i druge Microsoft programe odmah po objavljivanju, sa Microsoft Veb lokacije i putem veze za ažuriranje u okviru pomoći i podrške.

## **Instalacija opcionalnog bezbednosnog kabla**

**E NAPOMENA:** Bezbednosni kabl je dizajniran da služi za odvraćanje, ali ne može sprečiti pogrešno rukovanje ili krađu računara.

**NAPOMENA:** Položaj konektora bezbednosnog kabla na računaru razlikuje se u zavisnosti od modela računara.

Da biste priključili bezbednosni kabl:

- **1.** Omotajte bezbednosni kabl oko osiguranog predmeta.
- **2.** Umetnite ključ **(1)** u bravu kabla **(2)**.
- **3.** Umetnite bravu kabla u konektor bezbednosnog kabla na računaru **(3)**, a zatim ključem zaključajte bravu kabla.

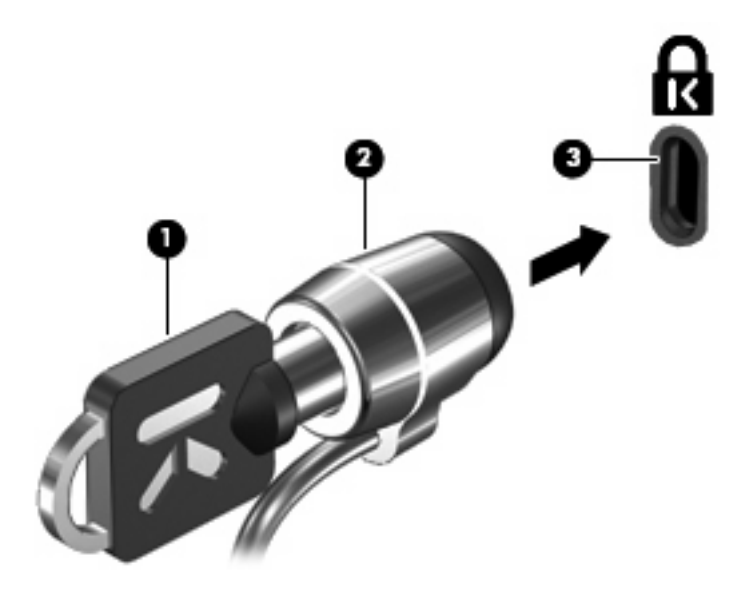

### **Korišćenje čitača otisaka prstiju (samo na pojedinim modelima)**

**E NAPOMENA:** Lokacija čitača otisaka prstiju razlikuje se u zavisnosti od modela računara.

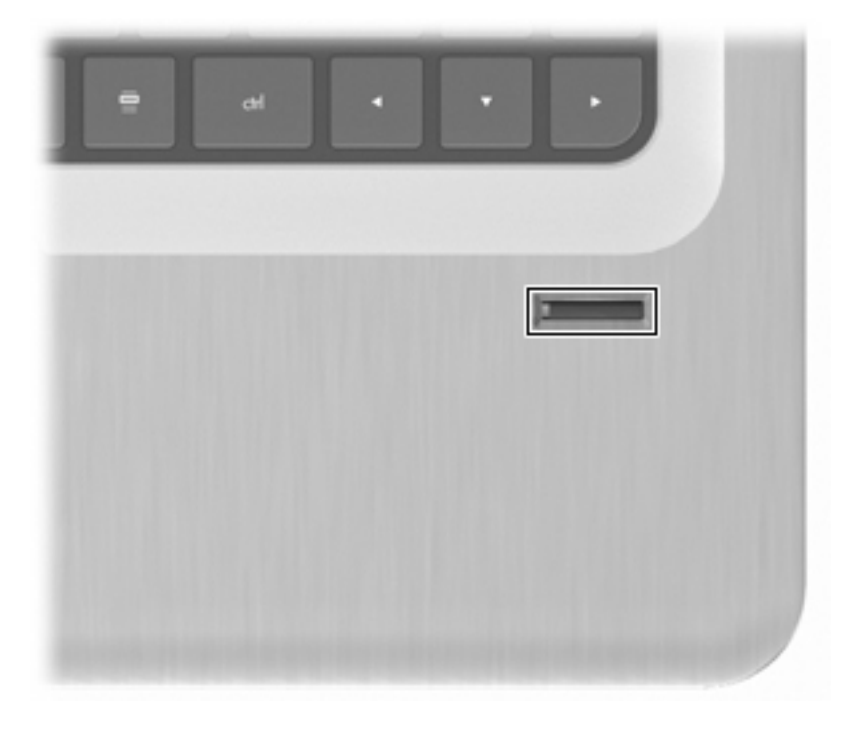

### **Pronalaženje čitača otisaka prstiju**

Čitač otisaka prstiju predstavlja mali metalni senzor koji se nalazi:

- Blizu dna table osetljive na dodir
- Sa desne strane tastature
- Na gornjoj desnoj strani ekrana
- Sa leve strane ekrana

U zavisnosti od modela računara, čitač otisaka prstiju može biti postavljen vodoravno ili uspravno. Oba položaja zahtevaju da odsečno pređete prstom preko metalnog senzora.

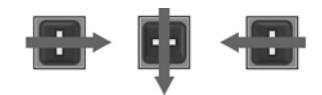

### **Registrovanje otisaka prstiju**

Čitač otisaka prstiju omogućava vam da se prijavite u Windows pomoću otiska prsta koji ste registrovali putem softvera DigitalPersona Personal, umesto pomoću Windows lozinke.

Da biste registrovali otiske prstiju:

- **1.** U operativnom sistemu Windows kliknite na ikonu **DigitalPersona Personal** na sistemskoj traci poslova, kranje desno na traci zadataka.
- **2.** Pročitajte tekst dobrodošlice, a zatim kliknite na dugme **Dalje**.

Pojavljuje se prozor "Potvrdite identitet".

- **3.** Unesite Windows lozinku ako je ustanovljena, a zatim kliknite na dugme **Dalje**.
- **EX NAPOMENA:** Ako nemate Windows lozinku, pojavljuje se prozor "Zaštitite Windows nalog". Tada kreirajte Windows lozinku ili preskočite ovaj korak tako što ćete kliknuti na dugme **Dalje**. Međutim, postavljanje Windows lozinke optimizuje bezbednost računara.

Pojavljuje se prozor "Vežba za registraciju otiska prsta".

**4.** Pogledajte demonstraciju a zatim kliknite na dugme **Dalje**.

Pojavljuje se prozor "Registrovanje otiska prsta".

**5.** Kliknite na onaj prst na ekranu koji odgovara prstu koji želite da registrujete.

Pojavljuje se sledeći prozor u kojem je taj prst uokviren zelenom bojom.

- **6.** Polako prevucite izabranim prstom preko čitača otisaka prstiju.
- **E** NAPOMENA: Ukoliko prevlačenje nije ispravno dovršeno, poruka će vam objasniti zašto nije bilo uspešno.

**NAPOMENA:** Da biste postigli najbolje rezultate, prevlačite istim prstom u istom pravcu svaki put kada koristite čitač otisaka prstiju.

**7.** Nastavite da prevlačite isti prst preko čitača otisaka prstiju dok ne ispunite četiri uspešna prevlačenja.

Kada uspešno registrujete otisak prsta, pojavljuje se prozor "Registrovanje otiska prsta" i omogućava vam da registrujete još otisaka prstiju. Ponovite korake od 5 do 7 za registraciju dodatnih otisaka.

**8.** Kada dovršite registraciju otisaka, kliknite na dugme **Dalje**.

Ako registrujete samo jedan otisak prsta, poruka će preporučiti da registrujete dodatne otiske. Kliknite na dugme **Da** da biste registrovali još otisaka, a zatim ponovite korake od 1 do 8 za svaki registrovani otisak.

– ili –

Kliknite na dugme Ne ako ne želite da registrujete dodatne otiske. Pojavljuje se prozor "Registracija je dovršena".

**9.** Kliknite na dugme **Završi**.

**EX NAPOMENA:** Ponovite korake od 1 do 9 za svakog dodatnog korisnika.

### **Korišćenje otiska prsta za prijavljivanje u Windows**

Da biste se prijavili u Windows pomoću otiska prsta:

- **1.** Kada registrujete otiske prstiju, ponovo pokrenite Windows.
- **2.** Prevucite bilo koji od registrovanih prstiju za prijavljivanje u Windows.

# **12 Rešavanje problema**

# **Nije moguće povezati se sa WLAN mrežom**

Pre rešavanja problema sa mrežnom vezom, uverite se da su upravljački programi instalirani za sve bežične uređaje.

**EX NAPOMENA:** Bežični mrežni uređaji uključeni su samo uz pojedine modele računara. Ako bežično mrežno povezivanje nije navedeno na listi funkcija na bočnoj strani originalnog pakovanja računara, mogućnost bežičnog mrežnog povezivanja dodajte računaru tako što ćete kupiti bežični mrežni uređaj.

Mogući uzroci problema sa bežičnom mrežom obuhvataju:

- Promenu konfiguracije mreže (SSID ili bezbednost)
- Onemogućavanje ili neispravno instaliranje bežičnog uređaja
- Otkazivanje bežičnog uređaja ili hardvera rutera
- Smetnje od strane drugih uređaja

Ako imate problema sa povezivanjem sa WLAN mrežom, potvrdite da je integrisani WLAN uređaj ispravno instaliran na računaru:

**E NAPOMENA:** Windows uključuje funkciju "Kontrola korisničkog naloga" kako bi poboljšao bezbednost računara. Možda će vam biti zatražena dozvola ili lozinka za zadatke kao što su instalacija softvera, pokretanje uslužnih programa ili promena postavki operativnog sistema Windows. Više informacija potražite u okviru pomoći i podrške.

- **1.** Izaberite **Start > Kontrolna tabla > Sistem i bezbednost**.
- **2.** U sistemskoj oblasti izaberite stavku **Upravljač uređajima**.
- **3.** Proširite listu mrežnih adaptera tako što ćete kliknuti na znak plus (+).
- **4.** Identifikujte WLAN uređaj na listi mrežnih adaptera. Lista WLAN uređaja može da sadrži termine *bežični*, *bežični LAN*, *WLAN*, *Wi-Fi* ili *802.11*.

Ako nijedan WLAN uređaj nije naveden, računar nema integrisan WLAN uređaj ili upravljački program WLAN uređaja nije pravilno instaliran.

Da biste dobili više informacija o rešavanju problema sa WLAN mrežama, pogledajte veze ka Veb lokacijama navedene u okviru pomoći i podrške.

# **Nije moguće uspostaviti vezu sa željenom mrežom**

Windows automatski popravlja oštećenu WLAN vezu:

Ako se na sistemskoj traci poslova nalazi ikona mreže, kliknite desnim tasterom miša na nju, a zatim izaberite stavku **Rešavanje problema**.

Windows uspostavlja početne vrednosti mrežnog uređaja i pokušava da se ponovo poveže sa jednom od željenih mreža.

- Ako na sistemskoj traci poslova ne postoji ikona mreže:
	- **1.** Izaberite **Start > Kontrolna tabla > Mreža i Internet > Centar za mrežu i deljenje**.
	- **2.** Izaberite stavku **Rešavanje problema** i izaberite mrežu koju želite da popravite.

### **Ikona mreže nije prikazana**

Ako posle konfiguracije WLAN mreže ikona mreže nije prikazana na sistemskoj traci poslova, upravljački program softvera nedostaje ili je oštećen. Možda će se pojaviti Windows poruka o grešci "Uređaj nije pronađen". Ponovo instalirajte upravljački program.

Preuzmite najnoviju verziju softvera za WLAN uređaj i upravljačke programe za računar sa HP Veb lokacije na adresi<http://www.hp.com>. Ako je WLAN uređaj kupljen zasebno, pogledajte Veb lokaciju proizvođača da biste preuzeli najnoviji softver.

Da biste preuzeli najnoviju verziju softvera za WLAN uređaj:

- **1.** Otvorite Veb pregledač i posetite lokaciju<http://www.hp.com/support>.
- **2.** Izaberite svoju zemlju ili region.
- **3.** Izaberite opciju za preuzimanje softvera i upravljačkog programa.
- **4.** U polju za pretragu otkucajte broj modela računara.
- **5.** Pritisnite taster enter i sledite uputstva sa ekrana.
- **ET NAPOMENA:** Ako je WLAN uređaj kupljen zasebno, pogledajte Veb lokaciju proizvođača da biste preuzeli najnoviji softver.

### **Aktuelni kodovi bezbednosti na mreži nisu dostupni**

Ako se od vas traži mrežni ključ ili ime (SSID) pri povezivanju sa WLAN-om, mreža je bezbednosno zaštićena. Unesite aktuelne kodove da biste uspostavili vezu sa obezbeđenom mrežom. SSID i mrežni ključ su alfanumerički kodovi koji se unose da bi se računar identifikovao na mreži. Da biste pronašli kodove:

- Za mrežu povezanu sa ličnim bežičnim ruterom, u vodiču za korisnike rutera potražite uputstva za podešavanje istih kodova na ruteru i WLAN uređaju.
- Za privatnu mrežu, kao što je mreža u kancelariji ili u javnoj sobi za ćaskanje na Internetu, obratite se administratoru mreže da biste pribavili kodove koje ćete uneti kada vam to bude zatraženo.

U cilju poboljšanja bezbednosti, neke mreže redovno menjaju SSID ili mrežne ključeve na ruterima ili pristupnim tačkama. Promenite odgovarajući kôd na računaru.

Ako ste dobili nove ključeve bežične mreže i SSID, a ranije ste se povezivali sa tom mrežom, sledite dolenavedene korake da biste uspostavili vezu sa mrežom:

- **1.** Izaberite **Start > Kontrolna tabla > Mreža i Internet > Centar za mrežu i deljenje**.
- **2.** Na levoj tabli kliknite na dugme **Upravljaj bežičnim mrežama**.

Pojavljuje se lista sa dostupnim WLAN mrežama. Ako se nalazite na hotspotu na kojem je aktivno nekoliko WLAN mreža, pojaviće se veći broj mreža.

- **3.** Izaberite mrežu sa liste, desnim tasterom miša kliknite na nju, a zatim izaberite stavku **Svojstva**.
- **NAPOMENA:** Ako željena mreža nije navedena, proverite sa administratorom mreže da biste se uverili da ruter ili pristupna tačka rade.
- **4.** Izaberite karticu **Bezbednost** i unesite ispravne podatke o šifrovanju bežične veze u polje **Mrežni bezbednosni ključ**.
- **5.** Kliknite na dugme **U redu** da biste sačuvali ove postavke.

## **WLAN veza je veoma slaba**

Ako je veza veoma slaba ili ako računar ne može da uspostavi vezu sa WLAN mrežom, umanjite ometanje od strane drugih uređaja tako što ćete:

- Premestiti računar bliže bežičnom ruteru ili pristupnoj tački.
- Privremeno isključiti uređaje kao što su mikrotalasna pećnica, bežični telefon ili mobilni telefon.

Da biste naterali uređaj da ponovo uspostavi sve vrednosti veze:

- **1.** Izaberite **Start > Kontrolna tabla > Mreža i Internet > Centar za mrežu i deljenje**.
- **2.** Na levoj tabli kliknite na dugme **Upravljaj bežičnim mrežama**.

Pojavljuje se lista sa dostupnim WLAN mrežama. Ako se nalazite na hotspotu na kojem je aktivno nekoliko WLAN mreža, pojaviće se veći broj mreža.

**3.** Izaberite mrežu, a zatim kliknite na dugme **Ukloni**.

### **Nije moguće uspostaviti vezu sa bežičnim ruterom**

Ako pokušavate da se povežete sa bežičnim ruterom i ne uspevate, uspostavite početne vrednosti bežičnog rutera tako što ćete isključiti kabl za napajanje rutera na 10 do 15 sekundi.

Ako računar i dalje ne može da uspostavi vezu sa WLAN mrežom, ponovo pokrenite bežični ruter. Detalje potražite u uputstvima proizvođača.

### **Ležište optičkog diska se ne otvara radi uklanjanja CD-a, DVD-a ili BD-a**

- **1.** Umetnite kraj spajalice za papir **(1)** u pristupni otvor sa prednje strane maske disk jedinice.
- **2.** Polako pritisnite spajalicu dok se ležište ne oslobodi, a zatim ga izvucite **(2)** dok se ne zaustavi.
- **3.** Uklonite disk **(3)** iz ležišta nežnim pritiskanjem osovine dok podižete spoljne ivice diska. Držite disk za ivice i izbegavajte dodirivanje ravnih površina.
- **E NAPOMENA:** Ako ležište ne može da se otvori do kraja, polako podižite jednu stranu diska dok ga uklanjate.
- **4.** Zatvorite ležište za disk i stavite disk u zaštitnu kutiju.

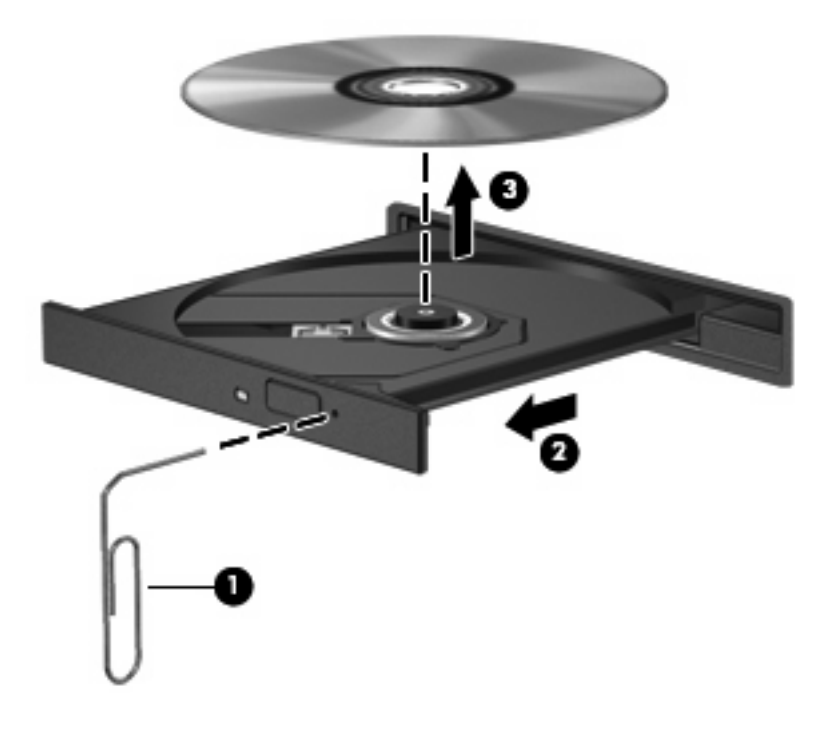

### **Računar ne otkriva CD, DVD ili BD jedinicu**

Ukoliko Windows ne otkrije instalirani uređaj, upravljački program uređaja možda nedostaje ili je oštećen. Ako sumnjate da optička disk jedinica nije otkrivena, proverite da li je optička disk jedinica navedena na listi uslužnog programa "Upravljač uređajima".

- **1.** Uklonite diskove iz optičke disk jedinice.
- **2.** Izaberite **Start > Kontrolna tabla > Sistem i bezbednost**.
- **3.** U oblasti **Sistem** izaberite stavku **Upravljač uređajima**.
- **4.** U prozoru "Upravljač uređajima" prozoru kliknite na strelicu pored DVD/CD-ROM uređaja da biste proširili listu i prikazali sve instalirane disk jedinice.
- **5.** Kliknite desnim tasterom miša na listu optičkih uređaja da biste izvršili sledeće zadatke:
	- Ažuriranje softver upravljačkog programa
	- Onemogućavanje
	- Deinstaliranje
- Skenirajte promene hardvera. Windows skenira sistem u potrazi za instaliranim hardverom i instalira potrebne upravljačke programe.
- Izaberite stavku Svojstva da biste proverili da li uređaj radi ispravno.
	- Prozor "Svojstva" obezbeđuje detalje o uređaju kako bi vam pomogao da rešite probleme.
	- Izaberite karticu **Upravljački program** da biste ažurirali, isključili ili deinstalirali upravljačke programe za ovaj uređaj.

## **CD, DVD ili BD disk se ne reprodukuje**

Da biste reprodukovali CD, DVD ili BD disk:

- Sačuvajte rad i zatvorite sve otvorene programe pre reprodukcije diska.
- Odjavite se sa Interneta pre reprodukcije diska.
- Uverite se da ste pravilno umetnuli disk.
- Uverite se da je disk čist. Ukoliko je neophodno, očistite disk filtriranom vodom i krpom koja se ne linja. Brišite od centra diska ka spoljnoj ivici.
- Proverite ima li na disku postoje ogrebotine. Ukoliko naiđete na ogrebotine, tretirajte disk sredstvom za obnavljanje optičkih diskova, dostupnim u mnogim prodavnicama elektronike.
- Onemogućite stanje spavanja pre reprodukcije diska.

Ne pokrećite hibernaciju ili stanje spavanja u toku reprodukcije diska. U suprotnom, može se pojaviti poruka upozorenja koja vas pita želite li da nastavite. Ako se ova poruka pojavi, kliknite na dugme Ne. Kada kliknete na dugme "Ne", računar će možda:

- Nastaviti reprodukciju.
- Zatvoriti prozor reprodukcije u multimedijalnom programu. Da biste se vratili u reprodukciju diska, kliknite na dugme **Reprodukuj** u multimedijalnom programu. U nekim slučajevima, možda ćete morati da izađete iz programa i ponovo ga pokrenete.
- Povećajte sistemske resurse.
	- Isključite štampače i skenere, isključite kamere i prenosne ručne uređaje. Isključivanje ovih Plug and Play uređaja oslobađa vredne sistemske resurse i dovodi do boljih performansi pri reprodukciji.
	- Promenite svojstva boja na radnoj površini. Pošto ljudskom oku nije lako da primeti razliku između boja iznad 16 bita, ne bi trebalo da primetite ikakav gubitak boje prilikom gledanja filma ako smanjite sistemska svojstva boja na 16 bita na sledeći način:

1. Kliknite desnim tasterom miša na praznu oblast radne površine računara, a zatim izaberite stavku **Rezolucija ekrana**.

- 2. Izaberite **Napredne postavke >**, kartica **Monitor**.
- 3. Izaberite stavku **Širok spektar boja (16 bita)** ako nije već izabrana.
- 4. Kliknite na dugme **U redu**.

# **CD, DVD ili BD disk ne reprodukuje se automatski**

- **1.** Izaberite **Start > Podrazumevani programi > Promena postavki automatske reprodukcije**.
- **2.** Proverite da li je potvrđen izbor u polju za potvrdu **Koristi automatsku reprodukciju za sve medijume i uređaje**.
- **3.** Kliknite na dugme **Sačuvaj**.

Disk bi sada trebalo da se pokreće automatski po umetanju u optičku disk jedinicu.

### **DVD ili BD film se zaustavlja ili preskače ili je reprodukcija čudna**

- Očistite disk.
- Uštedite sistemske resurse na sledeći način:
	- Odjavite se sa interneta.
	- Promenite svojstva boje na radnoj površini.

1. Kliknite desnim tasterom miša na praznu oblast na radnoj površini računara, a zatim izaberite stavku **Rezolucija ekrana**.

- 2. Izaberite **Napredne postavke >**, kartica **Monitor**.
- 3. Izaberite stavku **Širok spektar boja (16 bita)** ako nije već izabrana.
- 4. Kliknite na dugme **U redu**.
- Isključite spoljne uređaje kao što su štampač, skener, kamera ili ručni uređaj.

# **DVD ili BD film nije vidljiv na spoljnom ekranu**

- **1.** Ako su i ekran računara i spoljni ekran uključeni, pritisnite kombinaciju tastera fn+f4 (taster za prebacivanje slike na ekranu) nekoliko puta da biste prebacili sliku sa jednog ekrana na drugi.
- **2.** Konfigurišite postavke monitora tako da spoljni ekran bude primarni:
	- **a.** Kliknite desnim tasterom miša na praznu oblast na radnoj površini računara, a zatim izaberite stavku **Rezolucija ekrana**.
	- **b.** Navedite primarni i sekundarni ekran.
	- **EY NAPOMENA:** Kada koristite oba ekrana, slika filma se neće pojaviti na onom ekranu koji je naznačen kao sekundarni.

Da biste dobili odgovore na pitanja o multimediji koja nisu sadržana u ovom vodiču, izaberite **Start > Pomoć i podrška**.

# **Proces narezivanja CD-a ili DVD-a ne počinje ili se prekida pre dovršavanja**

- Uverite se da su svi ostali programi zatvoreni.
- **•** Onemogućite stanje spavanja i hibernaciju.
- Uverite se da koristite odgovarajuću vrstu diska za disk jedinicu. Više informacija o tipovima diskova potražite u vodičima za korisnike.
- Uverite se da je disk pravilno umetnut.
- Izaberite manju brzinu narezivanja i pokušajte ponovo.
- Ako kopirate disk, sačuvajte informacije sa izvornog diska na čvrstom disku pre nego što pokušate da narežete sadržaj na novi disk, a zatim ih narezujte sa čvrstog diska.
- Ponovo instalirajte upravljački program uređaja za narezivanje diskova koji se nalazi u DVD/CD-ROM kategoriji upravljačkih uređaja u okviru upravljača uređajima.

### **DVD ili BD disk koji se reprodukuje u programu Windows Media Player ne emituje zvuk ili sliku**

Za reprodukciju DVD ili BD diska koristite MediaSmart. Program MediaSmart instaliran je na računaru, a dostupan je i na HP Veb lokaciji na adresi [http://www.hp.com.](http://www.hp.com)

# **Upravljački program uređaja se mora ponovo instalirati**

- **1.** Uklonite diskove iz optičke disk jedinice.
- **2.** Izaberite **Start > Kontrolna tabla > Sistem i bezbednost**.
- **3.** U sistemskoj oblasti izaberite stavku **Upravljač uređajima**.
- **4.** U prozoru "Upravljač uređajima" kliknite na strelicu pored tipa upravljačkog programa koji želite da deinstalirate i ponovo instalirate (na primer, DVD/CD ROM, Modemi, itd).
- **5.** Kliknite desnim tasterom miša na listu uređaja i izaberite stavku **Deinstaliraj**. Kada vam bude zatraženo, potvrdite da želite da izbrišete uređaj, ali nemojte ponovo pokretati računar. Ponovite ovo za ostale upravljačke programe koje želite da izbrišete.
- **6.** U prozoru "Upravljač uređajima" izaberite stavku **Radnja**, a zatim stavku **Skeniraj promene hardvera**. Windows skenira sistem u potrazi za instaliranim hardverom i instalira podrazumevane upravljačke programe za sve uređaje koji zahtevaju upravljački program.
- **EX NAPOMENA:** Ukoliko se od vas zahteva da ponovo pokrenete računar, snimite sve otvorene datoteke, a zatim nastavite sa ponovnim pokretanjem.
- **7.** Ukoliko je neophodno, ponovo otvorite upravljač uređajima, a zatim proverite da li su upravljački programi još jednom navedeni.
- **8.** Pokušajte ponovo da pokrenete program.

Ako deinstaliranje i ponovno instaliranje upravljačkog programa uređaja ne reši problem, možda je potrebno da ažurirate upravljačke programe pomoću procedura u sledećim odeljcima.
## <span id="page-108-0"></span>**Pribavljanje najnovijih HP upravljačkih programa**

- **1.** Otvorite Veb pregledač, posetite lokaciju [http://www.hp.com/support,](http://www.hp.com/support) a zatim izaberite svoju zemlju ili region.
- **2.** Kliknite na opciju za preuzimanje softvera i upravljačkih programa, u polju za pretragu otkucajte broj modela računara, a zatim pritisnite taster enter.
- **3.** Sa liste modela izaberite proizvod koji imate.
- **4.** Izaberite operativni sistem Windows 7.
- **5.** Kada se prikaže lista upravljačkih programa, izaberite ažurirani upravljački program da biste otvorili prozor sa dodatnim informacijama.
- **6.** Kliknite na dugme **Instaliraj odmah** da biste instalirali ažurirani upravljački programa bez preuzimanja datoteke.

– ili –

Kliknite na dugme **Samo preuzmi** da biste sačuvali datoteku na računaru. Kada vam bude zatraženo, kliknite na dugme**Sačuvaj**, a zatim izaberite lokaciju za skladištenje na čvrstom disku.

Kad se preuzimanje datoteke završi, pronađite fasciklu u kojoj je datoteka sačuvana i kliknite dvaput na datoteku da biste je instalirali.

**7.** Ako vam bude zatraženo, ponovo pokrenite vaš računar kada se instalacija dovrši, a zatim proverite rad uređaja.

### **Pribavljanje najnovijih Windows upravljačkih programa uređaja**

Pribavite najnovije Windows upravljačke programe uređaja pomoću funkcije Windows Update. Ova funkcija automatski proverava da li postoje ispravke za operativni sistem Windows i ostale Microsoft proizvode i instalira ih.

Da biste koristili funkciju Windows Update:

- **1.** Izaberite **Start > Svi programi > Windows Update**.
- **EX NAPOMENA:** Ako niste ranije podesili Windows Update, pojaviće se odziv koji će zatražiti da unesete postavke pre provere da li postoje ispravke.
- **2.** Kliknite na dugme **Proveri da li postoje ispravke**.
- **3.** Sledite uputstva na ekranu.

# <span id="page-109-0"></span>**13 Promena postavki za QuickWeb**

# **Onemogućavanje ili omogućavanje programa QuickWeb**

Da biste onemogućili ili ponovo omogućili QuickWeb iz operativnog sistema Windows:

- **1.** Izaberite **Start > Svi programi > HP QuickWeb**. Prikazuje se fascikla **Program za instaliranje programa HP QuickWeb**. Izaberite stavku **Alatka za konfiguraciju programa HP QuickWeb**.
- **2.** Potvrdite izbor u polju za potvrdu **Omogući QuickWeb**.
- **3.** Kliknite na dugme **U redu**.
- **ET NAPOMENA:** Alatki za konfiguraciju programa HP QuickWeb može se pristupiti i tako što ćete izabrati **Start > Kontrolna tabla** i kliknuti na strelicu **Prikaz**. Izaberite stavku **Velike ikone** ili **Male ikone** da biste pronašli alatke za konfiguraciju programa HP QuickWeb.

# <span id="page-110-0"></span>**A Uslužni program za podešavanje (BIOS)**

# **Pokretanje uslužnog programa za podešavanje**

Uslužni program za podešavanje je program za informacije i prilagođavanje koji je zasnovan na ROMu i može se koristiti čak i kada operativni sistem Windows ne funkcioniše.

**EX NAPOMENA:** Nije moguće koristiti čitač otisaka prstiju (samo na pojedinim modelima) za pristup uslužnom programu za podešavanje.

Uslužni program prijavljuje informacije o računaru i obezbeđuje postavke za pokretanje, bezbednost i ostale željene opcije.

Da biste pokrenuli uslužni program za podešavanje:

**1.** Otvorite uslužni program za podešavanje uključivanjem ili ponovnim pokretanjem računara. Kada se za meni pokretanja pojavi poruka "Pritisnite taster ESC", pritisnite taster f10.

– ili –

Otvorite uslužni program za podešavanje uključivanjem ili ponovnim pokretanjem računara. Kada se za meni pokretanja pojavi poruka "Pritisnite taster ESC", pritisnite taster esc.

**2.** Kada se pojavi meni pokretanja, pritisnite taster f10.

# **Korišćenje uslužnog programa za podešavanje**

### **Promena jezika uslužnog programa za podešavanje**

Da biste promenili jezik uslužnog programa za podešavanje:

- **EX NAPOMENA:** Ako uslužni program za podešavanje nije pokrenut, počnite od 1. koraka. Ako je uslužni program za podešavanje pokrenut, počnite od 2. koraka.
	- **1.** Otvorite uslužni program za podešavanje uključivanjem ili ponovnim pokretanjem računara. Kada se za meni pokretanja pojavi poruka "Pritisnite taster ESC", pritisnite taster f10.

– ili –

Otvorite uslužni program za podešavanje uključivanjem ili ponovnim pokretanjem računara. Kada se za meni pokretanja pojavi poruka "Pritisnite taster ESC", pritisnite taster esc. Kada se pojavi meni pokretanja, pritisnite taster f10.

- **2.** Koristite tastere sa strelicama da biste izabrali **Konfiguracija sistema > Jezik**, a zatim pritisnite taster enter.
- **3.** Koristite tastere sa strelicama da biste izabrali jezik, a zatim pritisnite taster enter.
- <span id="page-111-0"></span>**4.** Kada se prikaže odziv za potvrdu u kojem je prikazan izabrani jezik, pritisnite taster enter.
- **5.** Da biste sačuvali promenu i izašli iz uslužnog programa za podešavanje, koristite tastere sa strelicama da biste izabrali **Izađi > Izađi i sačuvaj promene**, a zatim pritisnite taster enter.

Promene odmah stupaju na snagu.

### **Navigacija i izbor u okviru uslužnog programa za podešavanje**

Pošto uslužni program za podešavanje nije zasnovan na operativnom sistemu Windows, on ne podržava tablu osetljivu na dodir. Navigacija i izbor vrše se pritiskom na taster.

Da biste se kretali u uslužnom programu za podešavanje:

- Koristite tastere sa strelicama da biste odabrali meni ili stavku menija.
- Da biste odabrali stavku sa liste ili aktivirali neko polje, na primer polje "Omogući/onemogući", koristite tastere sa strelicama ili tastere f5 i f6.
- Pritisnite taster enter da biste izabrali stavku.
- Pritisnite taster esc da biste zatvorili okvir za tekst i vratili se u prikaz menija.
- Pritisnite taster f1 da biste prikazali dodatne informacije o navigaciji i izboru.

### **Prikazivanje informacija o sistemu**

Koristite uslužni program za podešavanje da biste prikazali sistemsko vreme i datum, kao i informacije koje identifikuju računar.

Da biste prokazali informacije pomoću uslužnog programa za podešavanje:

- **E NAPOMENA:** Ako je uslužni program za podešavanje pokrenut, počnite od 1. koraka. Ako uslužni program za podešavanje nije pokrenut, počnite od 2. koraka.
	- **1.** Otvorite uslužni program za podešavanje uključivanjem ili ponovnim pokretanjem računara. Kada se za meni pokretanja pojavi poruka "Pritisnite taster ESC", pritisnite taster f10.

– ili –

Otvorite uslužni program za podešavanje uključivanjem ili ponovnim pokretanjem računara. Kada se za meni pokretanja pojavi poruka "Pritisnite taster ESC", pritisnite taster esc. Kada se pojavi meni pokretanja, pritisnite taster f10.

- **2.** Izaberite **glavni** meni.
- **3.** Da biste izašli iz uslužnog programa za podešavanje bez promene postavki, koristite tastere sa strelicama da biste izabrali **Izađi > Izađi bez čuvanja promena**, a zatim pritisnite taster enter.

#### **Uspostavljanje podrazumevanih postavki u uslužnom programu za podešavanje**

Da biste uspostavili podrazumevane postavke uslužnog programa za podešavanje:

- <span id="page-112-0"></span>**E NAPOMENA:** Ako uslužni program za podešavanje nije pokrenut, počnite od 1. koraka. Ako je uslužni program za podešavanje pokrenut, počnite od 2. koraka.
	- **1.** Otvorite uslužni program za podešavanje uključivanjem ili ponovnim pokretanjem računara. Kada se za meni pokretanja pojavi poruka "Pritisnite taster ESC", pritisnite taster f10.

– ili –

Otvorite uslužni program za podešavanje uključivanjem ili ponovnim pokretanjem računara. Kada se za meni pokretanja pojavi poruka "Pritisnite taster ESC", pritisnite taster esc. Kada se pojavi meni pokretanja, pritisnite taster f10.

- **2.** Koristite tastere sa strelicama da biste izabrali **Izađi > Učitaj podrazumevana podešavanja**, a zatim pritisnite taster enter.
- **3.** Kada se pojavi ekran "Potvrda podešavanja", pritisnite taster enter.
- **4.** Da biste sačuvali promenu i izašli iz uslužnog programa za podešavanje, koristite tastere sa strelicama da biste izabrali **Izađi > Izađi i sačuvaj promene**, a zatim pritisnite taster enter.

Podrazumevane postavke za uslužni program za konfiguraciju su na snazi nakon ponovnog pokretanja računara.

**ET NAPOMENA:** Vaša lozinka, bezbednost i podešavanja jezika se ne menjaju kada vratite fabrička podrazumevana podešavanja.

### **Izlazak iz uslužnog programa za podešavanje**

Izađite iz uslužnog programa za podešavanje sa čuvanjem promena ili bez čuvanja promena.

Da biste izašli iz uslužnog programa za podešavanje i sačuvali promene iz trenutne sesije:

Ako meniji uslužnog programa za podešavanje nisu vidljivi, pritisnite taster esc da biste se vratili u prikaz menija. Koristite tastere sa strelicama da biste izabrali **Izađi > Izađi i sačuvaj promene**, a zatim pritisnite taster enter.

Da biste izašli iz uslužnog programa za konfiguraciju bez čuvanja promena iz trenutne sesije:

Ako meniji uslužnog programa za podešavanje nisu vidljivi, pritisnite taster esc da biste se vratili u prikaz menija. Koristite tastere sa strelicama da biste izabrali **Izađi > Izađi bez čuvanja promena**, a zatim pritisnite taster enter.

Koji god izbor da izvršite, računar ponovo pokreće Windows.

## **Meniji uslužnog programa za podešavanje**

Tabele menija obezbeđuju pregled opcija u uslužnom programu za podešavanje.

**E NAPOMENA:** Računar možda ne podržava neke od stavki menija uslužnog programa za podešavanje.

## <span id="page-113-0"></span>**Glavni meni**

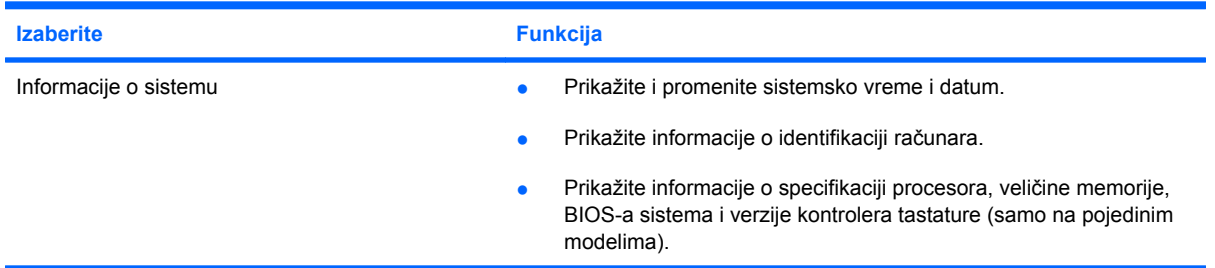

## **Bezbednosni meni**

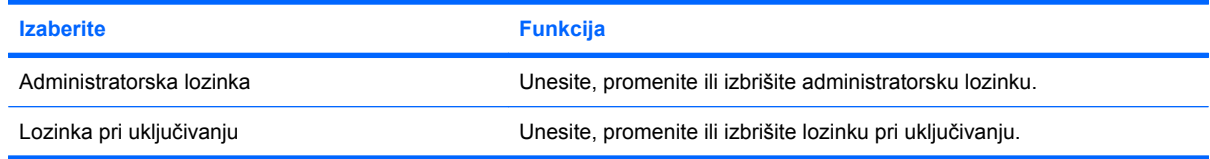

# **Meni za konfiguraciju sistema**

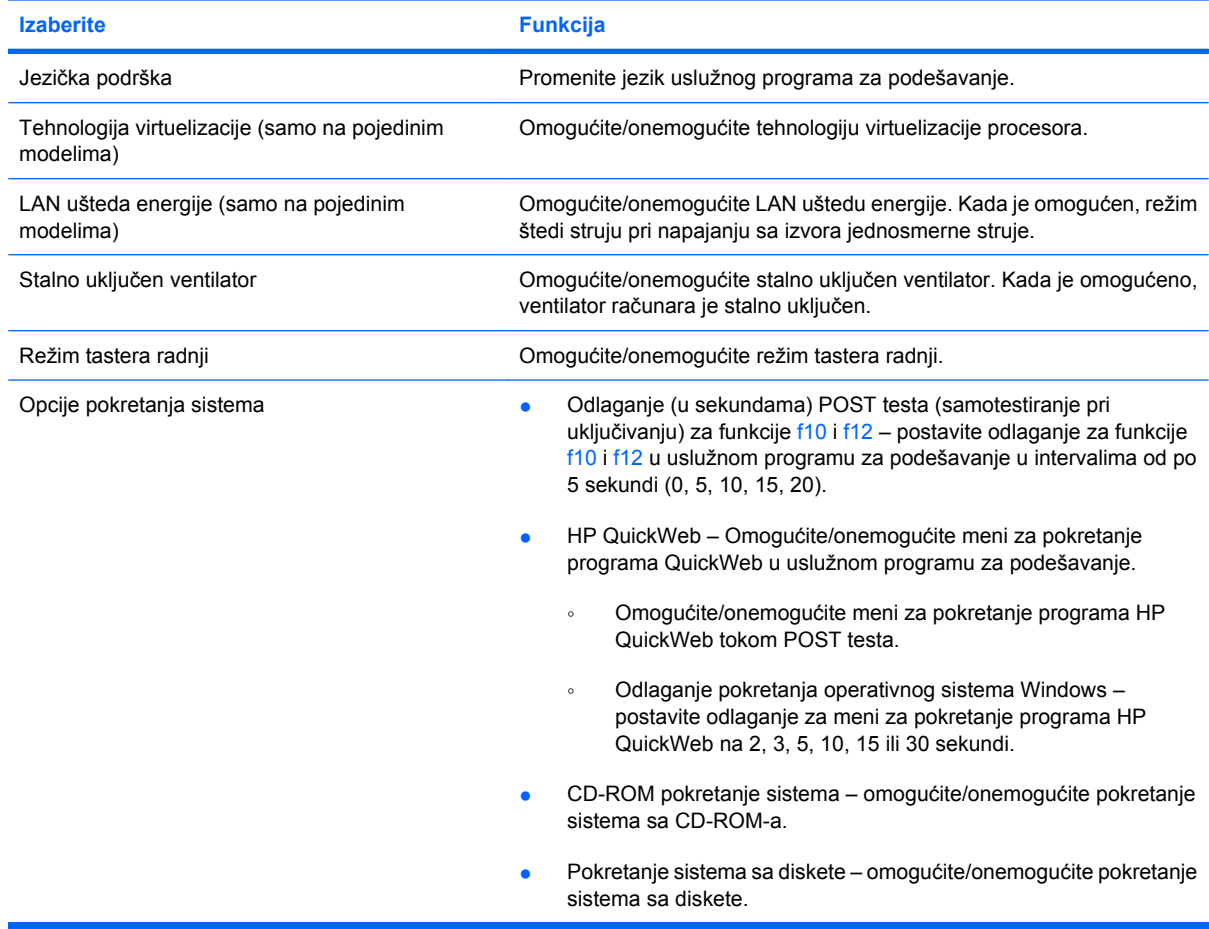

<span id="page-114-0"></span>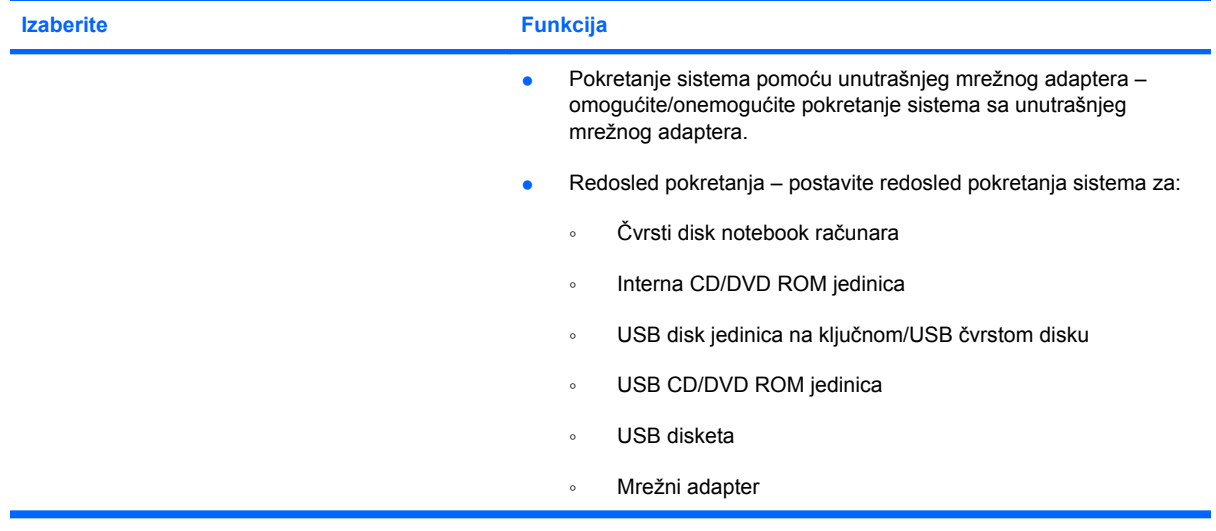

# **Meni za dijagnostiku**

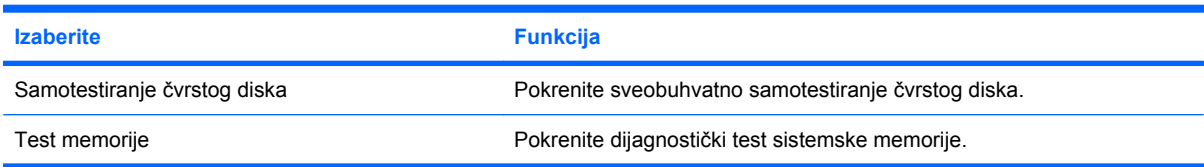

# **B Ispravke za softver**

Ažurirane verzije softvera obezbeđenog uz računar mogu biti dostupne sa Veb lokacije preduzeća HP.

Većina softverskih i BIOS ispravki na Web lokaciji kompanije HP nalazi se u obliku komprimovanih datoteka koje se zovu *SoftPaq* datoteke.

Neki paketi za preuzimanje sadrže datoteku pod imenom Readme.txt u kojoj se nalaze obaveštenja o instaliranju softvera i rešavanju problema u vezi sa softverom.

Da biste ažurirali softver:

**1.** Identifikujte model računara, kategoriju proizvoda i seriju ili porodicu. Pripremite ažuriranje sistemskog BIOS-a tako što ćete identifikovati verziju BIOS-a koja je trenutno instalirana na računaru.

Ako je računar povezan sa mrežom, obratite se administratoru mreže pre instaliranja ispravki za softver, a naročito ispravki sistemskog BIOS-a.

**E** NAPOMENA: Sistemski BIOS računara uskladišten je na sistemskom ROM-u. BIOS pokreće operativni sistem, utvrđuje na koji način računar vrši interakciju sa hardverskim uređajima i obezbeđuje prenos podataka između hardverskih uređaja, uključujući vreme i datum.

**NAPOMENA:** Windows uključuje funkciju "Kontrola korisničkog naloga" kako bi poboljšao bezbednost računara. Možda će vam biti zatražena dozvola ili lozinka za zadatke kao što su instalacija softvera, pokretanje uslužnih programa ili promena postavki operativnog sistema Windows. Više informacija potražite u okviru pomoći i podrške.

- **2.** Pristupite ispravkama na Veb lokaciji preduzeća HP na adresi [http://www.hp.com.](http://www.hp.com)
- **3.** Instalirajte ispravke.

# <span id="page-116-0"></span>**Ažuriranje BIOS-a**

Da biste ažurirali BIOS, najpre utvrdite koju verziju BIOS-a trenutno imate, a zatim preuzmite i instalirajte novi BIOS.

### **Utvrđivanje verzije BIOS-a**

Da biste utvrdili da li dostupne BIOS verzije sadrže noviji BIOS od onog koji je instaliran na računaru, morate znati koja je verzija sistemskog BIOS-a trenutno instalirana.

Informaciju o verziji BIOS-a (koji se još naziva i *ROM datum* i *Sistemski BIOS*) možete prikazati tako što ćete da pritisnete kombinaciju tastera fn+esc (ako ste već u operativnom sistemu Windows) ili tako što ćete otvoriti program "Podešavanje računara".

Da biste koristili uslužni program za podešavanje za prikaz informacija o BIOS-u:

- **1.** Otvorite uslužni program za podešavanje uključivanjem ili ponovnim pokretanjem računara. Kada se pojavi poruka "Pritisnite taster ESC da biste otvorili meni pokretanja", pritisnite taster f10.
- **2.** Ako se uslužni program za konfiguraciju ne otvori sa prikazanim informacijama o sistemu, pomoću tastera sa strelicama izaberite **glavni** meni.

Kada je glavni meni izabran, pojavljuju se informacije o BIOS-u i druge sistemske informacije.

**3.** Da biste izašli iz uslužnog programa za podešavanje, koristite tastere sa strelicama da biste izabrali **Izađi > Izađi bez čuvanja promena**, a zatim pritisnite taster enter.

### **Preuzimanje ispravke za BIOS**

**OPREZ:** Da biste sprečili oštećivanje računara ili neuspešnu instalaciju, preuzmite i instalirajte ispravku za BIOS samo ako je računar povezan sa pouzdanim spoljašnjim izvorom napajanja pomoću adaptera za naizmeničnu struju. Nemojte da preuzimate ili instalirate ispravku za BIOS dok se računar napaja sa baterije, dok je povezan sa opcionalnim uređajem za povezivanje ili je povezan sa opcionalnim izvorom napajanja. Tokom preuzimanja i instalacije:

Nemojte prekidati vezu sa napajanjem računara isključivanjem kabla za napajanje iz utičnice za naizmeničnu struju.

Nemojte da isključujete računar ili da pokrenete stanje spavanja ili hibernaciju.

Nemojte umetati, uklanjati, povezivati ili isključivati nijedan uređaj, kabl ili žicu.

Da biste preuzeli ispravku za BIOS:

- **1.** Izaberite **Start > Pomoć i podrška > Održavanje > Ispravke za softver** da biste pristupili stranici na Veb lokaciji preduzeća HP na kojoj je obezbeđen softver za računar.
- **2.** Sledite uputstva na ekranu da biste identifikovali svoj računar i pristupili ispravci za BIOS koju želite da preuzmete.
- **3.** U oblasti za preuzimanje
	- **a.** Identifikujte ispravku za BIOS koja je novija od trenutno instalirane verzije BIOS-a na računaru. Zabeležite datum, ime ili druge identifikatore. Ti podaci vam mogu zatrebati da pronađete tu ispravku kasnije kada je preuzmete na čvrsti disk.
	- **b.** Sledite uputstva na ekranu da biste preuzeli svoj izbor na čvrsti disk.

Zabeležite putanju do lokacije na čvrstom disku na kojoj je smeštena preuzeta ispravka za BIOS. Pristupite ovoj putanji kada budete spremni da instalirate ispravku.

<span id="page-117-0"></span>**E NAPOMENA:** Ako povezujete računar sa mrežom, obratite se administratoru mreže pre instaliranja ispravki za softver, a naročito ispravki za BIOS.

Procedure instaliranja BIOS-a se razlikuju. Sledite uputstva koja se pojavljuju na ekranu po završetku preuzimanja. Ako se ne pojave nikakva uputstva:

- **1.** Otvorite Windows Explorer tako što ćete izabrati **Start > Računar**.
- **2.** Kliknite dvaput na oznaku čvrstog diska. Oznaka čvrstog diska je obično "Lokalni disk (C:)".
- **3.** Pomoću putanje na čvrstom disku koju ste ranije zabeležili, otvorite fasciklu na čvrstom disku u kojoj se nalazi ispravka.
- **4.** Kliknite dvaput na datoteku koja ima oznaku tipa datoteke .exe (na primer, *imedatoteke*.exe).

Pokreće se instalacija BIOS-a.

**5.** Dovršite instalaciju sledeći uputstva na ekranu.

Sistem se automatski isključuje kada se BIOS uspešno ažurira.

**E NAPOMENA:** Kada se na ekranu pojavi poruka o uspešnom instaliranju, izbrišite preuzetu datoteku sa čvrstog diska.

## **Ažuriranje programa i upravljačkih programa**

Da biste preuzeli i instalirali softver koji nije ispravka za BIOS:

- **1.** Otvorite prozor pregledača, posetite lokaciju <http://www.hp.com/support>, a zatim izaberite svoju zemlju ili region.
- **2.** Izaberite opciju za preuzimanje softvera i upravljačkih programa, u polju za pretragu otkucajte broj modela računara, a zatim pritisnite taster enter.
- **3.** Sa liste modela izaberite proizvod koji imate.
- **4.** Izaberite operativni sistem.
- **5.** Kada se pojavi lista upravljačkih programa, izaberite ažurirani upravljački program da biste otvorili prozor sa dodatnim informacijama.
- **6.** Kliknite na dugme **Instaliraj odmah** da biste instalirali ažurirani upravljački program.
- **NAPOMENA:** Na nekim lokacijama ćete možda moći da preuzmete upravljački program, a da ga instalirate kasnije. Da biste ovo uradili, kliknite na dugme **Samo preuzmi** da biste sačuvali datoteku na računaru. Kada vam bude zatraženo, kliknite na dugme **Sačuvaj**, a zatim izaberite lokaciju za skladištenje na čvrstom disku. Kad se preuzimanje završi, idite u fasciklu u kojoj ste sačuvali datoteku i dvaput kliknite na datoteku da biste instalirali ažurnu verziju.
- **7.** Ako vam bude zatraženo, ponovo pokrenite računar kada se instalacija dovrši, a zatim proverite rad uređaja.

# <span id="page-118-0"></span>**C Pravljenje rezervne kopije i oporavak**

Oporavak posle otkazivanja sistema zavisiće od poslednje rezervne kopije. HP preporučuje da kreirate diskove za oporavak čim završite podešavanje softvera. Uporedo sa dodavanjem novog softvera i datoteka sa podacima, nastavite redovno da pravite rezervne kopije, kako biste uvek imali što ažurnije rezervne kopije.

Alatke koje se dobijaju uz operativni sistem, kao i program "HP menadžer za oporavak" dizajnirani su da vam pomognu u sledećim zadacima radi zaštite vaših podataka i njihovog vraćanja u prethodno stanje u slučaju otkazivanja sistema:

- Kreiranje skupa diskova za oporavak (funkcija programa "Menadžer za oporavak") diskove za oporavak se koriste za pokretanje računara i vraćanje operativnog sistema i softverskih programa na fabričke postavke u slučaju otkazivanja ili nestabilnosti sistema.
- Redovno pravite rezervne kopije informacija kako biste zaštitili važne sistemske datoteke.
- Kreiranje tačaka vraćanja sistema (funkcija operativnog sistema) tačke vraćanja sistema poništavaju neželjene promene računara tako što vraćaju računar u ranije stanje.
- Oporavak progama ili upravljačkog programa (funkcija programa "Menadžer za oporavak") ova funkcija vam pomaže pri ponovnoj instalaciji programa ili upravljačkog programa bez potrebe za izvršavanjem potpunog oporavka sistema.
- Izvršavanje potpunog oporavka sistema (funkcija programa "Menadžer za oporavak") Recovery Manager u potpunosti oporavlja fabričku sliku ukoliko dođe do otkazivanja ili nestabilnosti sistema. Program "Menadžer za oporavak" radi sa namenske particije za oporavak (samo na pojedinim modelima) na čvrstom disku ili sa diskova za oporavak koje kreirate.
- **E NAPOMENA:** Računari sa SSD-om možda nemaju particiju za oporavak. Ako računar nema particiju za oporavak, nećete moći da oporavite sistem pomoću ove procedure. Diskovi za oporavak uključeni su uz računare koji nemaju tu particiju. Te diskove koristite za oporavak operativnog sistema i softvera. Da biste proverili da li postoji particija za oporavak, izaberite **Start > Računar**. Ako particija postoji, HP disk jedinica za oporavak je navedena u odeljku prozora "Upravljački programi čvrstog diska".

# <span id="page-119-0"></span>**Kreiranje diskova za oporavak sistema**

HP preporučuje kreiranje diskova za oporavak kako bi sistem mogao da se vrati u originalno fabričko stanje ukoliko dođe do ozbiljnog otkazivanja ili nestabilnosti sistema. Kreirajte ove diskove kada završite prvo podešavanje računara.

Pažljivo rukujte ovim diskovima i čuvajte ih na sigurnom mestu. Softver kreira samo jedan skup diskova za oporavak.

**E NAPOMENA:** Ako računar nema unutrašnju optičku disk jedinicu, koristite opcionalni spoljašnju optičku disk jedinicu (koja se kupuje zasebno) da biste kreirali diskove za oporavak, ili kupite diskove za oporavak sa Veb lokacije preduzeća HP.

Pre kreiranja diskova za oporavak:

- Potrebni su vam DVD-R, DVD+R, BD-R (Blu-ray sa mogućnošću upisivanja) ili CD-R diskovi visokog kvaliteta. Svi ti diskovi kupuju se zasebno. DVD i BD diskovi imaju mnogo veći kapacitet nego CD-ovi. Ako koristite CD-ove, može vam biti potrebno i do 20 diskova, a svega nekoliko ako koristite DVD ili BD diskove.
- **E NAPOMENA:** Diskovi za čitanje i upisivanje, kao što su CD-RW, DVD+RW, dvoslojni DVD±RW, i BD-RE (prepisivi Blu-ray), nisu kompatibilni sa programom "Menadžer za oporavak".
- Računar mora biti povezan sa napajanjem naizmeničnom strujom tokom ovog procesa.
- Za svaki računar se kreira samo jedan komplet diskova za oporavak.
- Obeležite brojem svaki disk pre nego što ga umetnete u optičku disk jedinicu.
- Ukoliko je potrebno, izađite iz programa pre završetka kreiranja diskova za oporavak sistema. Sledeći put kada otvorite program "Menadžer za oporavak", od vas će se zatražiti da nastavite sa procesom kreiranja diskova.

Za izradu kompleta diskova za oporavak sistema:

- **1.** Izaberite **Start > Svi programi > Menadžer za oporavak > Kreiranje diskova za oporavak**.
- **2.** Sledite uputstva na ekranu.

# <span id="page-120-0"></span>**Pravljenje rezervnih kopija informacija**

Uporedo sa dodavanjem novog softvera i datoteka sa podacima, redovno pravite rezervne kopije kako biste uvek imali što novije rezervne kopije.

Napravite rezervne kopije sistema u sledećim trenucima:

U redovno planiranim terminima

**EX NAPOMENA:** Podesite podsetnike da biste redovno pravili rezervne kopije informacija.

- Pre popravke računara ili vraćanja računara u prethodno stanje
- Pre dodavanja ili izmene hardvera ili softvera

Prilikom pravljenja rezervne kopije:

- Kreirajte tačke vraćanja sistema pomoću funkcije Windows System Restore i povremeno ih kopirajte na disk.
- Skladištite lične datoteke u biblioteci dokumenata i povremeno napravite rezervnu kopiju te fascikle.
- Napravite rezervnu kopiju predložaka uskladištenih u odgovarajućim programima.
- Sačuvajte prilagođene postavke u prozoru, na traci s alatkama ili u meniju tako što ćete napraviti snimak ekrana postavki. Snimak ekrana vam može uštedeti vreme ako budete morali da uspostavite početne vrednosti željenih postavki.

Da biste kopirali prikaz ekrana i nalepili ga u dokument za obradu teksta:

- **1.** Prikažite ekran.
- **2.** Kopirajte ekran:

Da biste kopirali samo aktivni prozor, pritisnite kombinaciju tastera alt+fn+prt sc.

Da biste kopirali ceo ekran, pritisnite kombinaciju tastera fn+prt sc.

- **3.** Otvorite dokument za obradu teksta, a zatim izaberite **Uredi > Nalepi**.
- **4.** Sačuvajte dokument.
- Napravite rezervnu kopiju informacija i sačuvajte je na opcionalnom spoljnom čvrstom disku, mrežnoj disk jedinici ili na diskovima.
- Kada pravite rezervne kopije na diskovima, koristite neki od sledećih tipova diskova (koji se kupuju zasebno): CD-R, CD-RW, DVD+R, DVD-R ili DVD±RW. Diskovi koje koristite zavise od vrste optičke disk jedinice koji je instalirana na računaru.
- **E NAPOMENA:** Na DVD diskove staje više podataka nego na CD-ove, pa njihovim korišćenjem za pravljenje rezervne kopije smanjujete broj potrebnih diskova.
- Kada pravite rezervne kopije na diskovima, označite brojem svaki disk pre nego što ga umetnete u optičku disk jedinicu računara.

### <span id="page-121-0"></span>**Korišćenje programa "Windows rezervne kopije i vraćanje u prethodno stanje"**

Da biste kreirali rezervnu kopiju pomoću programa "Windows pravljenje rezervne kopije i vraćanje u prethodno stanje":

**E NAPOMENA:** Uverite se da je računar povezan sa izvorom naizmenične struje pre nego što pokrenete proces pravljenja rezervne kopije.

**NAPOMENA:** Proces pravljenja rezervne kopije može trajati više od sat vremena, u zavisnosti od veličine datoteka i brzine računara.

- **1.** Izaberite **Start > Svi programi > Održavanje > Pravljenje rezervne kopije i vraćanje u prethodno stanje**.
- **2.** Sledite uputstva na ekranu.
- **E NAPOMENA:** Windows uključuje funkciju "Kontrola korisničkog naloga" kako bi poboljšao bezbednost računara. Možda će vam biti zatražena dozvola ili lozinka za zadatke kao što su instalacija softvera, pokretanje uslužnih programa ili promena postavki operativnog sistema Windows. Više informacija potražite u okviru pomoći i podrške.

### **Korišćenje tačaka vraćanja sistema**

Prilikom pravljenja rezervne kopije sistema, kreirate i tačku vraćanja sistema. Tačka vraćanja sistema čuva i imenuje snimak čvrstog diska u određenom trenutku. Na taj način možete da vratite sistem u tu tačku ako želite da poništite naredne promene izvršene u sistemu.

**EX NAPOMENA:** Vraćanje u raniju tačku ne utiče na sačuvane datoteke sa podacima ili e-poruke kreirane posle poslednje tačke vraćanja.

Kreirajte dodatne tačke vraćanja kako biste obezbedili bolju zaštitu za sistemske datoteke i postavke.

#### **Kada treba kreirati tačke za oporavak**

Tačke vraćanja kreirajte:

- Pre dodavanja ili značajne izmene softvera ili hardvera
- Povremeno, pri optimalnom učinku sistema.

**E** NAPOMENA: Ako se vratite na neku tačku za oporavak, a zatim se predomislite, poništite vraćanje.

#### **Kreiranje tačke vraćanja sistema**

Da biste kreirali tačku vraćanja sistema:

- **1.** Izaberite **Start > Kontrolna tabla > Sistem i bezbednost > Sistem**.
- **2.** U levom oknu izaberite stavku **Zaštita sistema**.
- **3.** Izaberite karticu **Zaštita sistema**.
- **4.** U okviru **Postavke zaštite** izaberite disk za koji želite da kreirate tačku vraćanja.
- **5.** Kliknite na dugme **Kreiraj**.
- **6.** Sledite uputstva na ekranu.

#### <span id="page-122-0"></span>**Vraćanje na prethodni datum i vreme**

Da biste se vratili u tačku vraćanja (kreiranu ranije, određenog datuma i u određeno vreme) u kojoj je računar funkcionisao optimalno:

- **1.** Izaberite **Start > Kontrolna tabla > Sistem i bezbednost > Sistem**.
- **2.** U levom oknu izaberite stavku **Zaštita sistema**.
- **3.** Izaberite karticu **Zaštita sistema**.
- **4.** Izaberite stavku **Oporavak sistema**.
- **5.** Sledite uputstva na ekranu.

# **Izvršavanje oporavka**

**EX NAPOMENA:** Možete oporaviti samo one datoteke za koje ste prethodno napravili rezervnu kopiju. HP preporučuje da pomoću programa "Menadžer za oporavak" kreirate komplet diskova za oporavak (rezervnu kopiju čitave disk jedinice) čim podesite svoj računar.

Program "Menadžer za oporavak" popravlja ili oporavlja sistem u slučaju otkazivanja ili nestabilnosti sistema. Program "Menadžer za oporavak" radi sa diskova za oporavak ili sa namenske particije za oporavak (samo na pojedinim modelima) na čvrstom disku. Međutim, ako računar ima nerotirajući čvrsti disk (SSD), možda nemate particiju za oporavak. U tom slučaju uz računar ste dobili diskove za oporavak. Te diskove koristite za oporavak operativnog sistema i softvera.

**EX NAPOMENA:** Windows ima ugrađene funkcije za oporavak, na primer oporavak sistema. Ako to već niste uradili, isprobajte te funkcije pre korišćenja programa "Menadžer za oporavak".

NAPOMENA: Program "Menadžer za oporavak" oporavlja samo softver koji je unapred instaliran u fabrici. Softver koji niste dobili uz računar morate preuzeti sa Veb lokacije proizvođača ili ponovo instalirati sa diskova koje ste dobili od proizvođača.

#### **Oporavak sistema pomoću diskova za oporavak**

Da biste vratili sistem u prethodno stanje pomoću diskova za oporavak:

- **1.** Napravite rezervnu kopiju svih ličnih datoteka.
- **2.** Umetnite prvi disk za oporavak u optičku disk jedinicu i ponovo pokrenite računar.
- **3.** Sledite uputstva na ekranu.

### **Oporavak sa namenske particije za oporavak (samo na pojedinim modelima)**

**E NAPOMENA:** Računari sa SSD-om možda nemaju particiju za oporavak. Ako računar nema particiju za oporavak, nećete moći da oporavite sistem pomoću ove procedure. Diskovi za oporavak uključeni su uz računare koji nemaju tu particiju. Te diskove koristite za oporavak operativnog sistema i softvera. Da biste proverili da li postoji particija za oporavak, izaberite **Start > Računar**. Ako particija postoji, HP disk jedinica za oporavak je navedena u odeljku prozora "Upravljački programi čvrstog diska".

Na nekim modelima oporavak se može izvršiti sa particije na čvrstom disku. Na ovaj način ćete vratiti računar u fabričko stanje.

<span id="page-123-0"></span>Da biste vratili sistem u prethodno stanje sa particije:

- 1. Pristupite programu "Menadžer za oporavak" na neki od sledećih načina:
	- Izaberite **Start > Svi programi > Menadžer za oporavak > Recovery Manager**.

– ili –

- Uključite ili ponovo pokrenite računar, a zatim pritisnite taster esc dok je na dnu ekrana prikazana poruka "Pritisnite taster ESC da biste otvorili meni pokretanja". Zatim pritisnite taster f11 (HP oporavak).
- 2. Izaberite stavku Oporavak sistema u prozoru "Menadžer za oporavak".
- **3.** Sledite uputstva na ekranu.

# **Indeks**

#### **Simboli/brojevi**

čitač otisaka prstiju, identifikovanje [7,](#page-16-0) [89](#page-98-0) čitljivi medijumi [43](#page-52-0) Čišćenje diska [66](#page-75-0) čvorišta [72](#page-81-0) čvrsti disk instaliranje [70](#page-79-0) Korišćenje zaštite čvrstog diska HP ProtectSmart [67](#page-76-0) spoljna [65](#page-74-0) čvrsti disk, zamena [69](#page-78-0) Šifra proizvoda [15](#page-24-0) šifrovanje [20](#page-29-0)

#### **A**

Adapter za naizmeničnu struju identifikovanje [14](#page-23-0) povezivanje [47](#page-56-0) administratorska lozinka kreiranje [85](#page-94-0) unos [85](#page-94-0) upravljanje [85](#page-94-0) antene [13](#page-22-0) antene za bežičnu vezu [13](#page-22-0) antivirusni softver [87](#page-96-0) audio funkcije [39](#page-48-0) audio funkcije, provera [39](#page-48-0) audio uređaji, povezivanje spoljnih [39](#page-48-0) Automatska reprodukcija [61](#page-70-0)

#### **B**

baterija identifikovanje [14](#page-23-0) kalibracija [52](#page-61-0) niski nivoi baterije [51](#page-60-0) odlaganje [54](#page-63-0) pražnjenje [50](#page-59-0) punjenje [50,](#page-59-0) [52](#page-61-0)

skladištenje [54](#page-63-0) uklanjanje [49](#page-58-0) umetanje [49](#page-58-0) ušteda energije [54](#page-63-0) zamena [54](#page-63-0) baterija na izmaku [51](#page-60-0) BD reprodukcija [60](#page-69-0) uklanjanje [64](#page-73-0) bezbednosni kabl [88](#page-97-0) Bezbednosni meni [104](#page-113-0) bezbednosni uređaji na aerodromu [57](#page-66-0) bezbednost funkcije [82](#page-91-0) lozinke [83](#page-92-0) bezbednost, bežična veza [20](#page-29-0) bežična mreža (WLAN) bezbednost [20](#page-29-0) funkcionalni opseg [21](#page-30-0) javna WLAN veza [21](#page-30-0) opisana [16](#page-25-0) poslovna WLAN veza [21](#page-30-0) potrebna oprema [19](#page-28-0) povezivanje [21](#page-30-0) bežični uređaji, tipovi [16](#page-25-0) BIOS, ažuriranje [107](#page-116-0) Blu-ray ROM DVD+/-RW SuperMulti DL disk jedinica [58](#page-67-0) Blu-ray ROM sa LightScribe DVD +/-RW SuperMulti DL disk jedinicom [58](#page-67-0) Bluetooth nalepnica [15](#page-24-0) Bluetooth uređaj [16](#page-25-0), [22](#page-31-0) bubice [34](#page-43-0)

#### **C** CD

kopiranje [62](#page-71-0) narezivanje [63](#page-72-0), [98](#page-107-0)

reprodukcija [60](#page-69-0) uklanjanje [64](#page-73-0) CD jedinica [65](#page-74-0)

#### **D**

Defragmentator diska [66](#page-75-0) digitalna kartica definisana [76](#page-85-0) uklanjanje [77](#page-86-0) umetanje [76](#page-85-0) zaustavljanje [77](#page-86-0) digitalni dvopojasni mikrofoni, identifikovanje [34](#page-43-0) disk jedinice disketa [65](#page-74-0) održavanje [57](#page-66-0) optičke [65](#page-74-0) redosled pokretanja [104](#page-113-0) spoljna [65](#page-74-0) čvrste [65,](#page-74-0) [69](#page-78-0), [70](#page-79-0) *Pogledajte takođe* čvrsti disk; optička disk jedinica disketna jedinica [65](#page-74-0) diskovi za oporavak [109,](#page-118-0) [110](#page-119-0) dodirni ekran izvršavanje radnji [28](#page-37-0) izvršavanje radnji na ekranu [28](#page-37-0) kalibracija [27](#page-36-0) klikovi i lagani udarci [28](#page-37-0) željene postavke [29](#page-38-0) dugme za napajanje, identifikovanje [7](#page-16-0) DVD kopiranje [62](#page-71-0) narezivanje [63](#page-72-0), [98](#page-107-0) promena postavke regiona [61](#page-70-0) reprodukcija [60](#page-69-0) uklanjanje [64](#page-73-0) DVD jedinica [65](#page-74-0)

#### **E**

eSATA kabl, povezivanje [74](#page-83-0) eSATA uređaji opis [73](#page-82-0) povezivanje [74](#page-83-0) uklanjanje [75](#page-84-0) eSATA/USB port, identifikovanje [10](#page-19-0) esc taster, identifikovanje [8](#page-17-0)

#### **F**

f11 [113,](#page-122-0) [114](#page-123-0) fn taster, identifikacija [8](#page-17-0)

#### **G**

Glavni meni [104](#page-113-0) grafika koju je moguće promeniti [55](#page-64-0)

#### **H**

HDMI port [10,](#page-19-0) [41](#page-50-0) HDMI, povezivanje [41](#page-50-0) Hibernacija izlazak [44](#page-53-0) pokretanje [44](#page-53-0) pokreće se tokom kritičnog nivoa baterije [51](#page-60-0) HP MediaSmart, pokretanje [37](#page-46-0) HP QuickWeb omogućavanje [100](#page-109-0) onemogućavanje [100](#page-109-0) predstavlja [1](#page-10-0) Uslužni program za podešavanje [104](#page-113-0) HP TouchSmart, pokretanje [37](#page-46-0)

### **I**

ikona bežične veze [17](#page-26-0) Ikona programa "Upravljač za uspostavljanje veze" [17](#page-26-0) ikone bežična veza [17](#page-26-0) mreža [17,](#page-26-0) [93](#page-102-0) ožičena mreža [17](#page-26-0) Upravljač za uspostavljanje veze [17](#page-26-0) ikone mreže [17,](#page-26-0) [93](#page-102-0) ime i broj proizvoda, računar [15](#page-24-0) Indikator isključene table osetljive na dodir [5](#page-14-0)

informacije o propisima nalepnica o propisima [15](#page-24-0) nalepnice certifikata bežične veze [15](#page-24-0) informacije o sistemu [104](#page-113-0) interni mikrofoni, identifikacija [12](#page-21-0) inventarska oznaka [15](#page-24-0) isključivanje [55](#page-64-0) isključivanje računara [55](#page-64-0) izbor u uslužnom programu za podešavanje [102](#page-111-0) izlazak iz uslužnog programa za podešavanje [103](#page-112-0) izvršavanje oporavka [113](#page-122-0)

### **J**

javna WLAN veza [21](#page-30-0) jačina zvuka prilagođavanje [35](#page-44-0) privremeno isključivanje [35](#page-44-0) tasteri [35](#page-44-0) jezička podrška [104](#page-113-0)

### **K**

kabl za napajanje, identifikovanje [14](#page-23-0) kabl, napajanje [14](#page-23-0) kablovi bezbednost [88](#page-97-0) eSATA [74](#page-83-0) LAN [23](#page-32-0) USB [72](#page-81-0) kalibrisanje baterije [52](#page-61-0) klikovi izvršavanje [28](#page-37-0) promena postavki [28](#page-37-0) testiranje [28](#page-37-0) kodovi bezbednosti na mreži mrežni ključ [93](#page-102-0) SSID [93](#page-102-0) komponente desna strana [9](#page-18-0) dodatni hardver [14](#page-23-0) donja strana [11](#page-20-0) ekran [12](#page-21-0) leva strana [10](#page-19-0) najvažnije [4](#page-13-0) prednja strana [9](#page-18-0) konektor za audio-ulaz (mikrofon) [34](#page-43-0)

konektor za bezbednosni kabl, identifikovanje [9](#page-18-0) konektor za napajanje, identifikovanje [9](#page-18-0) konektori audio-izlaz (slušalice) [34](#page-43-0) audio-ulaz (mikrofon) [34](#page-43-0) bezbednosni kabl [9](#page-18-0) RJ-45 (mrežni) [10](#page-19-0) konektori za audio-izlaz (slušalice) [34](#page-43-0) konektori za slušalice (audioizlaz) [34](#page-43-0) konektori, napajanje [9](#page-18-0) kontrole bežične veze operativni sistem [17](#page-26-0) Program "Pomoćnik za bežične veze" [17](#page-26-0) Program "Upravljač za uspostavljanje veze" [17](#page-26-0) taster [17](#page-26-0) kontrole medijuma, tasteri [30](#page-39-0) korišćenje oporavka sistema [112](#page-121-0) korišćenje uslužnog programa za podešavanje [101](#page-110-0) Korišćenje zaštite čvrstog diska HP ProtectSmart [67](#page-76-0) kritične ispravke, softver [88](#page-97-0) kritični nivo baterije [51](#page-60-0)

### **L**

lagani udarci izvršavanje [28](#page-37-0) kreiranje dodela [28](#page-37-0) promena dodela [28](#page-37-0) lampica bežične veze [17](#page-26-0) lampica bežične veze, identifikovanje [6](#page-15-0) lampica disk jedinice [67](#page-76-0) lampica integrisane Veb kamere, identifikovanje [12](#page-21-0) lampica isključivanja zvuka, identifikovanje [6](#page-15-0) Lampica table osetljive na dodir, identifikovanje [6](#page-15-0) lampica tastera "Caps Lock", identifikovanje [6](#page-15-0) lampica Veb kamere [34](#page-43-0) lampica za privremeno isključivanje, identifikovanje [6](#page-15-0)

lampica, disk jedinica [67](#page-76-0) lampice bežična veza [6](#page-15-0) Caps Lock [6](#page-15-0) napajanje [6](#page-15-0) privremeno isključenje [6](#page-15-0) privremeno isključenje zvuka [6](#page-15-0) Tabla osetljiva na dodir [6](#page-15-0) Veb kamera [12](#page-21-0) lampice za napajanje, identifikovanje [6](#page-15-0) LAN ušteda energije [104](#page-113-0) ležišta baterija [11,](#page-20-0) [15](#page-24-0) čvrsti disk [11](#page-20-0) ležište za baterije [15](#page-24-0) ležište za baterije, identifikovanje [11](#page-20-0) ležište za čvrsti disk, identifikovanje [11](#page-20-0) lokalna mreža (LAN) kabl za povezivanje [23](#page-32-0) potreban kabl [23](#page-32-0) lozinka pri uključivanju kreiranje [86](#page-95-0) unos [86](#page-95-0) upravljanje [86](#page-95-0) lozinke administrator [84](#page-93-0) postavljene u operativnom sistemu Windows [83](#page-92-0) postavljene u uslužnom programu za podešavanje [84](#page-93-0) uključivanje [85](#page-94-0)

#### **M**

medijumi disk jedinice [43](#page-52-0) memorijski modul uklanjanje [79](#page-88-0) umetanje [79](#page-88-0) Menadžer za oporavak [109](#page-118-0), [113](#page-122-0) Meni za dijagnostiku [105](#page-114-0) Meni za konfiguraciju sistema [104](#page-113-0) mikrofoni, unutrašnji [34](#page-43-0)

miš, spoljni podešavanje željenih postavki [24](#page-33-0) povezivanje [29](#page-38-0) modul za WLAN [11](#page-20-0) monitor, povezivanje [40](#page-49-0) mrežni kabl povezivanje [23](#page-32-0) strujno kolo za smanjivanje šumova [23](#page-32-0) mrežni ključ [93](#page-102-0) multimedijalne komponente, identifikovanje [34](#page-43-0) multimedijalni softver [37,](#page-46-0) [38](#page-47-0)

### **N**

nalepnica certifikata bežične veze [15](#page-24-0) Nalepnica certifikata o autentičnosti [15](#page-24-0) Nalepnica certifikata o autentičnosti korporacije Microsoft [15](#page-24-0) Nalepnica sa serijskim brojem HP Mobile Broadband modula [15](#page-24-0) nalepnice Bluetooth [15](#page-24-0) certifikat bežične veze [15](#page-24-0) HP Mobile Broadband modul [15](#page-24-0) inventarska oznaka [15](#page-24-0) Microsoft certifikat o autentičnosti [15](#page-24-0) propisi [15](#page-24-0) WLAN [15](#page-24-0) napajanje povezivanje [47](#page-56-0) ušteda [54](#page-63-0) napajanje sa baterije [48](#page-57-0) navigacija u uslužnom programu za podešavanje [102](#page-111-0) nerotirajući čvrsti disk (SSD) [109](#page-118-0), [113](#page-122-0)

### **O**

odeljak za memorijski modul, identifikovanje [11](#page-20-0) odeljci, memorijski modul [11](#page-20-0) održavanje Defragmentator diska [66](#page-75-0) Čišćenje diska [66](#page-75-0)

ometanje, umanjivanje [94](#page-103-0) opcije pokretanja sistema [104](#page-113-0) operativni sistem Nalepnica certifikata o autentičnosti korporacije Microsoft [15](#page-24-0) Šifra proizvoda [15](#page-24-0) oporavak celog sistema [109](#page-118-0) oporavak programa ili upravljačkog programa [109](#page-118-0) oporavak sa namenske particije za oporavak [113](#page-122-0) oporavak sistema [113](#page-122-0) oporavak sistema pomoću diskova za oporavak [113](#page-122-0) oporavak, sistem [113](#page-122-0) optička disk jedinica [9,](#page-18-0) [58](#page-67-0), [65](#page-74-0) optički disk reprodukcija [60](#page-69-0) uklanjanje [64](#page-73-0) otkazivanje ili nestabilnost sistema [109](#page-118-0) oznake domena za region, DVD [61](#page-70-0)

#### **P**

particija za oporavak [109](#page-118-0) performanse diska [66](#page-75-0) Podešavanje Internet veze [19](#page-28-0) podešavanje WLAN mreže [19](#page-28-0) podržani diskovi [110](#page-119-0) pokazivački uređaj, podešavanje željenih postavki [24](#page-33-0) poklopac odeljka za memorijski modul uklanjanje [79](#page-88-0) zamena [80](#page-89-0) pokret pomeranja na tabli osetljivoj na dodir [25](#page-34-0) pokret umanjivanja primicanjem prstiju na tabli osetljivoj na dodir [26](#page-35-0) pokret zumiranja na tabli osetljivoj na dodir [26](#page-35-0) pokretanje uslužnog programa za podešavanje [101](#page-110-0) Pokreti na tabli osetljivoj na dodir pomeranje [25](#page-34-0)

umanjivanje primicanjem prstiju [26](#page-35-0) zumiranje [26](#page-35-0) port za monitor, spoljni [10](#page-19-0) port za spoljni monitor [10,](#page-19-0) [40](#page-49-0) portovi eSATA/USB [10](#page-19-0) HDMI [10,](#page-19-0) [41](#page-50-0) spoljni monitor [10,](#page-19-0) [40](#page-49-0) USB [9](#page-18-0), [10,](#page-19-0) [72](#page-81-0) poslovna WLAN veza [21](#page-30-0) Postavke DVD regiona [61](#page-70-0) povezivanje sa WLAN mrežom [21](#page-30-0) povezivanje, spoljno napajanje [47](#page-56-0) pravljenje rezervne kopije lične datoteke [111](#page-120-0) predlošci [111](#page-120-0) prilagođene postavke prozora, trake sa alatkama i menija [111](#page-120-0) pravljenje rezervnih kopija [111](#page-120-0) prikazivanje informacija o sistemu [102](#page-111-0) Program "Pomoćnik za bežične veze" [17,](#page-26-0) [18](#page-27-0) programi, ažuriranje [108](#page-117-0) projektor, povezivanje [40](#page-49-0) promena jezika uslužnog programa za podešavanje [101](#page-110-0) provera audio funkcija [39](#page-48-0) Provera baterije [48](#page-57-0) punjenje baterija [50,](#page-59-0) [52](#page-61-0) putovanje sa računarom nalepnice certifikata bežične veze [15](#page-24-0)

#### **Q**

QuickLock [83](#page-92-0)

#### **R**

redosled pokretanja [104](#page-113-0) registrovanje otisaka prstiju [90](#page-99-0) reza za otpuštanje baterije [11](#page-20-0), [49](#page-58-0) reza, otpuštanje baterije [11](#page-20-0) rešavanje problema disk reprodukuje [96](#page-105-0), [97](#page-106-0) DVD film se reprodukuje [97](#page-106-0)

HP upravljački programi uređaja [99](#page-108-0) ležište optičkog diska [94](#page-103-0) narezivanje diskova [98](#page-107-0) otkrivanje optičke disk jedinice [95](#page-104-0) spoljni ekran [97](#page-106-0) upravljački program uređaja [98](#page-107-0) Windows upravljački programi [99](#page-108-0) režimi rada sa grafikom, prebacivanje [55](#page-64-0) RJ-45 (mrežni) konektor, identifikovanje [10](#page-19-0)

#### **S**

samotestiranje čvrstog diska [105](#page-114-0) serijski broj, računar [15](#page-24-0) sistem koji se ne odaziva [55](#page-64-0) skladištenje baterije [54](#page-63-0) slika na ekranu, prebacivanje [30](#page-39-0) slika za prikaz, prebacivanje [30](#page-39-0) slušalice [34](#page-43-0) softver antivirusni [87](#page-96-0) Defragmentator diska [66](#page-75-0) instaliranje [38](#page-47-0) kritične ispravke [88](#page-97-0) multimedija [37](#page-46-0) Pomoćnik za bežične veze [18](#page-27-0) Windows Media Player [37](#page-46-0) zaštitni zid [87](#page-96-0) Čišćenje diska [66](#page-75-0) softver zaštitnog zida [87](#page-96-0) spoljna disk jedinica [65](#page-74-0) spoljni audio uređaji, povezivanje [39](#page-48-0) stalno uključen ventilator [104](#page-113-0) Stanje spavanja izlazak [43](#page-52-0) pokretanje [43](#page-52-0) strujno kolo za smanjivanje šumova, mrežni kabl [23](#page-32-0) SuperMulti LightScribe DVD±RW i CD-RW Combo disk jedinica sa DL podrškom [58](#page-67-0)

#### **T**

Tabla osetljiva na dodir korišćenje [24](#page-33-0) pokreti [24](#page-33-0) tasteri [5](#page-14-0) Tabla osetljiva na dodir, identifikovanje [24](#page-33-0) taster fn, identifikacija [31](#page-40-0) taster radnje bežične veze identifikovanje [30](#page-39-0) korišćenje [17](#page-26-0) Taster sa Windows logotipom, identifikovanje [8](#page-17-0) taster za aplikacije, Windows [8](#page-17-0) Taster za pomoć i podršku [29](#page-38-0) taster za privremeno isključivanje identifikovanje [30](#page-39-0) korišćenje [35](#page-44-0) taster za Windows aplikacije, identifikovanje [8](#page-17-0) tasteri desni taster table osetljive na dodir [5](#page-14-0) esc [8](#page-17-0) fn [8](#page-17-0) funkcija [8](#page-17-0) levi taster table osetljive na dodir [5](#page-14-0) napajanje [7](#page-16-0) privremeno isključivanje [35](#page-44-0) Uključivanje/isključivanje table osetljive na dodir [5](#page-14-0) Windows aplikacije [8](#page-17-0) Windows logotip [8](#page-17-0) tasteri funkcija, identifikovanje [8](#page-17-0) tasteri radnji bežična veza [30](#page-39-0) jačina zvuka [35](#page-44-0) kontrole audio CD-a, DVD-a ili BD-a [30](#page-39-0) korišćenje [29](#page-38-0) Pomoć i podrška [29](#page-38-0) povećanje svetline ekrana [29](#page-38-0) prilagođavanje jačine zvuka [30](#page-39-0) privremeno isključivanje zvuka sa zvučnika [30](#page-39-0) promena slike na ekranu [30](#page-39-0) smanjivanje svetline ekrana [29](#page-38-0)

tasteri svetline ekrana [29](#page-38-0) tasteri za aktivnost medijuma [36](#page-45-0) tasteri za jačinu zvuka, identifikovanje [30](#page-39-0) tasterska prečica, identifikovanje [31](#page-40-0) tasterske prečice korišćenje [31](#page-40-0) opis [31](#page-40-0) tačke vraćanja [112](#page-121-0) tačke vraćanja sistema [109](#page-118-0), [112](#page-121-0) Tehnologija virtuelizacije [104](#page-113-0) temperatura [54](#page-63-0) temperatura baterije [54](#page-63-0) test memorije [105](#page-114-0)

#### **U**

umanjivanje ometanja [94](#page-103-0) unos administratorske lozinke [85](#page-94-0) unos lozinke pri uključivanju [86](#page-95-0) unutrašnji digitalni dvopojasni mikrofoni, identifikovanje [34](#page-43-0) upisivi medijumi [43](#page-52-0) upozorenje o autorskim pravima [62](#page-71-0) upravljanje administratorskom lozinkom [85](#page-94-0) upravljanje lozinkom pri uključivanju [86](#page-95-0) upravljački programi uređaja HP upravljački programi [99](#page-108-0) Windows upravljački programi [99](#page-108-0) uređaji visoke definicije, povezivanje [41](#page-50-0) USB kabl, povezivanje [72](#page-81-0) USB portovi, identifikovanje [9,](#page-18-0) [10](#page-19-0), [72](#page-81-0) USB uređaji opis [72](#page-81-0) povezivanje [72](#page-81-0) uklanjanje [73](#page-82-0) USB čvorišta [72](#page-81-0) Uslužni program za podešavanje, lozinke postavljene u [84](#page-93-0) uspostavljanje podrazumevanih postavki [102](#page-111-0) ušteda, energija [54](#page-63-0)

#### **V**

Veb kamera [34](#page-43-0) Veb kamera, identifikovanje [12](#page-21-0) Veb kamera, korišćenje [42](#page-51-0) ventilacioni otvori, identifikovanje [11](#page-20-0) video, korišćenje [40](#page-49-0)

#### **W**

Windows, lozinke postavljene u [83](#page-92-0) WLAN nalepnica [15](#page-24-0) WLAN uređaj [15](#page-24-0)

#### **Z**

zaštitni zid [20](#page-29-0) Zona table osetljive na dodir identifikovanje [4](#page-13-0) zvučnici [9](#page-18-0), [34](#page-43-0)